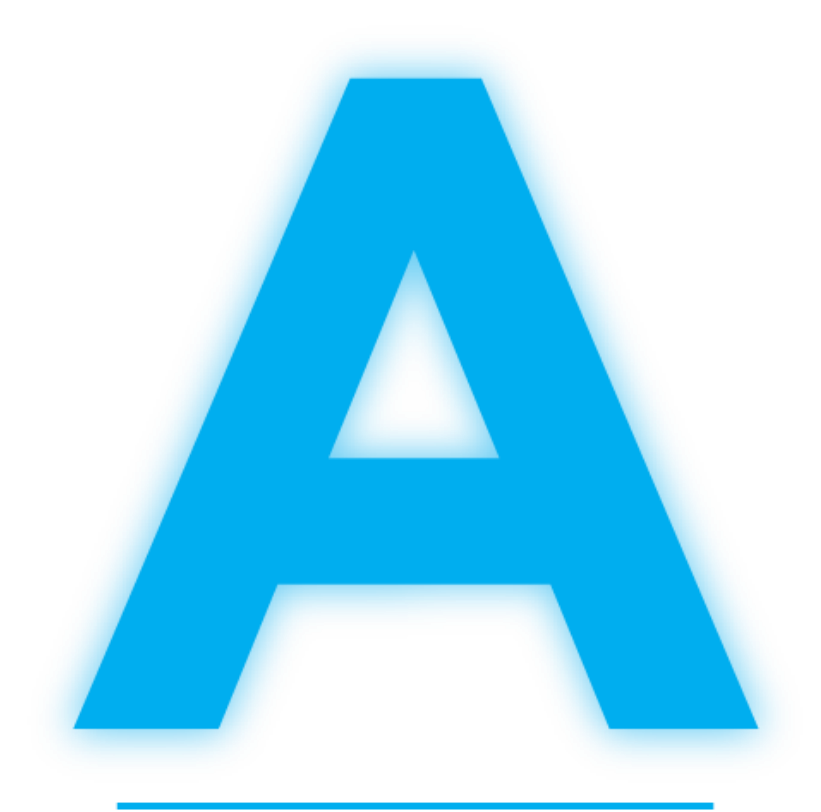

# **ADELIA BY HARDIS GROUP**

# **GUIDE D'INSTALLATION**

**Version 14**

LIGHT UP<br>YOUR FUTURE\_ **HARDIS** GROUP

### L'ATELIER DE GENIE LOGICIEL ADELIA STUDIO

#### **Adélia Studio Version 14**

*Février 2019*

#### *Conçu par Hardis*

Les informations contenues dans ce document sont susceptibles d'être modifiées sans préavis et ne constituent en aucun cas un engagement de Hardis. Hardis cède à l'acheteur du logiciel décrit dans ce document les droits d'utilisation définis dans le contrat de licence. Aucune partie de ce document ne peut être reproduite ou transmise sous aucune forme, et par n'importe quel moyen électronique ou mécanique, y compris la photocopie et l'enregistrement, à des fins autres que l'usage personnel de l'acheteur, sans la permission écrite de Hardis.

© Copyright 1988-2019, Hardis. Tous droits réservés. Imprimé en France.

ADELIA ® est une marque déposée par Hardis.

IBM ®, AS/400 ®, DB2 ® et WebSphere ® sont des marques déposées par International Business Machines Corporation.

Btrieve ® est une marque déposée par Pervasive Software Inc.

Windows ®, Visual C++ ® et SQL Server ® sont des marques déposées par Microsoft Corporation.

Oracle ® et MySQL ® sont des marques déposées par Oracle Corporation.

Crystal Reports ® est une marque déposée par SAP AG.

Java ® et Java Web Start ® sont des marques déposées par Oracle Corporation.

Dreamweaver ® est une marque déposée par Adobe, Inc.

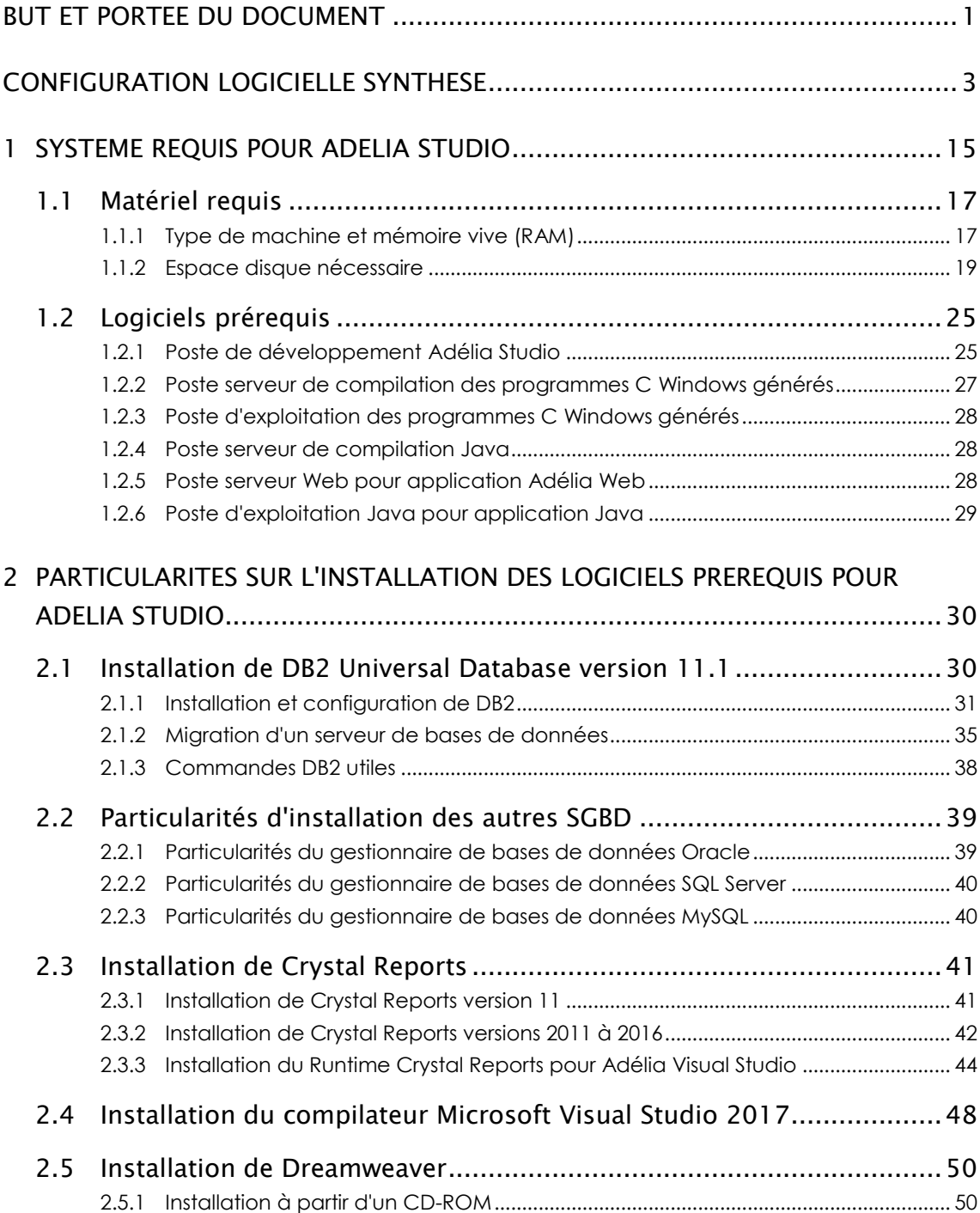

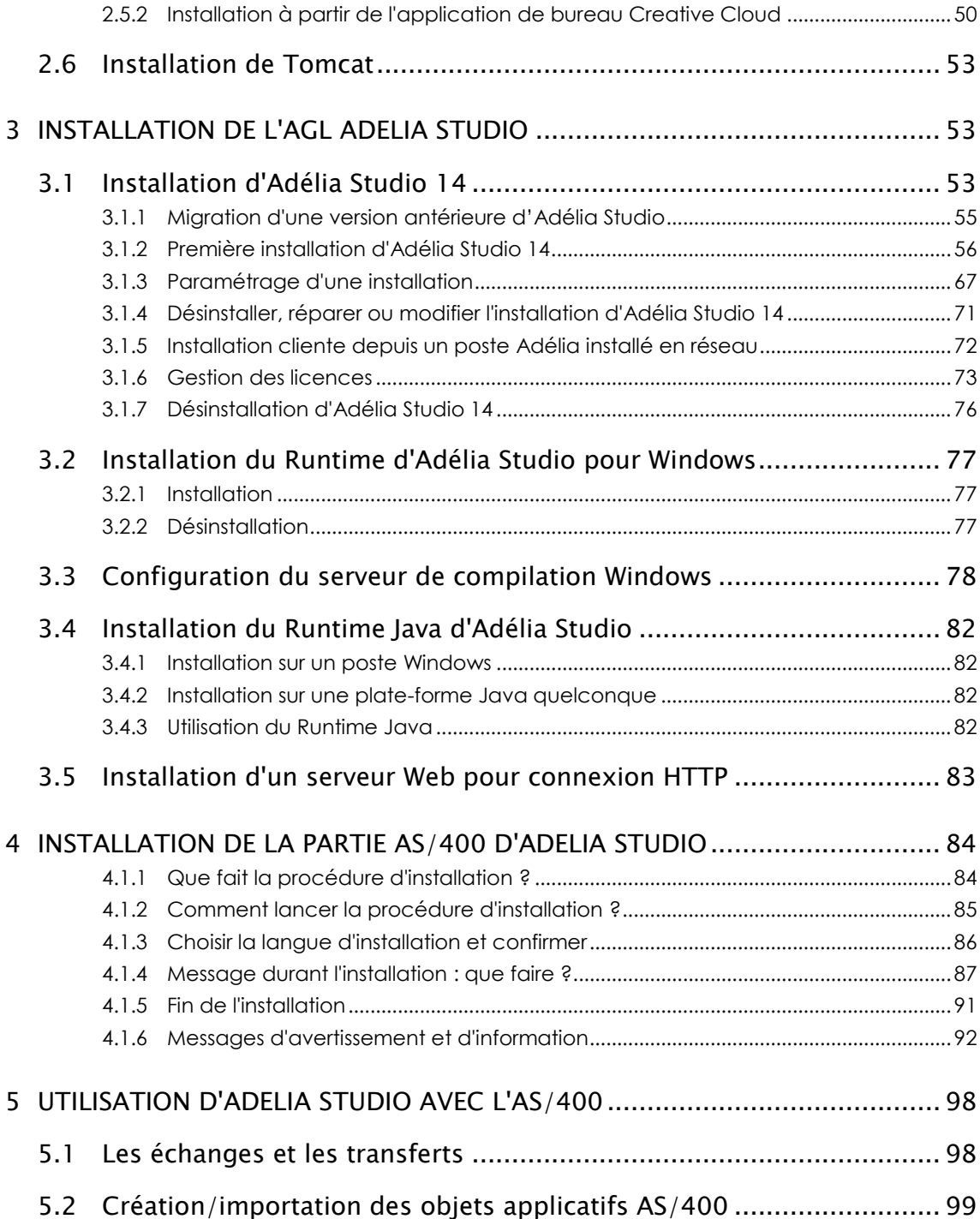

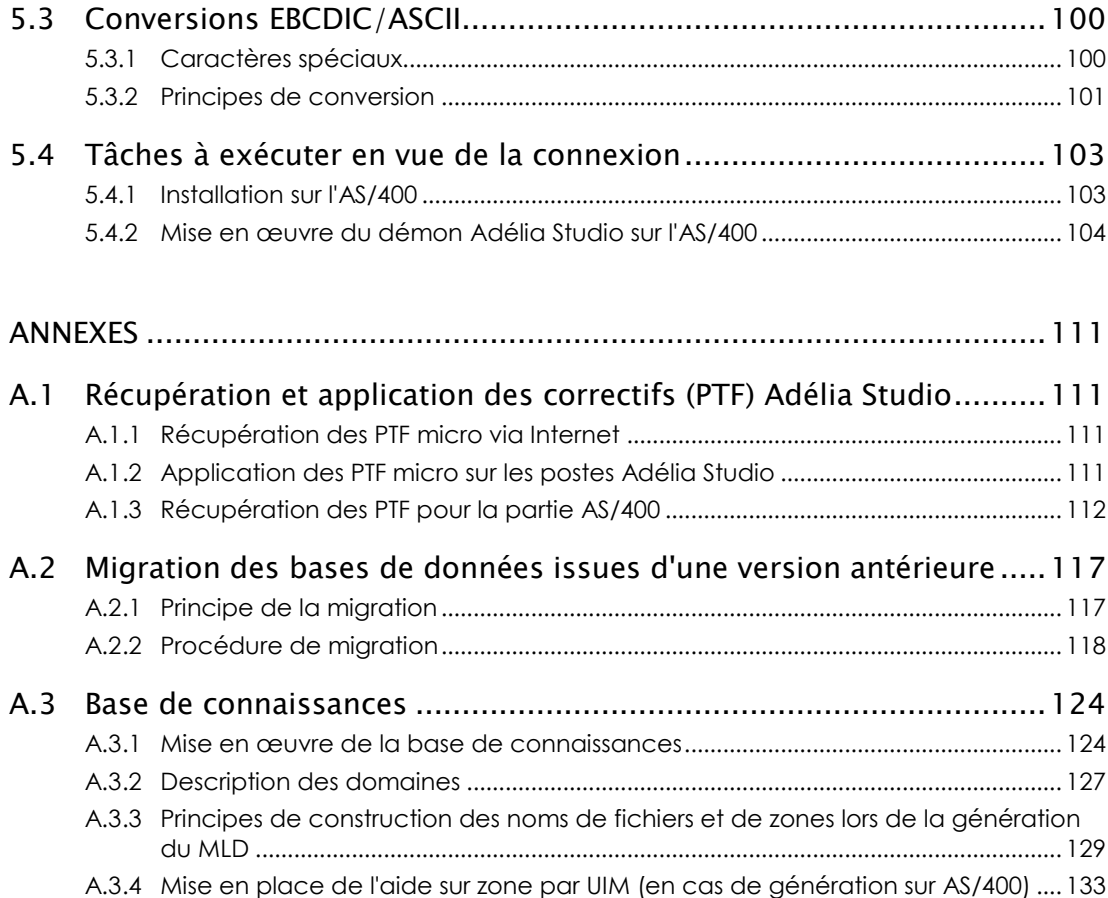

# **BUT ET PORTEE DU DOCUMENT**

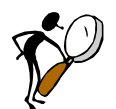

*Il est conseillé de lire la totalité de ce document avant de procéder à l'installation d'Adélia Studio.*

Ce document n'est pas le manuel de référence d'Adélia Studio, mais il fournit une aide à l'installation et à la configuration du produit Adélia Studio.

Le chapitre "**Configuration logicielle - Synthèse**" résume les procédures d'installation d'Adélia Studio en fonction du type et des fonctionnalités du poste cible.

Le **chapitre 1** "Système requis pour Adélia Studio" donne les indications sur le matériel et sur les logiciels nécessaires au fonctionnement d'Adélia Studio.

Le **chapitre 2** "Particularités sur l'installation des logiciels prérequis pour Adélia Studio" donne des indications sur l'installation des logiciels Windows prérequis.

Le **chapitre 3** "Installation de l'AGL Adélia Studio" est un guide pour l'installation et la mise en route du logiciel Adélia Studio.

Le **chapitre 4** "Installation de la partie AS/400 d'Adélia Studio" fournit des informations sur l'installation de la partie AS/400 d'Adélia Studio.

Le **chapitre 5** "Utilisation d'Adélia Studio avec l'AS/400" fournit des informations sur les échanges et transferts offerts par Adélia, ainsi que des informations sur la connexion entre Adélia Studio et l'AS/400.

Le **chapitre "Annexes"** indique les différentes possibilités pour télécharger des correctifs (PTF) pour Adélia Studio, et la procédure de mise en œuvre de la base de connaissances.

*Hardis se tient à votre disposition pour s'assurer avec vous que l'installation se déroule en toute sécurité.*

Tout au long de ce guide, dans les procédures d'installation, les conventions suivantes ont été adoptées :

*"CD Adelia Studio 14"* désigne le répertoire racine issu du décompactage du fichier CD\_Adelia\_Studio\_14\_nnnnnn.zip contenant le package de l'installation d'Adélia studio 14 qui a été téléchargé depuis le site web www.hardis.fr.

# **CONFIGURATION LOGICIELLE SYNTHESE**

Les tableaux suivants décrivent les procédures d'installation d'Adélia Studio.

En fonction du type et des fonctionnalités de votre poste, reportez-vous à la section appropriée.

#### **ADELIA STUDIO** *Voir*

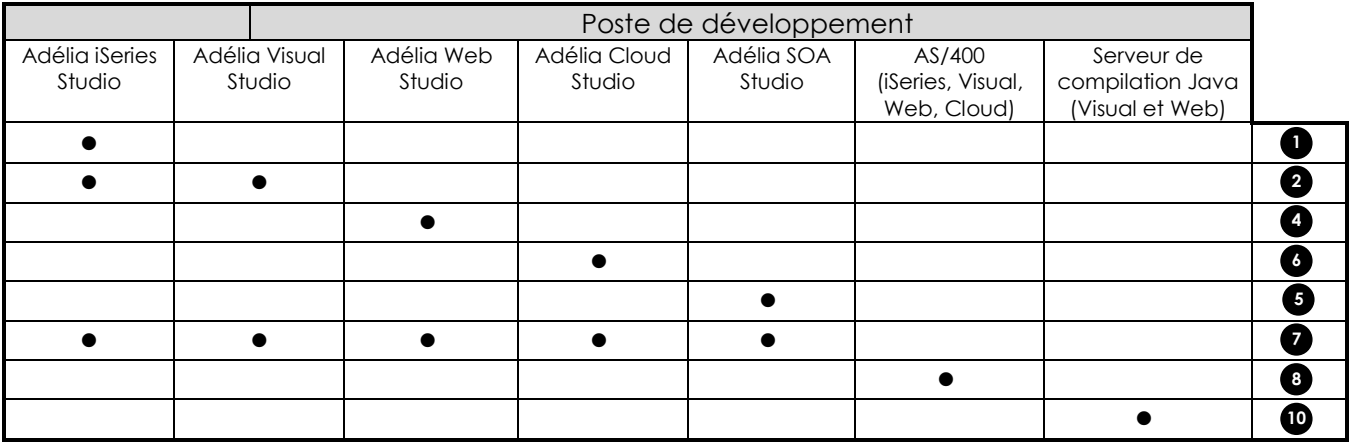

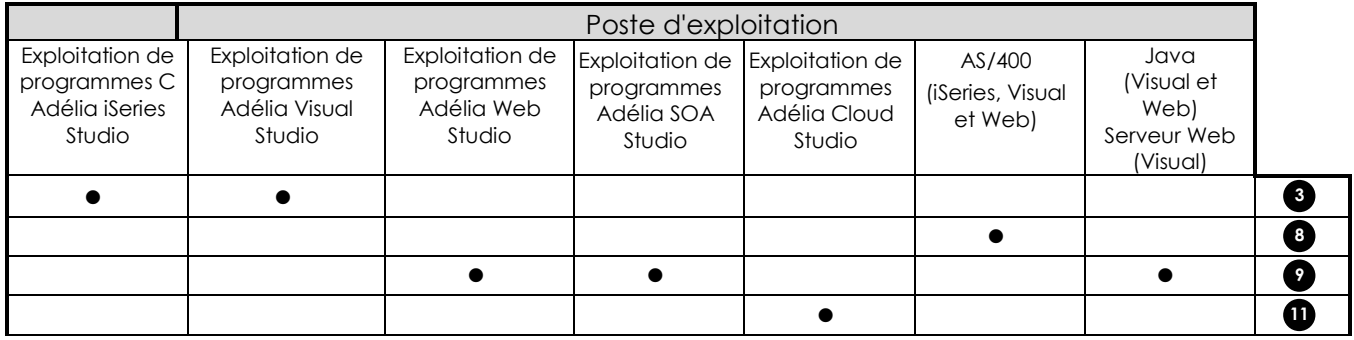

# $\bullet$

#### **Adélia iSeries Studio ~ Poste de développement ~ sans génération de programmes C**

Le poste permet de générer des programmes Adélia en RPG pour l'AS/400.

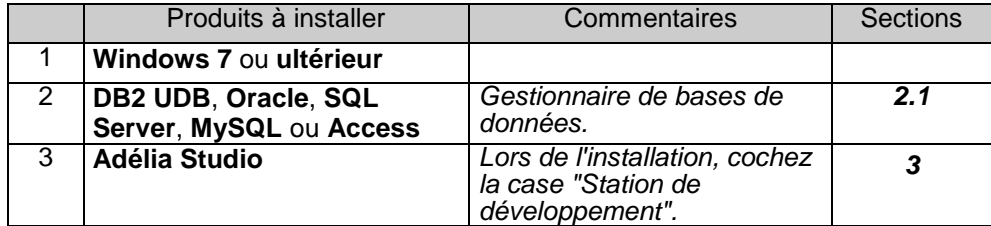

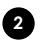

#### **Adélia Visual Studio ~ Poste de développement ~ avec génération de programmes C**

Poste de développement

Le poste permet de générer :

- des programmes Adélia en RPG pour l'AS/400 ou en C pour micro,
- des programmes Visual Adélia en C pour micro avec la partie serveur en C pour micro ou en RPG pour l'AS/400.

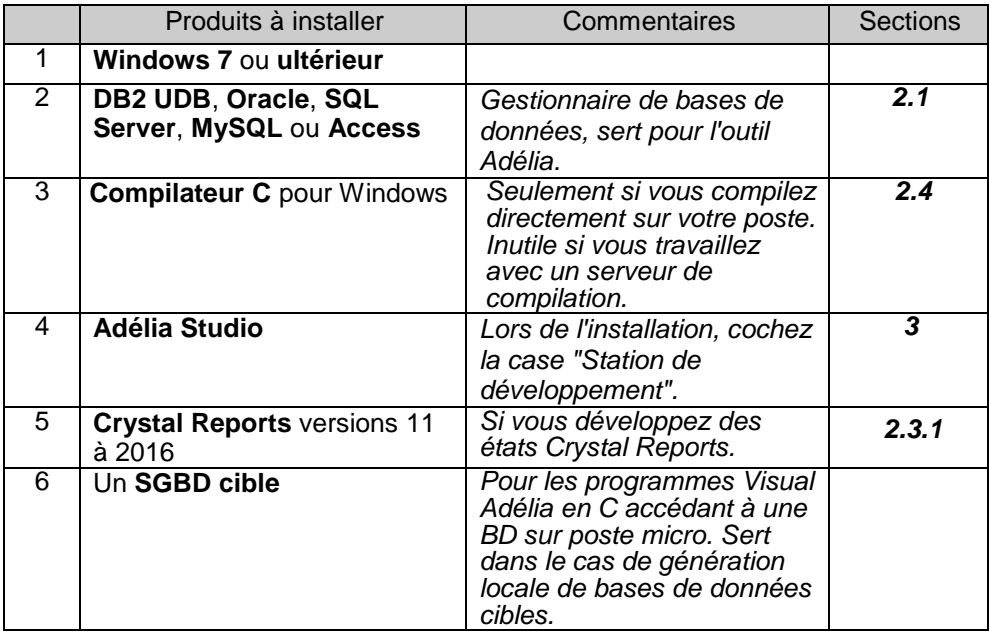

Poste serveur de compilation Windows

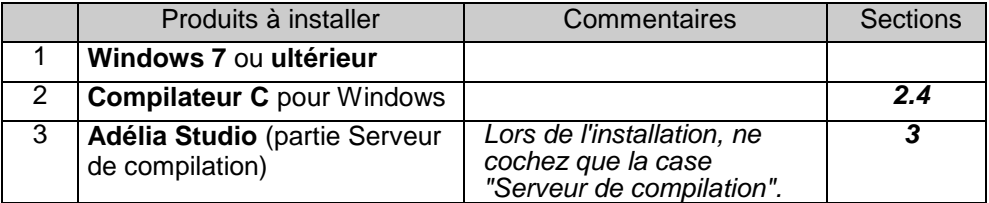

#### **Adélia Visual Studio ~ Poste d'exploitation des programmes Visual Adélia générés en C**

 Poste d'exploitation **Windows 7** ou ultérieur), pour les programmes Visual Adélia (partie **cliente**) générés en C pour Windows

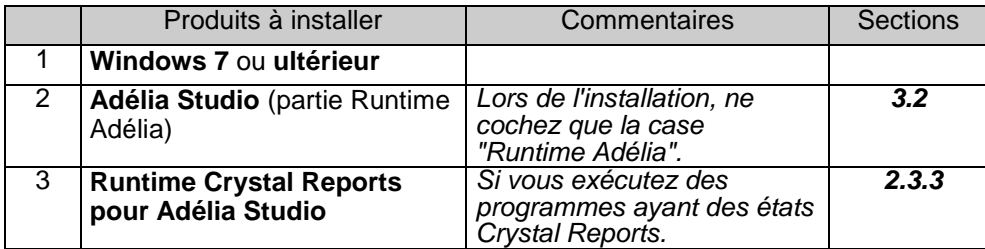

 Poste d'exploitation (**Windows 7** ou ultérieur), pour les programmes Visual Adélia (partie **serveur**) générés en C pour Windows

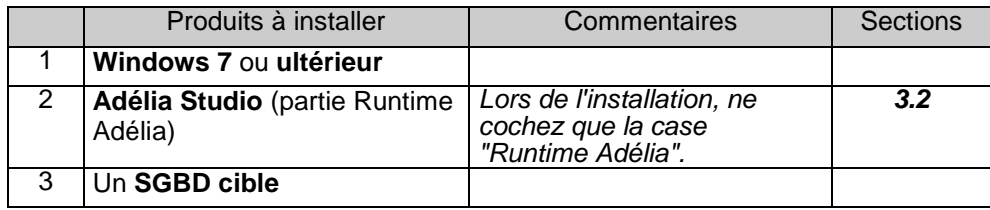

Poste serveur de compilation Windows

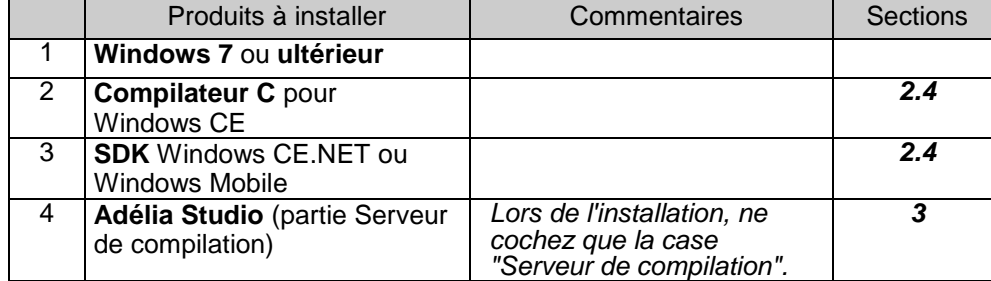

#### **Adélia Web Studio ~ Poste de développement**

Poste de développement

**4**

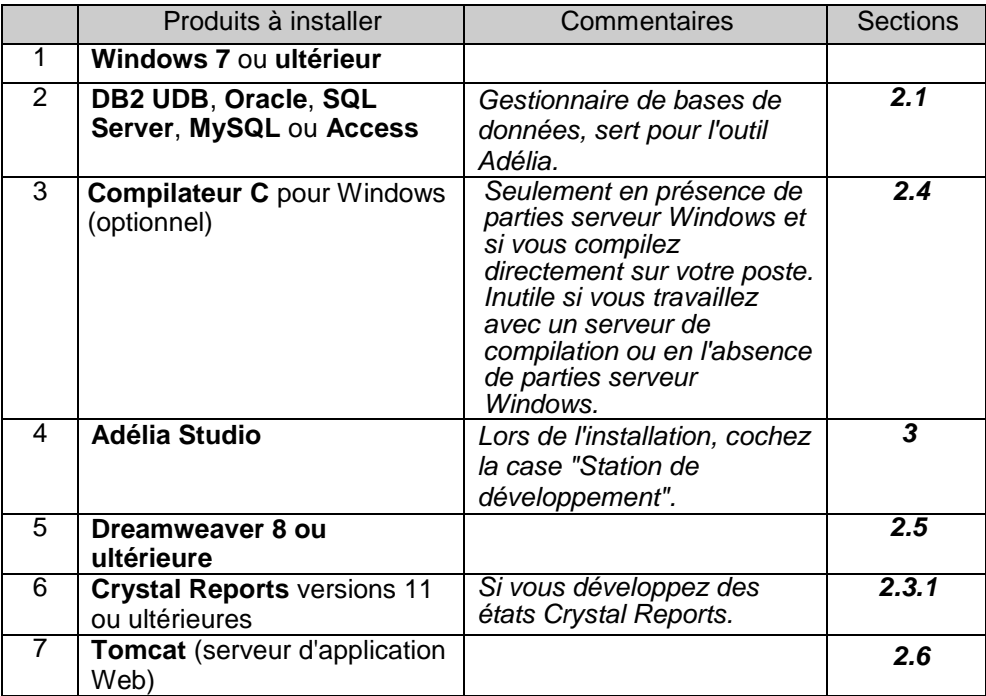

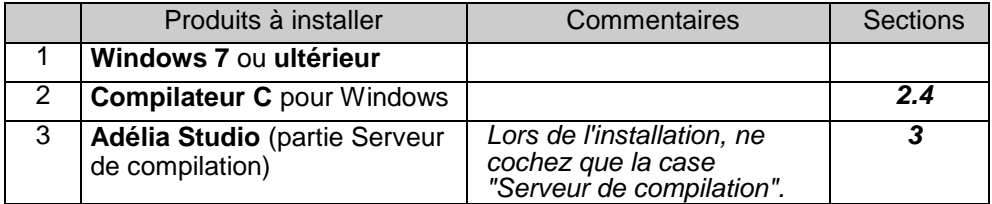

#### **Adélia SOA Studio ~ Poste de développement**

Poste de développement

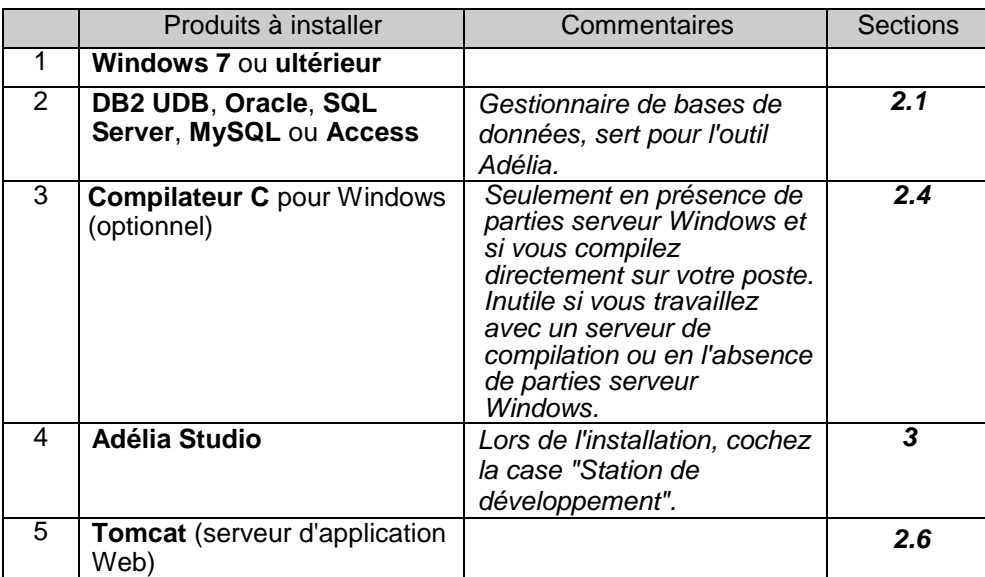

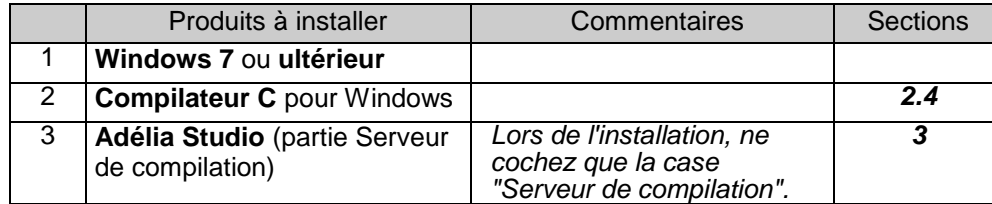

#### **Adélia Cloud Studio ~ Poste de développement**

**6**

Poste de développement

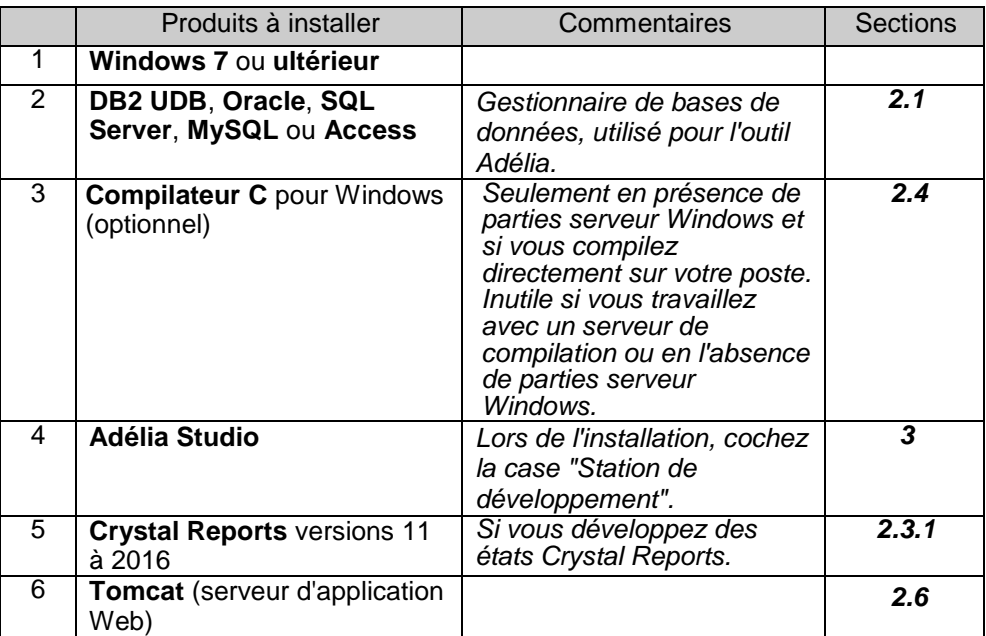

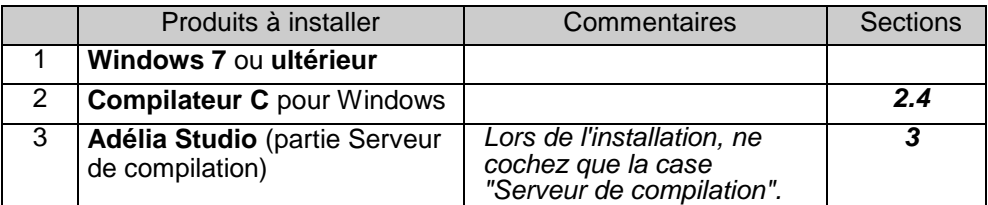

**Poste de développement pour Adélia iSeries Studio, Adélia Visual Studio, Adélia Web Studio, Adélia SOA Studio et Adélia Cloud Studio**

Poste de développement

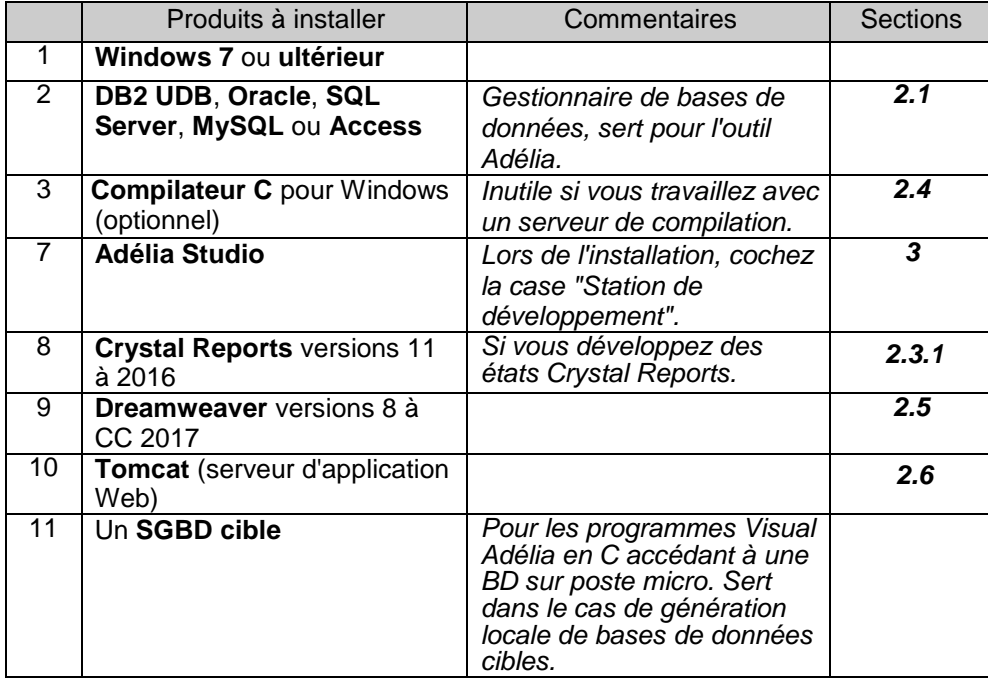

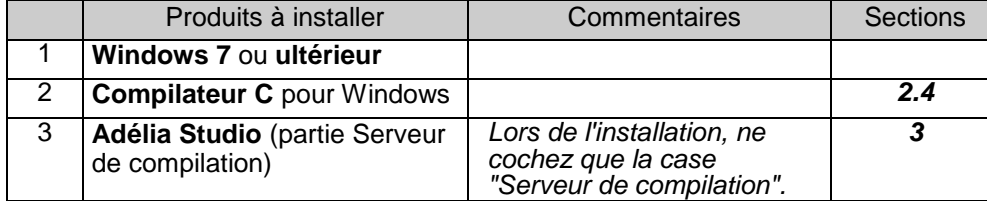

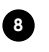

#### **Adélia iSeries Studio, Adélia Visual Studio, Adélia Web Studio, Adélia SOA Studio, Adélia Cloud Studio ~ Partie AS/400**

- AS/400 de développement :
	- pour Adélia iSeries Studio (génération RPG),
	- pour les parties serveur AS/400 d'Adélia Visual Studio, d'Adélia Web Studio ou d'Adélia Cloud Studio.
- AS/400 d'exploitation :
	- pour les programmes Adélia iSeries Studio (génération RPG),
	- pour les parties serveur AS/400 d'Adélia Visual Studio, d'Adélia Web Studio ou d'Adélia Cloud Studio.

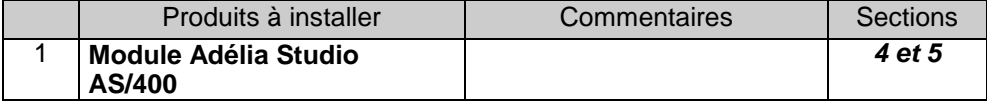

 AS/400 serveur de données AS/400 pour les applications Adélia iSeries Studio générées en C.

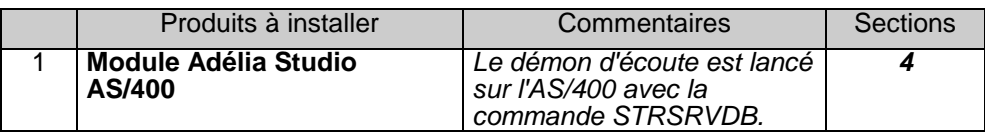

#### **Adélia Web Studio ~ Serveur Web, Serveur Java**

Serveur Web d'exécution d'une application Adélia Web Studio

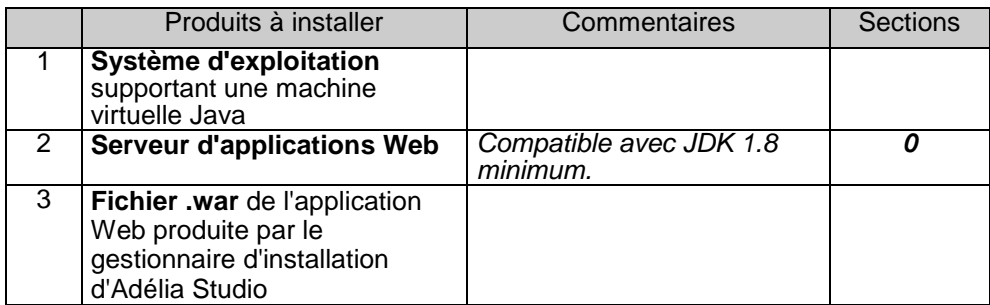

Poste d'exécution pour partie Serveur Java

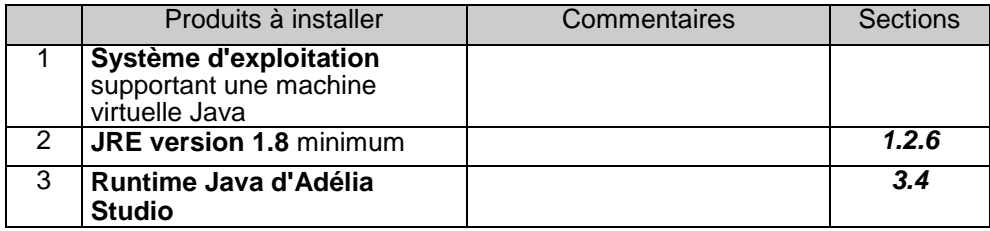

Poste d'exécution pour JavaBeans Adélia

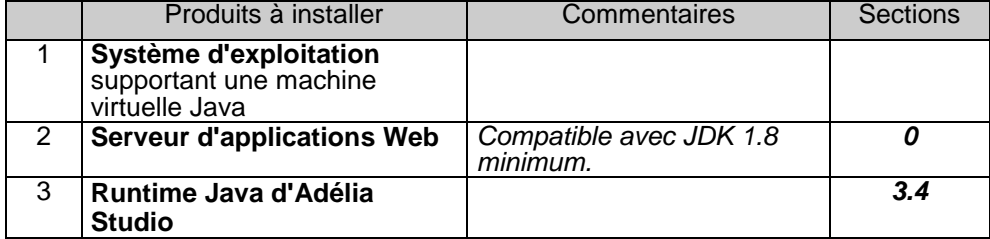

# **Adélia Visual Studio ~ Partie Java et Serveur Web**

**•** Serveur de compilation

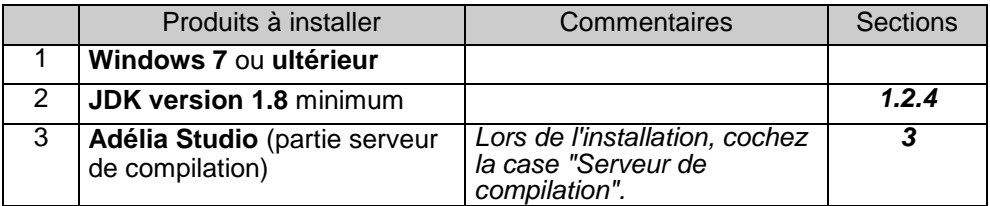

Poste d'exécution pour Client Java

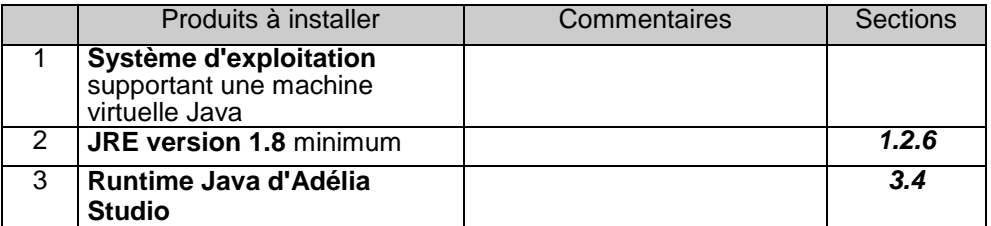

Poste d'exécution pour Serveur Java

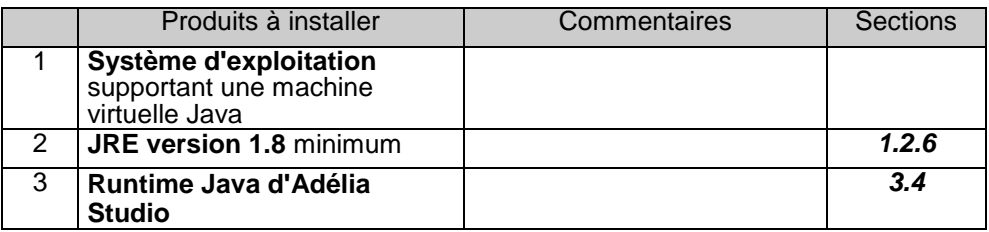

Serveur Web pour connexion en mode HTTP

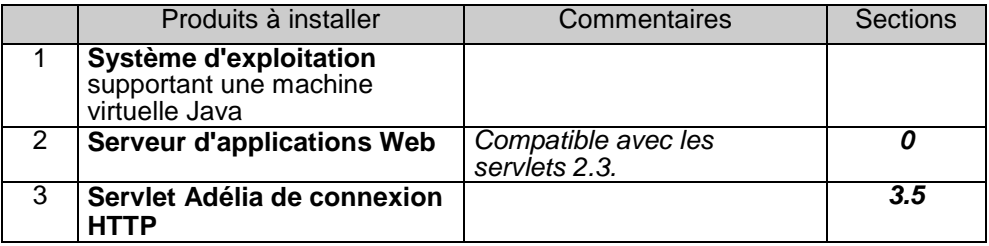

#### **Adélia Cloud Studio ~ Serveur Web**

Serveur Web d'exécution d'une application Adélia Cloud Studio

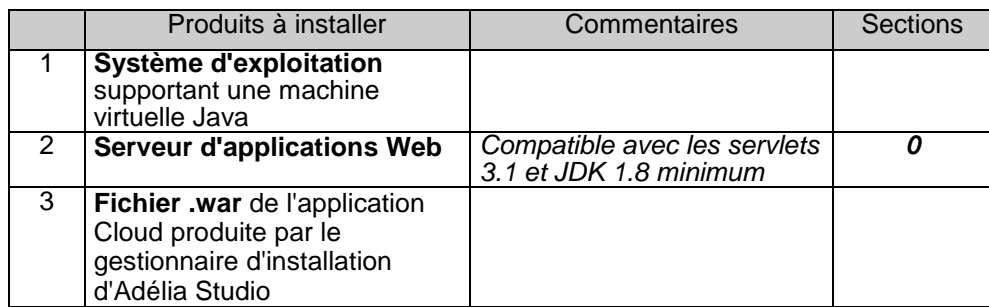

# 1 SYSTEME REQUIS POUR ADELIA STUDIO

Par système requis, on entend le matériel et les logiciels requis pour faire fonctionner Adélia Studio (Adélia iSeries Studio, Adélia Visual Studio, Adélia Mobile Studio, Adélia Web Studio, Adélia Cloud Studio). Les matériels et logiciels requis varient selon la ou les plates-formes cibles de génération et la topologie de l'installation (réseau ou non) :

- L'Atelier de Génie Logiciel Adélia Studio permet de développer des applications pouvant s'exécuter sur les plates-formes AS/400, les postes micros Windows, les plates-formes possédant une machine virtuelle Java, et sur tout serveur d'application Web compatible J2EE.
- Adélia Studio est un outil qui peut être installé soit sur une machine autonome, soit sur des machines reliées par un réseau local avec ou sans gestionnaire de réseau.

Lorsqu'Adélia Studio est installé en réseau, une des machines est **serveur de bases de données**. Elle assure le partage des **bases de données environnements et tampons** entre les utilisateurs.

La distinction des postes micros Adélia Studio porte sur la **fonctionnalité du poste** :

 Un poste peut être une station Windows de développement Adélia Studio.

Son rôle est :

- de développer des applications Adélia iSeries, Visual Adélia, Adélia Mobile, Adélia Web, ou Adélia Cloud,
- de les générer en RPG pour AS/400, en Java ou en C pour Windows.

Les compilations des programmes C ou Java peuvent également être effectuées sur ce poste.

 Un poste peut être une **station serveur de compilation des programmes C pour Windows** et/ou **station serveur de compilation des programmes Java**.

Son rôle est de centraliser les compilations des programmes C Windows ou Java générés par les stations de développement Adélia Studio.

 Un poste peut être une **station d'exploitation Windows des programmes C générés**.

Il s'agit d'un poste destiné aux utilisateurs des applications :

- Adélia iSeries générées en C,
- Visual Adélia générées en C,
- Adélia Web avec des parties serveur C Windows.
- Adélia Cloud avec des parties serveur C Windows.

Son rôle est d'exécuter ces applications. Dans le cas de l'exploitation des programmes client/serveur Visual Adélia ou Adélia Web, un poste d'exploitation peut être de type serveur (réalise les accès aux bases de données) ou client pour Visual Adélia (interface graphique).

## 1.1 MATERIEL REQUIS

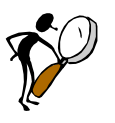

*Hardis et son réseau de distributeurs se tiennent à votre disposition pour vous assister lors de l'installation et la configuration du réseau, et d'une manière générale, pour tous les problèmes de communication que vous pouvez rencontrer.*

#### **1.1.1 Type de machine et mémoire vive (RAM)**

#### **Pour une station de développement Adélia Studio**

L'Atelier de Génie Logiciel Adélia Studio est une application Windows.

Quelle que soit la plate-forme cible de génération et quelle que soit la topologie retenue pour Adélia Studio (réseau ou autonome), le progiciel Adélia Studio fonctionne sur tout micro-ordinateur compatible PC équipé d'un microprocesseur compatible Pentium ou supérieur, et compatible avec les systèmes d'exploitation **Windows 7** ou ultérieur.

La taille de la mémoire vive (RAM) varie selon le type d'utilisation du microordinateur.

Un **poste serveur de bases de données** doit disposer :

- de **2 Go** de mémoire vive Minimum (exemple : Windows Serveur 2012 et DB2 UDB Express Edition v11.1).
- Un **poste client de bases de données** doit disposer :
	- de **1 Go** de mémoire vive minimum (exemple : Windows 7 Professionnel et la partie cliente de DB2 UDB v11.1).

Un **poste autonome** doit disposer :

 de **1 Go** de mémoire vive minimum (exemple : Windows 7 Professionnel et la partie cliente de DB2 UDB v11.1).

Un **poste de développement d'Adélia Web Studio** doit disposer :

de **1 Go** de mémoire vive minimum.

#### **Pour une station Windows serveur de compilation des programmes C ou Java générés**

Il est recommandé de disposer d'un micro-ordinateur compatible PC équipé d'un microprocesseur compatible Pentium ou supérieur, et compatible avec **Windows 7** ou ultérieur.

La quantité de mémoire vive recommandée pour une telle machine est la suivante :

**1 Go ou plus** pour Windows 7 Professionnel.

#### **Pour une station Windows d'exploitation des programmes C générés**

Il est recommandé de disposer d'un micro-ordinateur compatible PC équipé d'un microprocesseur compatible Pentium ou supérieur, et compatible avec **Windows 7** ou ultérieur.

La quantité minimale de mémoire vive recommandée pour une telle machine est la suivante :

**1 Go ou plus** pour Windows 7 Professionnel.

#### **Pour une station d'exploitation des programmes Java générés**

Les recommandations dépendent des systèmes sur lesquels s'exécutent les applications générées, cependant les applications Java nécessitent sensiblement plus de mémoire vive que des applications natives.

A titre d'exemple, la quantité minimale de mémoire vive recommandée est la suivante :

**1 Go ou plus** pour Windows 7 Professionnel.

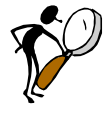

*Les quantités de mémoire vive sont données pour une utilisation des logiciels prérequis dans le cadre d'Adélia Studio. Si d'autres logiciels sont utilisés simultanément, il peut être nécessaire d'ajouter de la mémoire vive pour ne pas dégrader les performances. La quantité de mémoire vive est à ajuster en fonction de la charge réelle de la machine. Cette charge peut être visualisée avec le gestionnaire des tâches.*

*Pour les postes serveurs, il est recommandé de choisir des machines architecturées de manière à avoir des temps d'accès disque rapides (disques dont les temps moyens d'accès sont inférieurs à 10 ms).*

#### **1.1.2 Espace disque nécessaire**

L'espace disque nécessaire varie en fonction des logiciels prérequis, des composants Adélia Studio et des bases de données de développement Adélia (environnements, tampons), ou d'exploitation (bases de données applicatives) à installer.

Afin d'avoir un ordre de grandeur de l'espace disque nécessaire, voici des *exemples* de tailles d'espace disque occupé par l'installation des logiciels prérequis et d'Adélia Studio (sans prendre en compte l'espace disque occupé par les environnements).

#### *1.1.2.1 Espace disque occupé pour un poste avec les logiciels installés localement*

- Autonome BD ou serveur BD
	- ⇒ espace pour les **logiciels "de base"** (Windows, un SGBD, Adélia)
	- + espace pour les **logiciels optionnels**
	- + espace pour les **bases de données** (BD de développement et BD cibles)
- Client BD
	- espace pour les **logiciels "de base"** (Windows, un SGBD, Adélia)
	- + espace pour les **logiciels optionnels**
	- + espace pour les **bases de données** cibles
- **Logiciels "de base"** nécessaires à un poste de développement ou d'exploitation Adélia Studio :
	- ⇒ un système d'exploitation **Windows 7** ou ultérieur.
	- $\Rightarrow$  un SGBD accueillant les environnements de développement ou les bases de données applicatives, à choisir parmi : DB2 version 8.2 ou ultérieure, Oracle version 10g R2 ou ultérieure, SQL Server version 2005 ou ultérieure, MySQL version 5.0 ou ultérieure. L'espace disque requis varie en fonction du SGBD. Pour un poste autonome BD ou Serveur BD : de **75 Mo** à **5 Go** en fonction des logiciels choisis et des configurations. Pour un poste client BD : de **5** à **800 Mo**.
	- de **70 Mo** à **800 Mo** pour Adélia Studio (runtime ou poste de développement).

#### Logiciels optionnels

Aux logiciels "de base", il faut éventuellement ajouter l'espace pour les logiciels optionnels suivants :

- de **800 Mo** à **2 Go** lorsque le compilateur C est installé localement (l'espace disque varie en fonction de la version du compilateur et des fonctionnalités installées) (postes de développement).
- ⇒ de **180** à **500 Mo** pour l'installation de Crystal Reports (selon la version et selon le type d'installation : minimale ou complète) (postes de développement). L'installation de Crystal Reports est nécessaire lorsque le

poste développe des applications Visual Adélia ou Adélia Web gérant des états Crystal Reports.

- ⇒ de **170** à 300 Mo pour l'installation de Dreamweaver (postes de développement). L'installation de Dreamweaver est nécessaire lorsque le poste développe des applications Adélia Web.
- $\Rightarrow$  **50 Mo** pour l'installation de Tomcat. L'installation de Tomcat est nécessaire lorsque le poste développe des applications Adélia Web ou Adélia Cloud.
- de **115 Mo** à **5 Go** lorsque le SGBD cible est installé localement (DB2, Oracle, SQL Server, MySQL). Ne pas compter cet espace si le SGBD cible est le même que le SGBD hébergeant les environnements de développement d'Adélia Studio.

Bases de données

Aux réservations d'espace précédentes, il faut ajouter l'espace pour les bases de données**.**

Une base de données peut être une base de données utilisée pour les développements avec Adélia. Dans ce cas, il s'agit d'un environnement ou d'un tampon.

 $\Rightarrow$  L'espace requis pour un environnement ou un tampon vide est de **350 Mo** avec DB2 version 11.1.

Une base de données peut être une base de données cible. Par base de données cible, on entend les bases de données auxquelles on accède par les programmes Visual Adélia ou Adélia Web (SGBD SQL).

 $\Rightarrow$  La taille d'une base de données cible est fonction des données des utilisateurs qui sont hébergées.

#### *1.1.2.2 Espace disque occupé par les logiciels prérequis*

Le tableau ci-dessous donne, pour chaque logiciel installé pour Adélia Studio, une idée de l'espace disque qu'il occupe (celui-ci est variable en fonction des versions, du système d'exploitation et des fonctionnalités installées.)

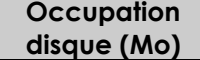

#### **Gestionnaire de bases de données pour Windows**

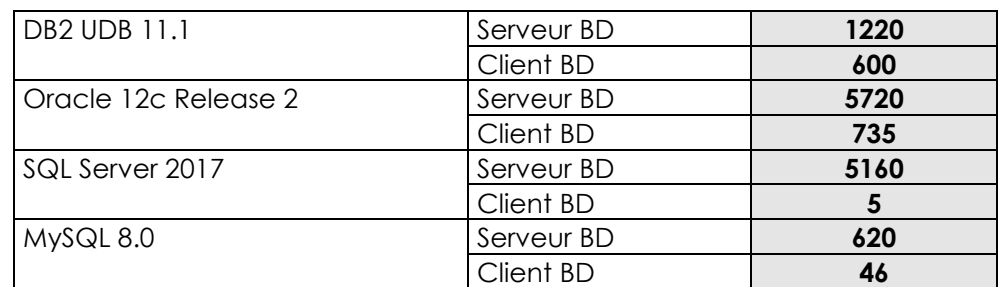

#### **Compilateur C pour Windows**

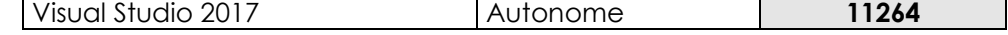

#### **Machine virtuelle Java**

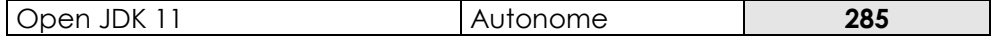

#### **Guide d'installation**

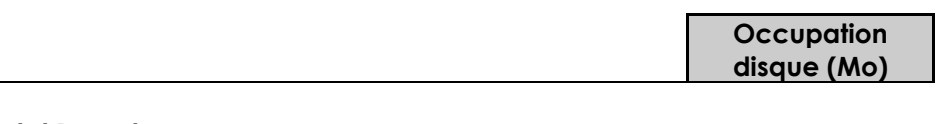

#### **Crystal Reports**

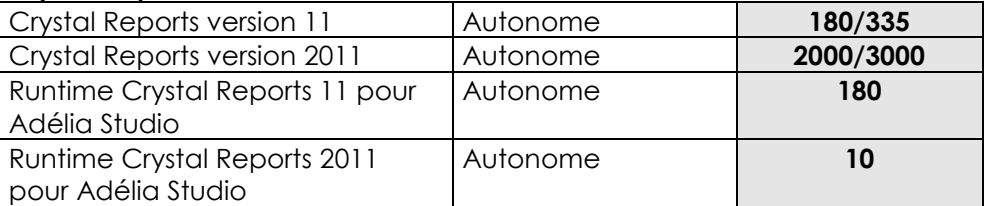

#### **Dreamweaver**

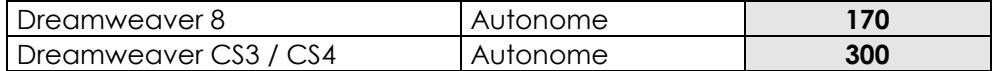

#### **Serveur d'application Web Tomcat**

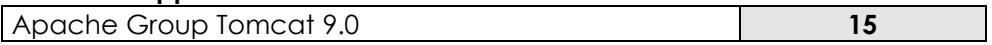

#### *1.1.2.3 Espace disque occupé par les composants d'Adélia Studio*

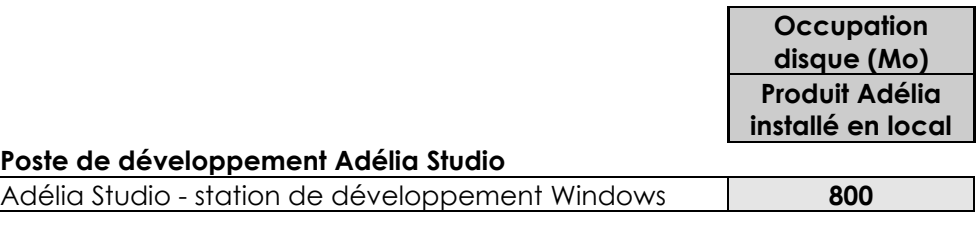

#### **Poste de compilation**

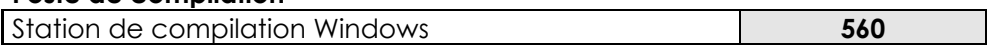

#### **Poste d'exploitation**

Station d'exploitation Windows sans débogueur Visual Adélia/Adélia Web **70**

#### *1.1.2.4 Espace disque occupé par les bases de données de développement pour Adélia Studio (Environnements, Tampons)*

Cet espace disque est géré par les machines accueillant des bases de données (poste serveur de bases de données, poste mono-utilisateur).

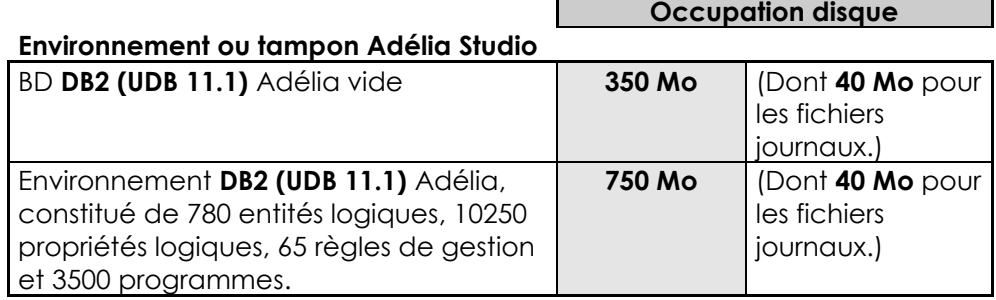

# 1.2 LOGICIELS PREREQUIS

#### **1.2.1 Poste de développement Adélia Studio**

Un poste de travail utilisant l'Atelier de Génie Logiciel Adélia Studio fonctionne avec les logiciels suivants :

- Un système d'exploitation Windows (**Windows 7** ou ultérieur)
	- $\Rightarrow$  Obligatoire, notamment pour un poste serveur de bases de données.
- Un gestionnaire de bases de données pour Windows Les gestionnaires de bases de données suivants sont validés pour Adélia Studio :
	- IBM DB2 version 9.7 ou ultérieure.
	- Microsoft SQL Server 2008 R2 ou ultérieure.
	- Oracle version 11g R2 et ultérieure.
	- MySQL version 5.5 et ultérieure.
	- Microsoft Access (pilote fourni dans la version 2.7 ou ultérieure du MDAC) *Pour une utilisation en version mono-utilisateur uniquement.*
	- $\Rightarrow$  Obligatoire.

Le gestionnaire de base de données peut être serveur de bases de données, client ou autonome (mono-utilisateur).

De façon générale, il est recommandé d'installer le niveau de correctif le plus récent du gestionnaire de bases de données sélectionné.

#### *Concernant les gestionnaires de bases de données gratuits*

*Il est possible de télécharger une version gratuite de DB2 (DB2 Express-C) qui est parfaitement adaptée pour le support de l'AGL Adélia dans le cadre d'une équipe de taille moyenne (20-25 personnes).*

*La version "Express" de SQL Server fait l'objet de restrictions volontaires en matière de performances en fonction du nombre de connexions. Par conséquent, elle est adaptée uniquement pour un usage personnel ou pour des équipes de petite taille.* 

La version "Express" d'Oracle, bien qu'elle soit utilisable dans un *contexte d'exploitation de programmes générés, n'est pas adaptée à une utilisation avec l'AGL Adélia (impossibilité de créer plusieurs instances de bases de données, taille de l'instance limitée à 4Go).*

*MySQL est disponible en version gratuite, mais il est possible d'acquérir une licence et un contrat de service auprès de l'éditeur.*

*De façon générale, les éditions gratuites ne peuvent pas faire l'objet d'un contrat de support auprès de leurs éditeurs respectifs.*

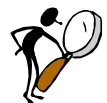

*Voir aussi la section 2.1 "Installation de DB2 Universal Database version " concernant les aspects d'installation ou de migration de DB2.*

- **Un compilateur C** (32 bits) du type Microsoft Visual C++ Vous pouvez utiliser un compilateur Visual C++ de Microsoft, version 2005 ou ultérieure). L'édition "Professional" est suffisante.
	- $\Rightarrow$  Nécessaire pour une station de développement C sur laquelle les programmes générés en C sont compilés. N'est pas utile si les programmes C sont compilés sur une autre station qui sert de serveur de compilation.
- **Crystal Reports** version 11 ou ultérieure
	- $\Rightarrow$  Nécessaire lorsque le poste développe des applications Visual Adélia gérant des états de nature Crystal Reports ou des programmes Adélia Web Batch.
- **Dreamweaver** version 8 ou ultérieure
- $\Rightarrow$  Nécessaire lorsque le poste développe des applications Adélia Web.
- **Serveur d'applications Web**

Tomcat version 8.5 ou ultérieure.

- $\Rightarrow$  Permet de tester sur le poste de développement les applications Adélia Web ou Adélia Cloud.
- **Un SGBD cible**

Il s'agit d'un SGBD SQL (DB2, Oracle, SQL Server, MySQL ou Access) servant à gérer les bases de données cibles utilisées par les programmes Visual Adélia, Adélia Web et Adélia iSeries générés en C (Btrieve).

 $\Rightarrow$  Il n'est pas obligatoire d'avoir le SGBD cible situé sur la station de développement.

#### **1.2.2 Poste serveur de compilation des programmes C Windows générés**

Une station serveur de compilation est prévue pour fonctionner avec :

- **Windows 7** ou ultérieur
- **Un compilateur C** (32 bits) du type Microsoft Visual C++ (version 2005 ou ultérieure) Vous pouvez utiliser un compilateur Visual C++ de Microsoft à partir de la version 2005. L'édition "Professional" est suffisante.

Afin de gérer l'aide au format CHM, HTML Help Workshop doit être installé. Celui-ci fait partie de la suite de développement Microsoft HTML Help SDK.

#### **1.2.3 Poste d'exploitation des programmes C Windows générés**

Une station d'exploitation est prévue pour fonctionner avec :

- Windows 7 ou ultérieur.
- **Un SGBD cible** (DB2, Oracle, SQL Server, MySQL)
	- $\Rightarrow$  Pour les postes d'exploitation serveurs des programmes Visual Adélia ou Adélia Web.
- **Runtime Crystal Reports pour Adélia Studio**
	- $\Rightarrow$  Nécessaire lorsque le poste exécute des applications Visual Adélia ayant des états de nature Crystal Reports ou des programmes Adélia Web Batch.
- **Un système de partage de fichiers** entre les stations d'exploitation peut parfois être utile.

#### **1.2.4 Poste serveur de compilation Java**

Une station de compilation Java est prévue pour fonctionner avec :

- **Windows 7** ou ultérieur
- **Un JDK (Java Development Kit)**

La version **1.8** ou ultérieure est nécessaire. Ce produit permet de compiler les sources Java générés par Adélia. Attention, le JDK n'est pas livré avec Adélia, vous devez l'installer au préalable et indiquer le répertoire d'installation du JDK lors de l'installation d'Adélia. Adélia Studio 14 a été testé avec les JDK 1.8 et 11.0 (OpenJDK 11.0).

#### **1.2.5 Poste serveur Web pour application Adélia Web**

Une station serveur d'applications Web est prévue pour fonctionner avec :

 **Un JRE (Java Runtime Environment)** version 1.8 minimum. Les JavaBeans Adélia ou les applications Adélia Web ont besoin d'un JRE. Ces composants peuvent être utilisés au sein d'une application Web s'exécutant sur un serveur d'applications (WebSphere Application Server, par exemple).

#### **1.2.6 Poste d'exploitation Java pour application Java**

Pour l'exécution de parties serveur Java, un poste d'exploitation doit fonctionner avec :

Un JRE (Java Runtime Environment) version 1.8 minimum.

Pour l'**exécution de parties client Java**, un poste d'exploitation doit fonctionner avec :

Un JRE (Java Runtime Environment) version 1.8 minimum.

# 2 PARTICULARITES SUR L'INSTALLATION DES LOGICIELS PREREQUIS POUR ADELIA STUDIO

## 2.1 INSTALLATION DE DB2 UNIVERSAL DATABASE VERSION 11.1

Cette section décrit la procédure d'installation du gestionnaire de bases de données Universal Database d'IBM, dans le cadre d'une utilisation avec l'AGL Adélia.

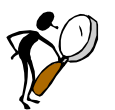

- *Vous devez vous connecter en tant qu'Administrateur local.*
- *Tous les postes (clients et serveurs) doivent être installés avec la même version du gestionnaire de bases de données et avec le même niveau de correctif.*
- *Il peut être nécessaire de maintenir l'installation de DB2 au dernier niveau de correctif IBM. Vous pouvez télécharger les correctifs sur le site web d'IBM.*

Pour connaître la version courante d'installation de DB2 sur un poste, procédez comme suit :

- 1. Cliquez sur le bouton **Démarrer**
- 2. Choisissez **Exécuter**
- 3. Tapez la commande **REGEDIT**
- 4. Choisissez le dossier : **HKEY\_LOCAL\_MACHINE**, puis **SOFTWARE**, puis **IBM**, puis **DB2**. Choisissez la **clé sur la version de DB2**, cliquez sur l'icône **CurrentVersion**, et lisez les informations : Version, Release, Modification, Service Level.
## *Exemple :*

*Si vous lisez : Version (11), Release (1), Service Level "239", cela signifie que DB2 11.1 est installé sans pack de correctifs.*

 Avant installation de DB2 sur votre poste, vous pouvez trouver les manuels IBM sur DB2 à l'adresse Web suivante :

*[http://www.ibm.com/support/knowledgecenter/SSEPGG\\_11.1.0/](http://www.ibm.com/support/knowledgecenter/SSEPGG_11.1.0/)*

 Après l'installation, tous les postes clients doivent pouvoir accéder aux bases du serveur.

# **2.1.1 Installation et configuration de DB2**

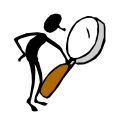

*Si vous installez DB2 sur un poste contenant déjà des bases de données, veuillez vous référer à la section 2.1.2 "Migration d'un serveur de bases de données" avant de procéder à l'installation.*

## *2.1.1.1 Installation de DB2 UDB 11.1*

## *Configuration du profil de démarrage des services*

- *Le plus simple est de configurer l'ensemble des services pour un démarrage sur le compte LocalSystem (compte système de la machine).*
- *Si vous disposez d'un contrôleur de domaines, vous pouvez sélectionner un utilisateur du domaine pour le démarrage des services, ce qui permettra à DB2 de faire l'authentification des utilisateurs sur le contrôleur de domaine. Cet utilisateur doit être enregistré comme administrateur du poste serveur DB2.*

*Consultez votre administrateur réseau pour plus d'informations sur l'attribution des droits avancés par la stratégie de sécurité locale.*

- *Dans le cas contraire, DB2 peut créer l'utilisateur automatiquement, et lui attribuer les droits nécessaires. Les utilisateurs DB2 devront être créés manuellement comme utilisateurs Windows locaux sur le poste serveur.*
- *Dans tous les cas, il est recommandé d'activer la "sécurité du système d'exploitation" lors de l'installation de DB2, et d'enregistrer les utilisateurs DB2 dans les groupes locaux du serveur DB2ADMNS (administrateurs) et DB2USERS (utilisateurs simples).*
- Si vous rencontrez des difficultés (lenteur lors de l'authentification des utilisateurs, problèmes de droits pour les utilisateurs administrateurs) dans le cas d'une authentification sur un serveur de domaine, ces problèmes peuvent souvent être résolus en forçant la résolution des groupes d'utilisateurs en local (commande "*db2set -g DB2\_GRP\_LOOKUP=local"), et en redémarrant les services DB2.*

#### **Serveur de bases de données ou poste avec base de données locale**

Vous devez installer les composants suivants :

- Support client
	- Interfaces,
	- Support de base DB2 client.
- Support Serveur

Depuis DB2 10, IBM ne fournit plus d'outils d'administration graphiques comme le centre de contrôle ou l'assistant de configuration client.

Vous pouvez télécharger IBM Data Studio qui fournit l'équivalent du centre de contrôle à l'adresse suivante :

*<http://www.ibm.com/software/products/fr/data-studio>*

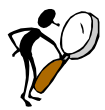

*Data Studio est un logiciel complexe qui ne fournit pas toutes les fonctions de base des outils des versions précédentes (il n'y a notamment pas d'utilitaire de configuration du client). Ce logiciel est réservé à des utilisateurs confirmés, son installation et sa configuration ne rentrent pas dans le cadre de ce document.*

## **Postes de développement**

Vous devez installer les composants suivants :

- Support client
	- Interfaces,
	- Support de base DB2 client.

Il est également recommandé d'installer la documentation en ligne à partir du CD-ROM **HTML Documentation**.

# *2.1.1.2 Installation des correctifs*

La procédure d'installation de correctifs peut varier selon la version de DB2 utilisée. *Référez-vous aux fichiers de documentation joints aux correctifs IBM pour la procédure applicable.*

Les correctifs DB2 peuvent être téléchargés gratuitement sur le site IBM.

## *2.1.1.3 Configuration du poste client*

Cette section décrit la configuration de l'accès à des bases de données à partir d'un poste client.

Le serveur d'administration (Service **DB2DAS - DB2DAS00**) doit être démarré sur le poste serveur.

#### **Ajout d'une base de données**

Depuis DB2 10, IBM ne fournit plus l'assistant de configuration client graphique. La configuration se fait donc manuellement en ligne de commande.

Dans l'exemple on catalogue la base de données BDCADEL sur le serveur SRVDB2, le serveur ayant une installation standard (instance DB2 sur le port 50000).

1. Lancez la fenêtre de commandes DB2 (db2cmd.exe).

2. Vous devez initialement ajouter les informations de connexion au serveur. Cette opération est à faire une fois pour chaque serveur DB2.

C:\>db2 catalog tcpip node SRVDB2 remote SRVDB2 server 50000 remote instance DB2 system SRVDB2 ostype nt

DB20000I La commande CATALOG TCPIP NODE a abouti. DB21056W Il est possible que les modifications apportées aux répertoires ne soient prises en compte qu'après régénération de la mémoire cache utilisée pour leur stockage.

Vous pouvez utiliser la commande "db2 list node directory" pour lister les nœuds (serveurs) catalogués.

3. Vous devez ensuite cataloguer la base de données sur le serveur.

```
C:\>db2 catalog database BDCADEL at node SRVDB2
DB20000I La commande CATALOG DATABASE a abouti.
DB21056W Il est possible que les modifications apportées aux répertoires ne
soient prises en compte qu'après régénération de la mémoire cache utilisée
pour leur stockage.
```
Vous pouvez utiliser la commande "db2 list db directory" pour afficher la liste des bases cataloguées.

4. Pour tester la configuration, connectez-vous à la base de données.

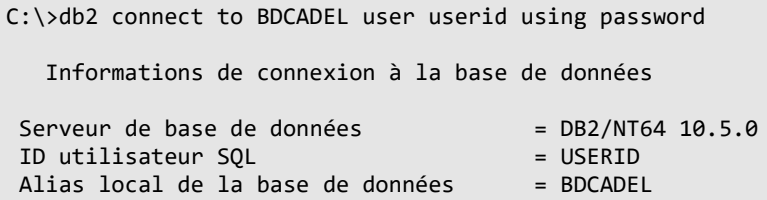

Si le test de connexion réussit, la base de données est correctement cataloguée.

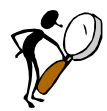

*Reportez-vous à la documentation DB2 en cas d'erreur.*

# **2.1.2 Migration d'un serveur de bases de données**

La procédure décrite ici ne s'applique qu'aux serveurs gérant des bases de données Adélia (environnements ou tampons).

Si vous utilisez DB2 pour gérer des bases autres que des environnements ou tampons Adélia, veuillez-vous référer à la documentation DB2 pour les prérequis à la migration de vos bases de données.

M

*AVANT TOUTE OPERATION SUR LE SERVEUR, EFFECTUEZ UNE SAUVEGARDE DE VOS ENVIRONNEMENTS.*

# *2.1.2.1 Migration à partir d'une version précédente de DB2*

Après avoir sauvegardé vos environnements, effectuez l'installation de **DB2 UDB 11.1** (y compris les correctifs), comme décrit dans la section 1 "Système requis pour Adélia Studio".

## **Migration à partir de DB2 version 9.5 ou antérieure**

Il est impossible de migrer directement une base de données en version 9.5 vers DB2 11.1.

Vous devrez passer par des imports/exports Adélia sur vos environnements, et créer les bases de données sur le nouveau serveur en utilisant les scripts de migration ; *voir annexe A.2*.

### **Migration à partir de DB2 version 9.7 ou ultérieure**

- 1. Lancez une fenêtre de commandes DB2 (**Démarrer/Exécuter/ db2cmd**).
- 2. Pour chacune de vos bases de données, lancez la commande :

## **db2 upgrade database NomBase**

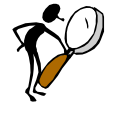

*Si une erreur survient durant la migration, consultez la documentation de référence de DB2, ou essayez de restaurer la base à partir de la sauvegarde. Elle sera alors automatiquement migrée pour l'utilisation avec Universal Database 10.5.*

## **Migration à partir de DB2 11.1 avec un niveau de correctif différent**

1. Lancez une fenêtre de commandes DB2 (**Démarrer**/**Exécuter**/ **db2cmd.exe**).

2. Positionnez-vous dans le répertoire contenant les fichiers de "bind" de DB2 (c:\sqllib\bnd).

3. Pour chacune de vos bases de données, lancez les commandes :

db2 connect to NomBase db2 bind @db2ubind.lst blocking all grant public db2 bind @db2cli.lst blocking all grant public db2 bind db2schema.bnd blocking all grant public db2 connect reset

Une fois la migration du serveur de bases de données effectuée, il vous reste à migrer vos environnements et tampons Adélia pour l'utilisation avec la nouvelle version.

Pour cela, choisissez l'option **Changement de version** du menu **Gestion de la base** dans les icônes Adélia. Cela ne s'applique qu'aux bases de développement Adélia (environnements et tampons).

Une fois cette procédure achevée, vos bases de données sont prêtes à fonctionner avec Adélia Studio.

# **2.1.3 Commandes DB2 utiles**

Si vous n'avez pas installé les utilitaires graphiques, ou si ceux-ci ne fonctionnent pas correctement, les commandes suivantes pourront vous être utiles (à exécuter dans une fenêtre de commandes DB2).

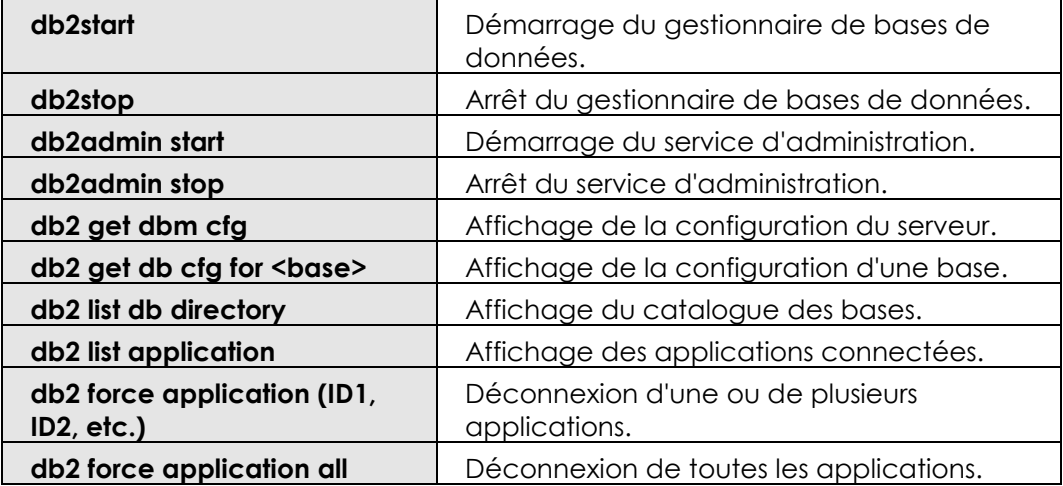

Vous pouvez obtenir la syntaxe exacte d'une commande DB2 en saisissant : *db2 ? <commande>* dans la fenêtre de commandes DB2.

Si une erreur SQL survient pendant l'exécution d'un programme Adélia, référez-vous aux manuels en ligne de DB2 UDB.

### *Par exemple :*

*Erreur SQL -954 "Dépassement de la mémoire allouée à l'application par le gestionnaire de bases de données". Augmentez le paramètre applheapsz dans la configuration de la base de données.*

# 2.2 PARTICULARITES D'INSTALLATION DES AUTRES SGBD

Ce manuel n'aborde pas en détail l'installation des SGBD Oracle, MySQL ou SQL Server. Seules sont abordées ici les particularités de configuration de ces SGBD pour l'utilisation avec Adélia Studio.

# **2.2.1 Particularités du gestionnaire de bases de données Oracle**

Adélia Studio est compatible avec le gestionnaire de bases de données Oracle, versions 11g Release 2 à 12g Release 2.

Les prérequis d'installation pour la version 11g Release 2 sont les suivants :

- Sur le poste serveur, vous devez installer au minimum la version "Oracle Database 11g Standard Edition One", l'édition "Express" n'étant pas compatible avec l'AGL Adélia.
- Sur les postes clients, vous devez disposer d'un client natif 32bits compatible avec la version du serveur.

*Nous recommandons de ne pas créer plus de deux à trois instances Oracle sur la même machine.*

M

*Il est désormais possible de créer plusieurs environnements dans des schémas différents d'une unique instance Oracle.*

# **2.2.2 Particularités du gestionnaire de bases de données SQL Server**

Adélia Studio est compatible avec le gestionnaire de bases de données SQL Server versions 2008 R2 à 2017.

Vous devez installer les composants suivants sur le serveur de bases de données :

- Composants serveur,
- Outils d'administration,
- Connectivité client.

Vous devez installer les composants suivants sur les postes de développement :

Connectivité client.

Le driver ODBC est installé avec les composants clients de SQL Server.

# **2.2.3 Particularités du gestionnaire de bases de données MySQL**

Adélia Studio est compatible avec le gestionnaire de bases de données MySQL, versions 5.5 à 8.0.

Vous devez installer les composants suivants sur les postes :

- MySQL Server.
- Connector/ODBC X86

Eventuellement, vous pouvez installer les composants suivants :

MySQL Workbench.

Attention, depuis MySQL 8.0 il n'existe plus de connecteur C (libmysql.dll) en version 32bits. Le pilote MySQL d'Adélia Studio 14 est dérivé du connecteur ODBC de MySQL. La migration devrait être transparente en l'absence de configuration ODBC (connexion par URL). Il est possible d'effectuer une configuration cliente via le panneau de configuration ODBC. Adélia Studio supporte les versions 5.1 et 8.0 du connecteur ODBC, l'utilisation de la version Unicode du pilote ODBC est conseillée.

# 2.3 INSTALLATION DE CRYSTAL REPORTS

# **2.3.1 Installation de Crystal Reports version 11**

Cette section décrit la procédure d'installation du produit Crystal Reports version 11 (Developer Edition) de Business Objects, dans le cadre d'une utilisation avec l'AGL Adélia.

Le produit Crystal Reports ne doit être installé que sur les postes de développement destinés à produire des programmes Visual Adélia avec des états de nature Crystal Reports ou des programmes Adélia Web Batch.

## 1. Insérez le CD-ROM **Crystal Reports**.

Vous accédez alors au programme d'installation du produit Crystal Reports.

2. Utilisez la clé d'installation fournie sur la pochette du CD-ROM.

3. Lors du choix des options d'installation, vous devez choisir l'option **Installation personnalisée**, car l'option **Installation standard** n'installe pas certains composants nécessaires à l'utilisation de Crystal Reports avec Visual Adélia.

4. Dans l'installation personnalisée, Adélia ne requiert que les fonctions suivantes :

- Pour **Programmes Crystal Reports**, choisissez la fonction "Concepteur de rapports Crystal" (ou "Crystal Reports Designer").
- Pour **Accès aux données**, choisissez les fonctions "Définition de champs" (ou "FieldDefinitions") et "Données de bases de données OLE" (ou "OLE DB data"). *Attention : la première fonction n'est pas sélectionnée par défaut.*
- Pour **Formats d'exportation**, choisissez les fonctions correspondant aux exportations d'états Crystal Reports que vous voudrez effectuer.
- Pour **Composants pour développeurs**, choisissez la fonction "Report Designer Component".

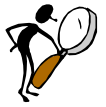

*Avec les options minimum seules, votre installation occupera environ 180 Mo. Si vous choisissez les options proposées par défaut, plus les options minimums qui ne sont pas proposées par défaut, votre installation occupera environ 297 Mo. Si vous choisissez toutes les options possibles, votre installation nécessitera environ 335 Mo.*

5. Suivez les indications du programme d'installation jusqu'à ce que l'installation soit terminée.

# **2.3.2 Installation de Crystal Reports versions 2011 à 2016**

Cette section décrit la procédure d'installation du produit Crystal Reports version 2011 de SAP Business Objects, dans le cadre d'une utilisation avec l'AGL Adélia.

Le produit Crystal Reports ne doit être installé que sur les postes de développement destinés à produire des programmes Visual Adélia avec des états de nature Crystal Reports ou des programmes Adélia Web Batch.

**Crystal Reports 2011 et 2013** sont compatibles avec les versions de Windows suivantes (et versions ultérieures) :

- Windows XP (SP3),
- Windows Vista (SP2),
- Windows 7,
- Windows 8
- Windows Server 2003 (SP2),
- Windows Server 2008,
- Windows Server 2012.

*Attention : vous devez vous assurer de la présence du framework .NET 2.0 avant d'installer Crystal Reports, sinon les composants .NET ne s'installeront pas et il ne sera pas possible d'enregistrer l'interface Adélia (regNetCRpt\_2011).*

## 1. Insérez le CD-ROM **Crystal Reports**.

Vous accédez alors au programme d'installation du produit Crystal Reports.

2. Utilisez la clé d'installation fournie sur la pochette du CD-ROM.

3. Lors du choix des options d'installation, vous devez choisir l'option **Installation personnalisée**, car l'option **Installation standard** n'installe pas certains composants nécessaires à l'utilisation de Crystal Reports avec Visual Adélia.

4. Dans l'installation personnalisée, Adélia ne requiert que les fonctions suivantes :

- La fonction "SAP Crystal Reports Designer".
- Pour **Data Access (Accès aux données)**, les fonctions "FieldDefinitions" ("Définition de champs") et "ADO.NET(XML)". *Attention : la première fonction n'est pas sélectionnée par défaut.*

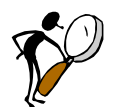

*Avec les options minimum seules, votre installation occupera environ 2 Go. Si vous choisissez toutes les options possibles, votre installation nécessitera environ 3 Go.*

- 5. Suivez les indications du programme d'installation jusqu'à ce que l'installation soit terminée.
- 6. Installez le **SAP Crystal Reports runtime engine for .NET framework**.
- 7. Lancez la commande **regNet40CRpt** se trouvant dans le répertoire d'installation du produit Adélia Studio.

*Attention : Il est à noter que les versions 2011 et ultérieures de Crystal Reports, dans le cadre d'une utilisation avec Adélia Studio, ne gèrent pas correctement les zones Adélia de types DATE et TIME. Par conséquent :*

- *- lors de l'ouverture du maquetteur Crystal Reports, les zones Adélia de type DATE ou de type TIME sont automatiquement transformées en zones Crystal Reports de type DATE/TIME (et non plus en zones Crystal Reports de type DATE ou de type TIME comme c'était le cas avec les versions 9, 10 et XI). L'utilisateur a désormais la charge :*
	- *- d'ajuster le formatage des zones pour restreindre l'affichage au champ désiré,*
	- *- de mettre à jour, si nécessaire, les formules utilisant des zones dont le type aurait changé suite à un changement de version vers Crystal Reports.*

*Pour une mise à jour (conversion des zones posant problème) automatique de tous les états d'un environnement Adélia développés avec une version de Crystal Reports antérieure, il est possible d'utiliser l'utilitaire [UpdCRDateFields.](mk:@MSITStore:d:/adeliws/adelia.chm::/utilitaires/conversion_types_date_time_pr_cr_2008_updcrdatefields.htm)*

*Mise à jour de tous les états d'un environnement Adélia : UpdCRDateFields /ENV:EnvName /OUT:OutputFileName*

### *Exemple :*

*UpdCRDateFields /ENV:BDCADEL /OUT:c:\tmp\rapport.txt*

*Pour plus d'informations sur l'utilitaire UpdCRDateFields, consultez l'aide en ligne d'Adélia Studio.*

# **2.3.3 Installation du Runtime Crystal Reports pour Adélia Visual Studio**

Ce Runtime est en distribution libre.

Nous vous recommandons d'installer le Runtime Crystal Reports 11 pour Adélia Studio sur vos postes d'exploitation si ces derniers ne doivent exécuter que des programmes Visual Adélia ayant des états de nature Crystal Reports ou des programmes Adélia Web batch développés avec les versions 11 et antérieures de Crystal Reports.

Si vous avez des états développés avec une version Crystal Reports ultérieure à la version 11, il est nécessaire d'installer le Runtime Crystal Reports .NET pour Adélia Studio.

*Attention (1) : Les états développés avec les versions 11 et antérieures de Crystal Reports et exécutés sur un poste avec un Runtime Crystal Reports .NET afficheront pour les zones de type DATE ou TIME l'information date + heure au lieu de n'afficher que la date pour un champ de type DATE ou que heure pour un champ de type TIME. L'utilitaire UpdCRDateFields livré avec Adélia Studio permet de convertir les états Crystal Reports se trouvant dans un répertoire donné afin que les dates et heures s'affichent correctement.*

*Mise à jour des états (fichiers .RPT) se trouvant dans un répertoire : UpdCRDateFields /DIR:DirName /OUT:OutputFileName*

#### *Exemple :*

*UpdCRDateFields /DIR:d:\appli\objets /OUT:c:\tmp\rapport.txt*

*Pour plus d'information sur l'utilitaire UpdCRDateFields et sur les particularités du runtime Crystal Reports .NET vis-à-vis du runtime Crystal Reports 11 (technologie COM), consultez l'aide en ligne d'Adélia Studio.*

*Attention(2) : Si les deux versions du Runtime Crystal Reports 11 [technologie COM] et .NET sont présentes sur un même poste, la version la plus récente est utilisée par défaut. Pour forcer l'utilisation de la version 11 [COM], il faut ajouter, dans le fichier de configuration wicfgvcr.ini se trouvant dans le répertoire d'installation du runtime Adélia Studio, une entrée CRuntime=1 sous la rubrique [Impression].*

### *Exemple :*

*Modification du fichier wicfgvcr.ini pour forcer l'utilisation du runtime Crystal Reports 11 (technologie COM) [Impression]*

*…*

*; Choix du runtime Crystal Reports ; 1 = mode forcé du Runtime RDC/COM (Runtime Crystal <= 11) ; 2 = mode forcé du Runtime .NET (Runtime Crystal .NET) CRruntime=1*

*Attention(3) : Si ce Runtime est utilisé pour des programmes batch avec état créés par la génération multilingue, il faut que ces programmes aient été générés avec la version 8.3 d'Adélia/IWS ou avec Adélia Studio.*

Les postes de développement sur lesquels le produit Crystal Reports est installé ne nécessitent pas le Runtime Crystal Reports pour Adélia Studio.

1. Placez-vous sur le répertoire "CD Adelia Studio 14" et exécutez le fichier menu.exe.

La fenêtre des options d'installation d'Adélia Studio apparaît.

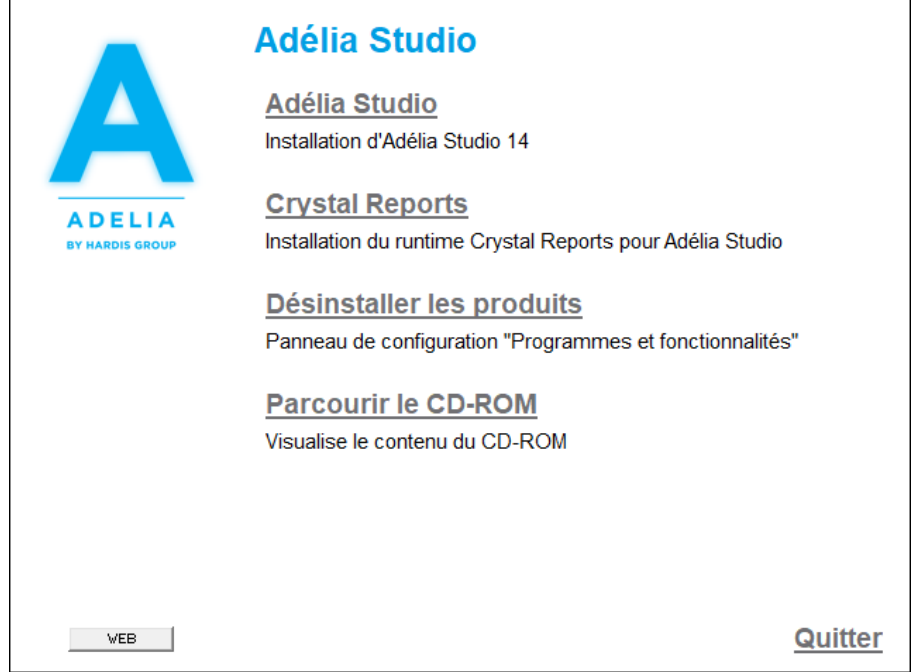

2. Sélectionnez **Crystal Reports**.

La fenêtre des options d'installation de Crystal Reports s'affiche.

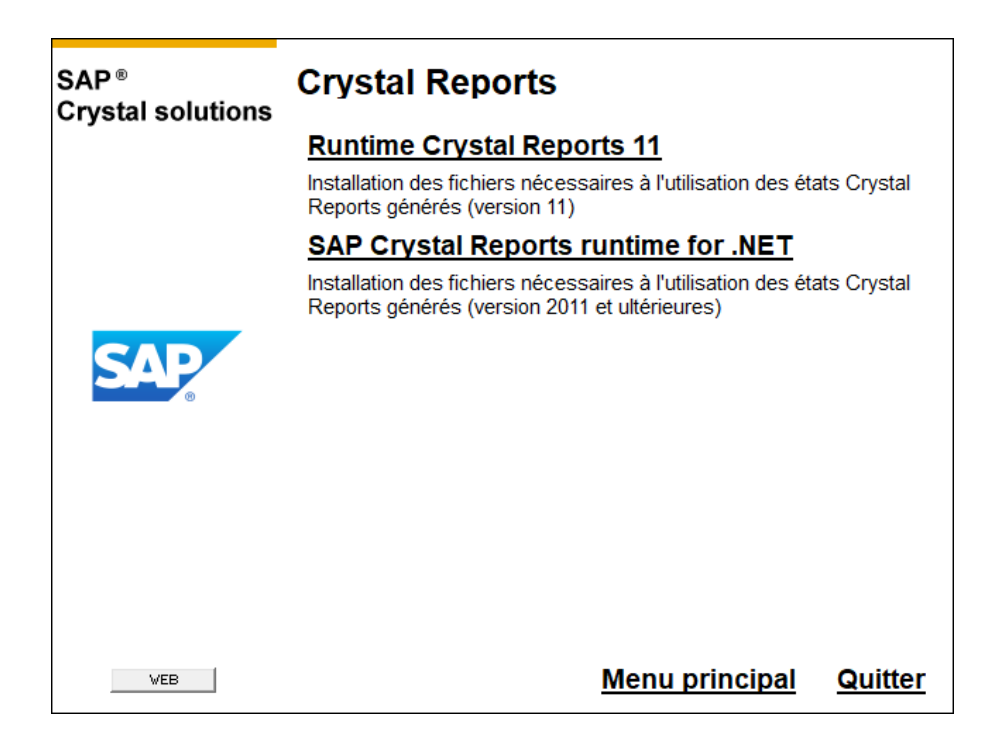

3. Dans le sous-menu, sélectionnez le **Runtime Crystal Reports** que vous souhaitez installer.

4. Suivez ensuite les instructions du programme d'installation.

5. Si vous avez choisi d'installer le **SAP Crystal Reports runtime for .NET**, vous devez lancer la commande **regNet40CRpt** se trouvant dans le répertoire d'installation du produit Adélia Studio.

# 2.4 INSTALLATION DU COMPILATEUR MICROSOFT VISUAL STUDIO 2017

Le compilateur peut être installé sur un poste de développement Adélia Studio ou sur un poste faisant office de serveur de compilation.

Attention, la version gratuite Visual Studio 2017 Community est soumise à licence restreignant son usage pour les entreprises aux seuls projets opensource, aux tests et aux formations :

*<https://visualstudio.microsoft.com/fr/license-terms/mlt553321/>*

Bien qu'elle soit compatible, nous déconseillons son usage pour le développement d'applicatifs.

Pour compiler les applications générées avec Adélia Studio, il est nécessaire d'installer les éléments suivants du compilateur :

Pour Microsoft Visual Studio 2017, vous devez installer les composants de développement C++ :

- Développement Desktop en C++
	- Prise en charge de MFC et d'ATL (x86 et x64)

Visual Studio n'incluant plus le compilateur d'aide, vous devez télécharger et installer celui-ci séparément.

Vous trouverez les instructions pour l'installation du compilateur d'aide dans la fiche "Installation de Visual C++ 2005 Express Edition" de la base de connaissances Adélia (accessible via l'espace client sur le site [www.hardis.fr\)](http://www.hardis.fr/).

Pour gérer l'aide au format CHM, vous devez télécharger et installer HTML Help Workshop.

## *Compatibilité avec les versions antérieures des compilateurs*

*Adélia Studio est compatible avec les compilateurs Microsoft Visual Studio 2005 et ultérieures.*

De façon générale, Adélia Studio est paramétré pour fonctionner par défaut sans configuration supplémentaire si le compilateur et le SDK sont installés dans leur répertoire par défaut.

Vous pouvez définir les variables d'environnement suivantes pour préciser le répertoire d'installation du compilateur et du SDK correspondant, si nécessaire.

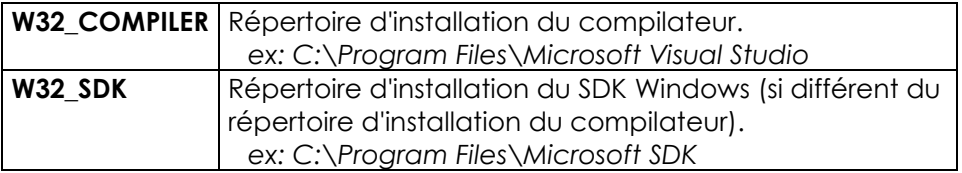

# 2.5 INSTALLATION DE DREAMWEAVER

Cette section décrit la procédure d'installation du produit Dreamweaver de Adobe, dans le cadre d'une utilisation avec l'AGL Adélia Studio.

Le produit Dreamweaver ne doit être installé que sur les postes de développement destinés à produire des programmes Adélia Web Studio.

# **2.5.1 Installation à partir d'un CD-ROM**

1. Insérez le CD-ROM Dreamweaver. Vous accédez alors au programme d'installation du produit Dreamweaver.

2. Suivez les instructions du programme d'installation. (Les options proposées par défaut par le programme d'installation conviennent à l'utilisation de Dreamweaver dans le contexte Adélia Web Studio.) Dans le cas de Dreamweaver CS4 (et version ultérieure), il faut, au minimum, installer le produit Dreamweaver et le module "Extension Manager".

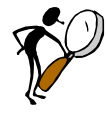

*Vous devrez saisir la clé d'installation (fournie sur la pochette du CD-ROM de Dreamweaver) lors de la première utilisation de Dreamweaver.*

# **2.5.2 Installation à partir de l'application de bureau Creative Cloud**

1. Lancez l'application de bureau Creative Cloud (CreativeCloudSet-Up.exe que vous pouvez télécharger sur le site Adobe : [https://creative.adobe.com/fr/products/creative-cloud\)](https://creative.adobe.com/fr/products/creative-cloud).

- $\begin{array}{c|c|c|c|c} \hline \multicolumn{1}{c|}{\mathbb{L}} & \multicolumn{1}{c}{\mathbb{R}} & \multicolumn{1}{c}{\mathbb{R}} & \multicolumn{1}{c}{\mathbb{R}} & \multicolumn{1}{c}{\mathbb{R}} & \multicolumn{1}{c}{\mathbb{R}} & \multicolumn{1}{c}{\mathbb{R}} & \multicolumn{1}{c}{\mathbb{R}} & \multicolumn{1}{c}{\mathbb{R}} & \multicolumn{1}{c}{\mathbb{R}} & \multicolumn{1}{c}{\mathbb{R}} & \multicolumn{1}{c}{\mathbb{R}} & \multicolumn{1}{c}{$  $\circledast$ **Creative Cloud** Creative Cloud **\*** Adobe ID Se connecter Adresse e-mail Mot de passe Mot de passe oublié ? SE CONNECTER Pas encore membre ? Obtenir un ID Adobe Voulez-vous utiliser le compte de votre société ou le<br>compte dont vous vous servez à l'école ?<br>Se connecter avec un ID d'entreprise Serveur sécurisé<br>Plus de détails
- 2. Connectez-vous à Creative Cloud à l'aide de vos identifiants :

3. Installez les applications Dreamweaver et Extension Manager.

*Remarque : il est possible d'accéder à des versions plus anciennes des produits à l'aide du filtre d'applications 'Version précédente'.*

# **Adélia Studio**

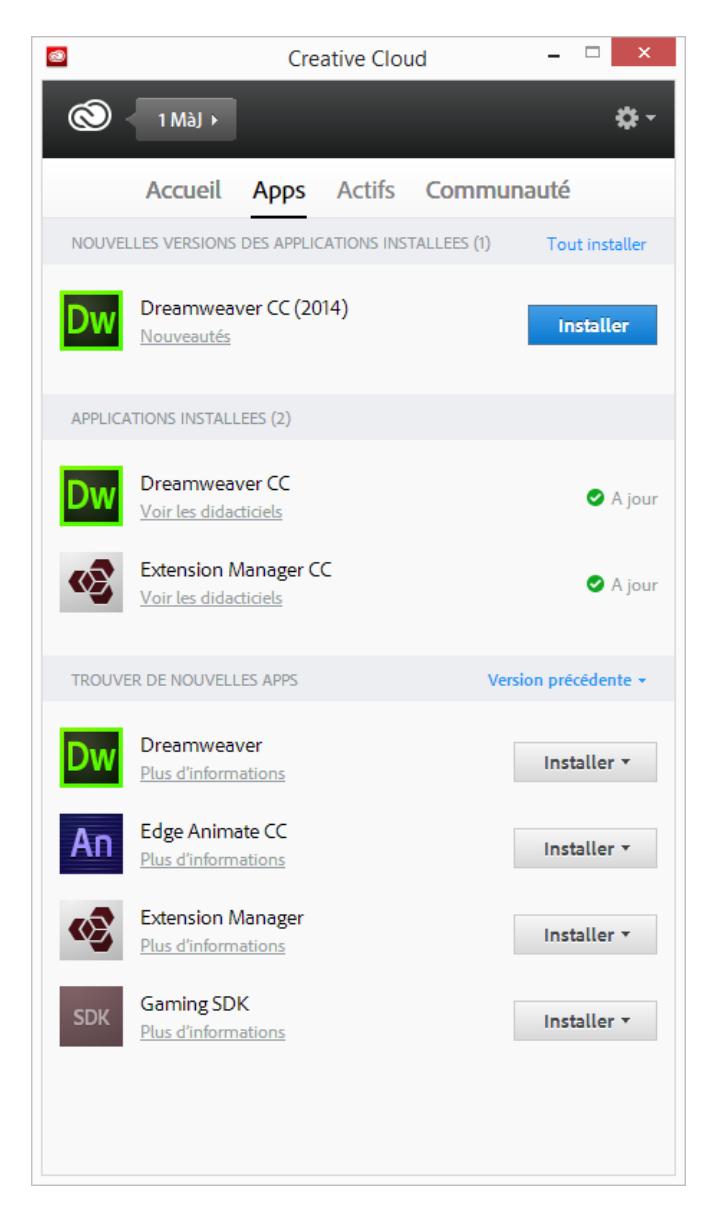

Pour des informations complémentaires sur l'installation, la mise à jour et la désinstallation d'applications Creative Cloud, référez-vous aux informations Adobe suivantes : https://helpx.adobe.com/fr/creative-cloud/help/installapps.html

# 2.6 INSTALLATION DE TOMCAT

Nous recommandons d'installer le serveur d'application Web Tomcat (d'Apache Group) sur chacun des postes de développement d'applications Adélia Web Studio.

Adélia Studio nécessite Tomcat 8.5 ou ultérieur, Tomcat 9.0 étant recommandé. Vous pouvez télécharger Tomcat depuis le site de l'éditeur :

*<http://tomcat.apache.org/>*

Les options par défaut proposées par l'assistant d'installation conviennent à l'utilisation de Tomcat dans le contexte Adélia Web Studio.

# 3 INSTALLATION DE L'AGL ADELIA STUDIO

# 3.1 INSTALLATION D'ADELIA STUDIO 14

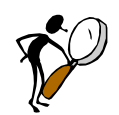

*Toutes les applications Adélia Studio doivent être arrêtées avant de démarrer l'installation.*

1. Placez-vous sur le répertoire "CD Adelia Studio 14" et exécutez le fichier menu.exe.

La fenêtre d'accueil apparaît, affichant les différents produits pouvant être installés.

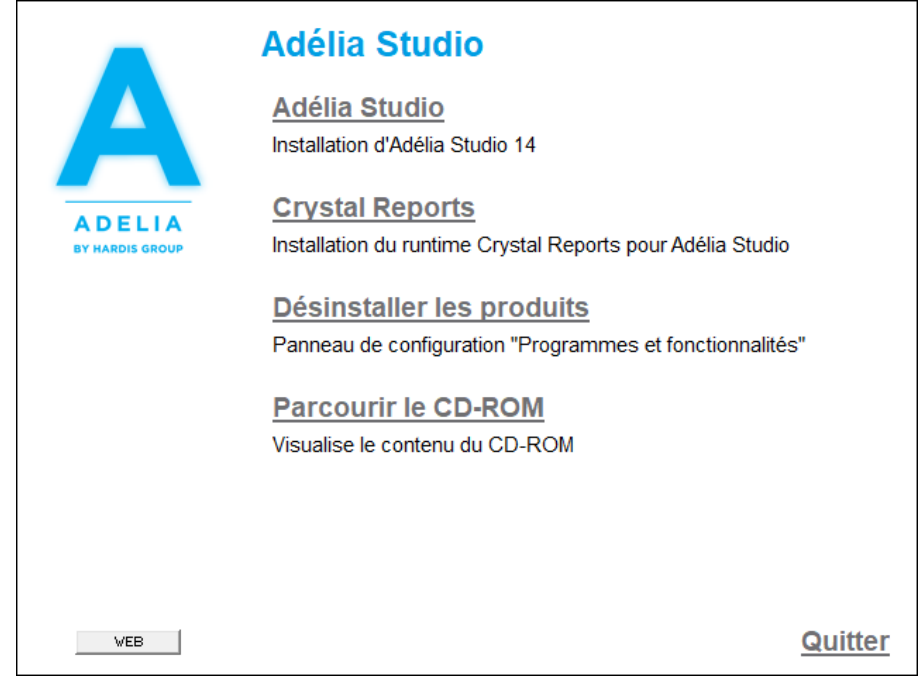

2. Sélectionnez **Adélia Studio**.

Vous pouvez aussi vous placer directement dans le sous-répertoire **Adelia\disk1** de "CD Adelia Studio 14" et lancer **setup.exe** (*pour plus d'informations sur les paramètres possibles de cette commande, voir la section 3.1.3 "Paramétrage d'une installation"*).

# **3.1.1 Migration d'une version antérieure d'Adélia Studio**

Le programme d'installation d'Adélia Studio 14 prend en compte la migration depuis une version 10 ou ultérieure. Par conséquent, si vous avez une version antérieure à la version 10, vous devez d'abord procéder à une désinstallation de celle-ci.

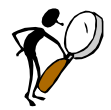

*Le répertoire adelrun\win32 contenant les fichiers du runtime n'existe plus. A partir de la version 10 d'Adélia Studio, tous les fichiers du runtime se trouvent dans le répertoire d'installation du produit.*

*Dans le cas d'applications Web, si vous avez indiqué dans le fichier cfgConfiguration.properties (ou un fichier de configuration du pool ou du préparateur de session) un chemin incluant le répertoire "adelrun\win32" pour MWCLIENT.INI ou MWSERVER.INI, vous devrez modifier ce chemin pour qu'il ne mentionne plus ce répertoire.*

# **3.1.2 Première installation d'Adélia Studio 14**

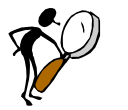

*Adélia Studio 14 n'est pas installé sur votre machine.*

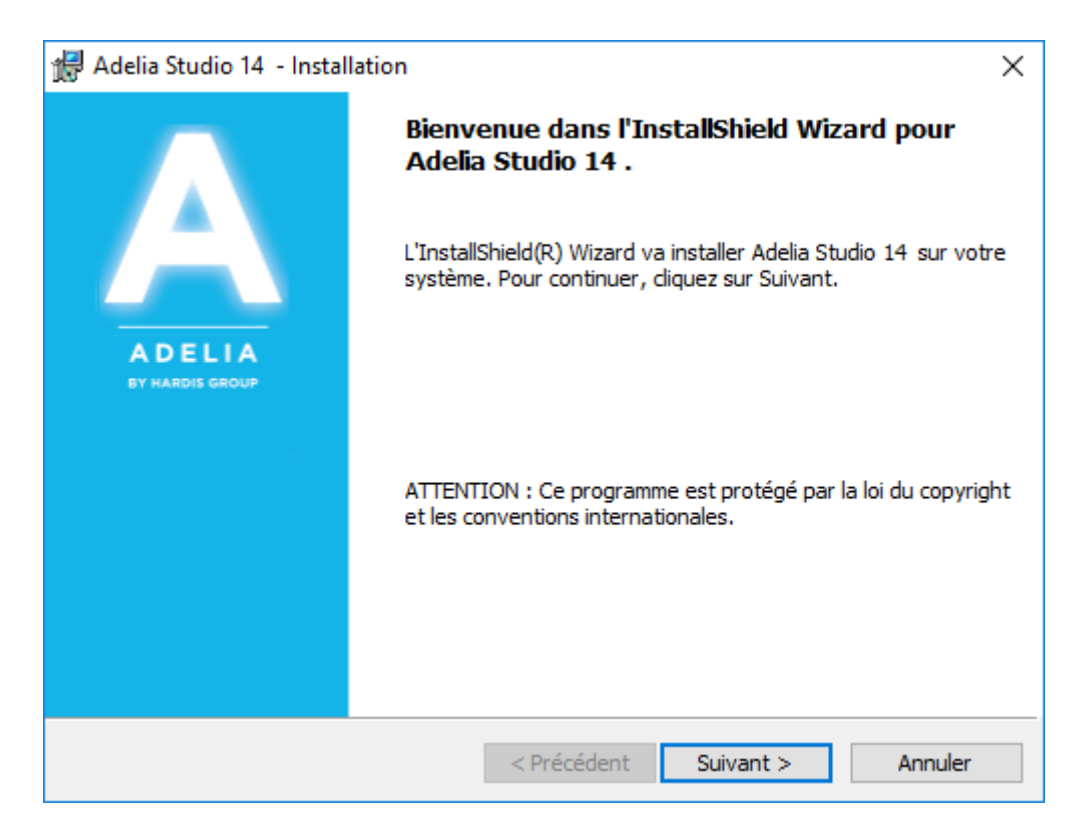

1. Le programme d'installation affiche la boîte d'accueil standard d'Installshield.

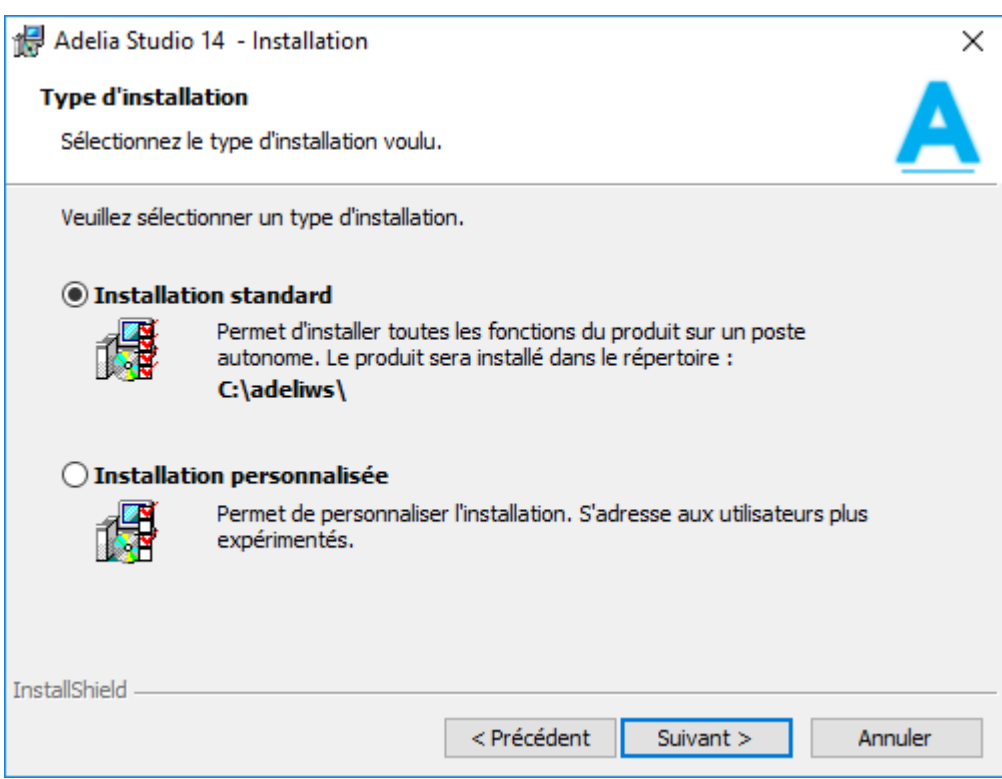

2. Sélectionnez le **type d'installation** désiré. L'installation personnalisée permet de modifier le répertoire d'installation et de sélectionner les composants du produit.

Cliquez sur **Suivant**.

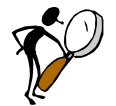

*Les points 2a et 2b concernent uniquement l'installation personnalisée.*

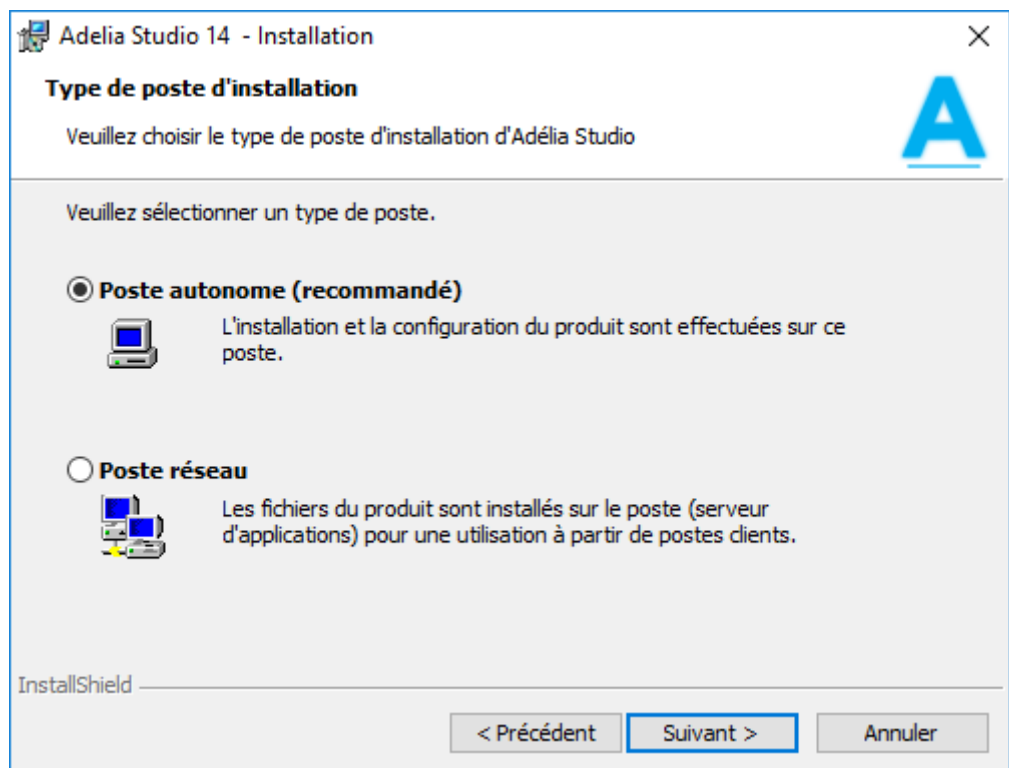

2a. Sélectionnez le type de poste sur lequel vous souhaitez effectuer l'installation :

 **Poste autonome** (recommandé pour de meilleures performances) Installation et configuration du produit sont effectuées sur le poste. Tous les fichiers sont copiés sur le poste.

## **Poste réseau**

Les fichiers du produit sont installés sur le disque du poste serveur d'applications, pour une utilisation à partir d'un poste client. Le répertoire d'installation doit alors être partagé sur le réseau et les postes clients devront être installés à partir de ce poste. (*Voir la section 3.1.5 "Installation cliente depuis un poste Adélia installé en réseau".*)

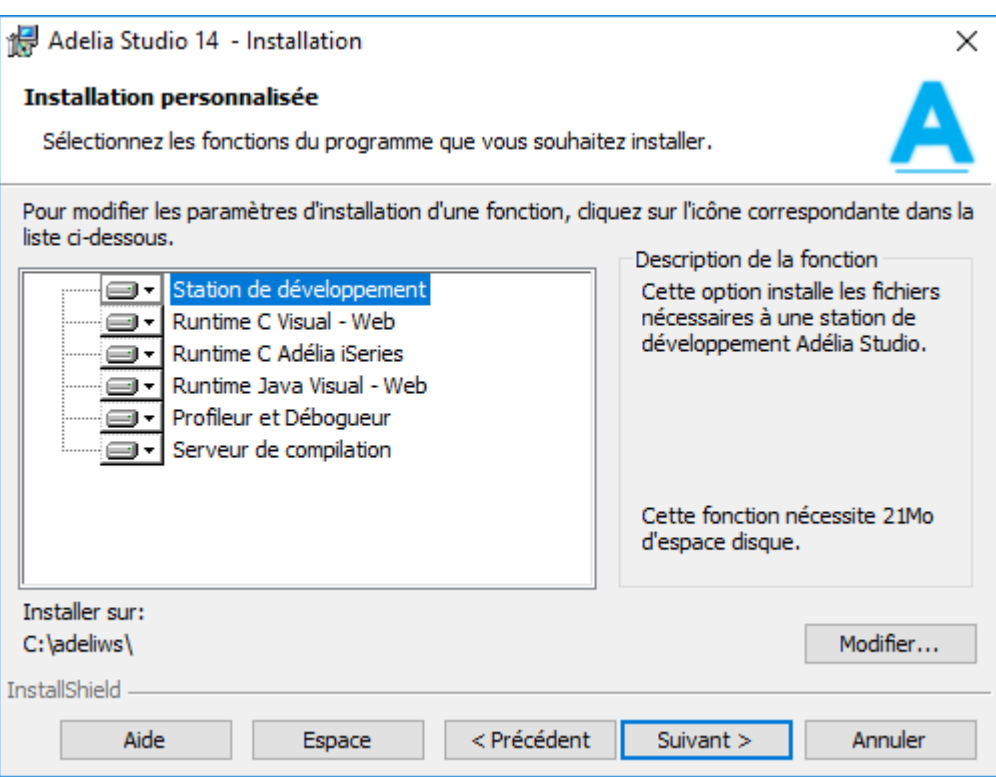

2b. Sélectionnez parmi les **composants du produit** ceux que vous souhaitez installer.

En cliquant sur l'icône d'un composant, un menu contextuel s'affiche et permet de choisir si celui-ci est à installer ou non.

Le bouton **Modifier** permet d'accéder à l'interface de modification du répertoire d'installation, c'est-à-dire, le répertoire de votre poste où les fichiers du produit sont copiés.

Le bouton **Espace** permet d'accéder à une interface vous présentant l'espace disque disponible sur votre machine.

Par défaut, tous les composants sont sélectionnés.

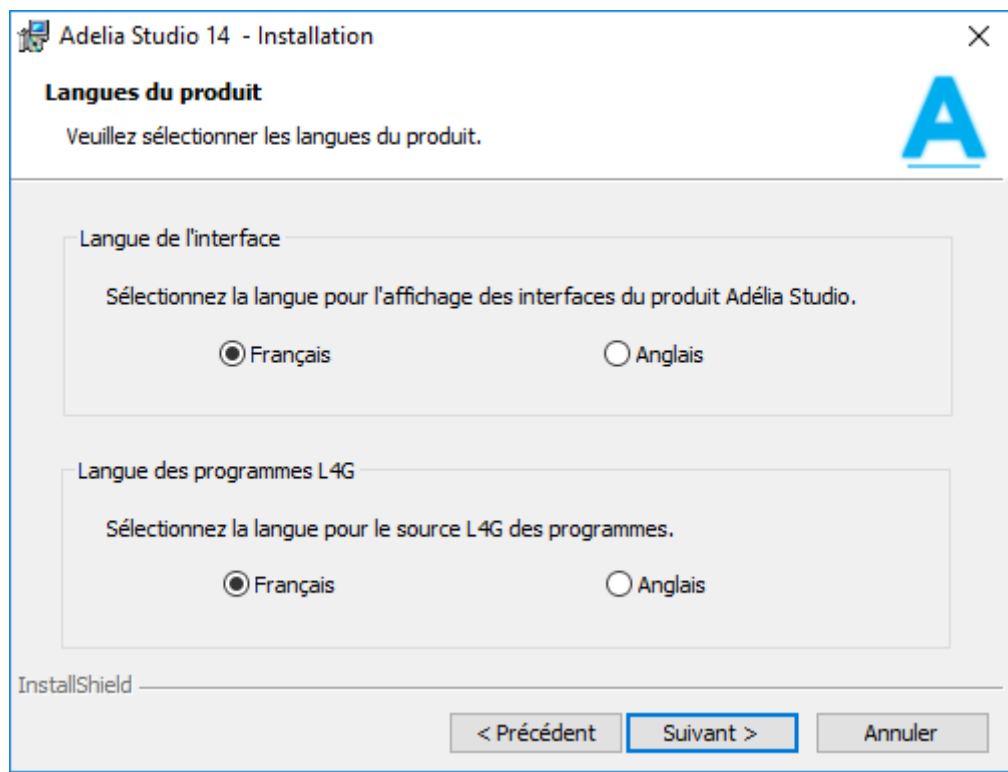

3. Sélectionnez les **options de langue**. Les options disponibles sont :

**Interface**

Configure la langue d'affichage de l'interface graphique du produit (menus, boîtes de dialogue).

**Programmes L4G**

Configure la langue des sources L4G des programmes dans vos environnements Adélia Studio.

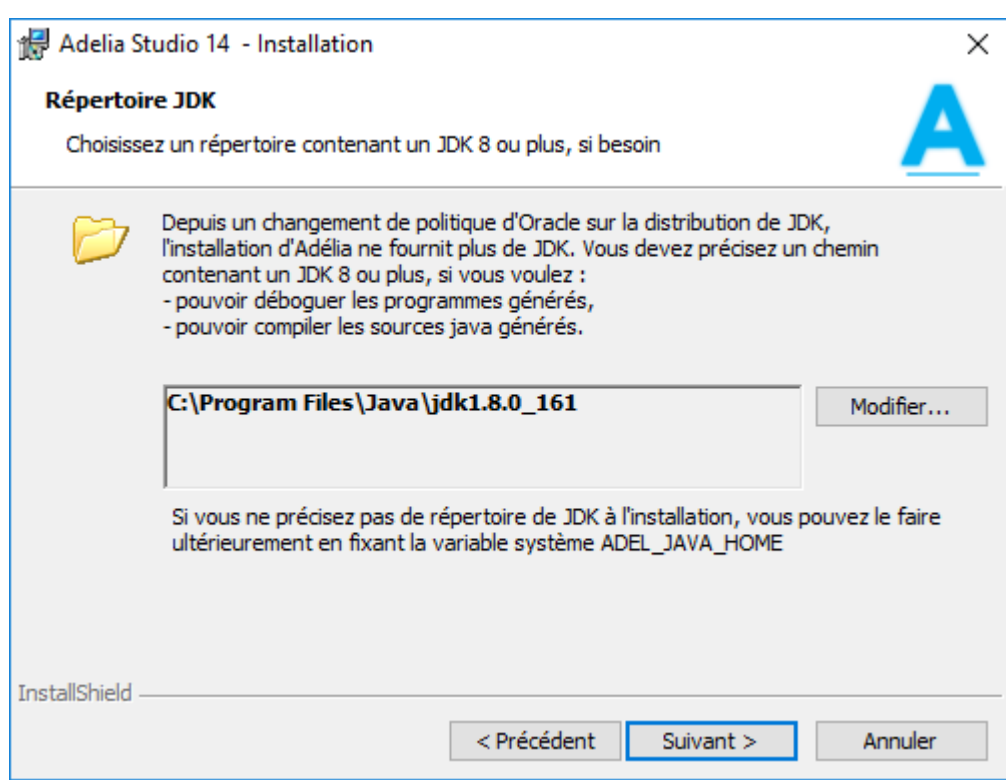

4. Sélectionnez un répertoire de **JDK**.

Attention, le JDK n'est plus livré avec Adélia, vous devez l'installer au préalable et indiquer le répertoire d'installation du JDK dans cet écran.

Adélia Studio 14 a été testé avec les JDK 1.8 et 11.0 (OpenJDK 11.0).

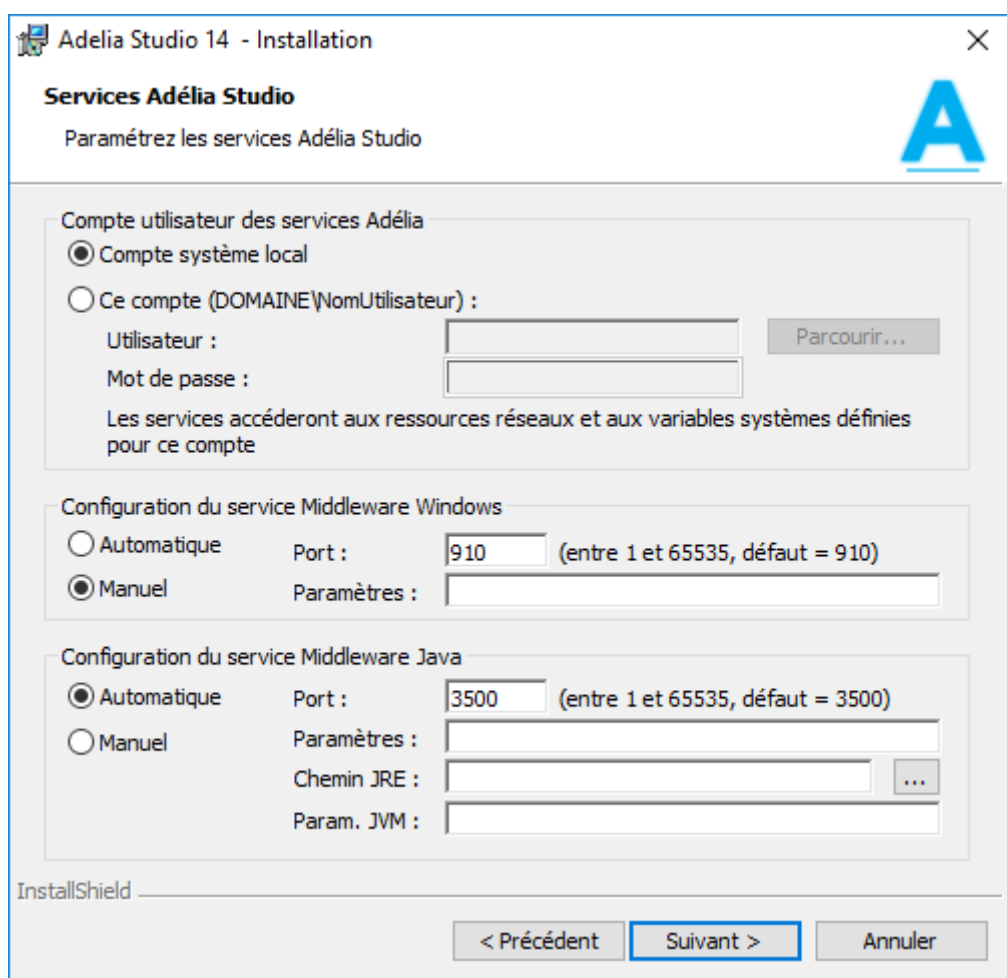

5. Choisissez un des deux profils disponibles pour le **démarrage des services Adélia Studio** :

## **Compte système local**

Le compte système local est utilisé pour démarrer les services Adélia Studio. Vous n'avez à renseigner aucune information.

## **Ce compte**

Renseignez un profil Windows connu sur la machine et son mot de passe.

Un compte utilisateur permet au service d'accéder aux ressources réseaux et aux variables systèmes définies au niveau de ce profil.

Le bouton **Parcourir** permet d'accéder à des interfaces de saisie de profil Windows.

Trois formats sont admis pour le profil :

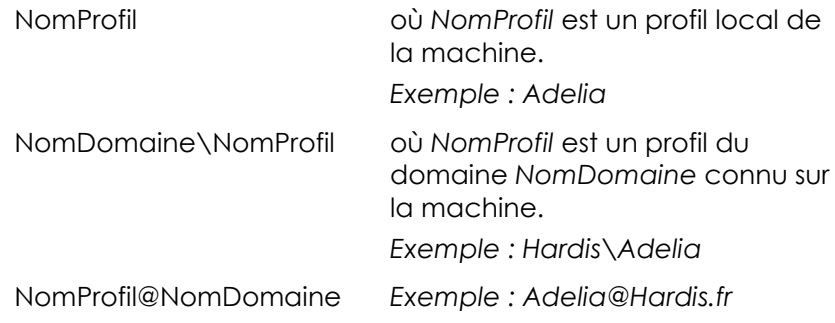

5a. Définissez les paramètres de démarrage du service Middleware Windows Adélia Studio :

# **Type de démarrage :**

### **Automatique**

Le service Middleware Windows Adélia Studio sera démarré après l'installation du produit et à chaque redémarrage du poste.

### **Manuel**

Le service Middleware Windows Adélia Studio ne sera pas démarré après l'installation du produit. Pour le lancer, passez par l'interface Windows des services.

### **Port :**

Port TCP/IP d'écoute du démon Middleware Windows. Par défaut, 910.

## **Autres paramètres de démarrage :**

Indiquez éventuellement le paramètre

-o<timeout (en secondes)>

qui définit le délai au terme duquel les processus serveurs orphelins (c'est-à-dire les processus dont la partie cliente ne donne plus de réponse) sont arrêtés. La valeur minimum est 60 secondes.

5b. Définissez les paramètres de démarrage du service Middleware Java Adélia Studio :

### **Type de démarrage :**

- **Automatique :** Le service Middleware Java Adélia Studio sera démarré après l'installation du produit et à chaque redémarrage du poste.
- **Manuel :** Le service Middleware Java Adélia Studio ne sera pas démarré après l'installation du produit. Pour le lancer, passez par l'interface Windows des services.

## **Port :**

Port TCP/IP d'écoute du démon Middleware Java. Par défaut, 3500.

### **Autres paramètres de démarrage :**

Indiquez éventuellement le paramètre

-o<timeout (en secondes)>

qui définit le délai au terme duquel les processus serveurs orphelins (c'est-àdire les processus dont la partie cliente ne donne plus de réponse) sont arrêtés. La valeur minimum est 60 secondes.

### **Chemin JRE :**

Indiquez le répertoire du JRE qui sera utilisé pour exécuter le service Middleware Java. Si ce chemin n'est pas renseigné mais qu'un JDK l'a été dans l'écran précédent, alors le JRE de ce dernier sera utilisé.

## **Paramètres JVM :**

Indiquez éventuellement les paramètres de la JVM (paramètre de la commande java.exe) qui est utilisée pour l'exécution du service Middleware Java.

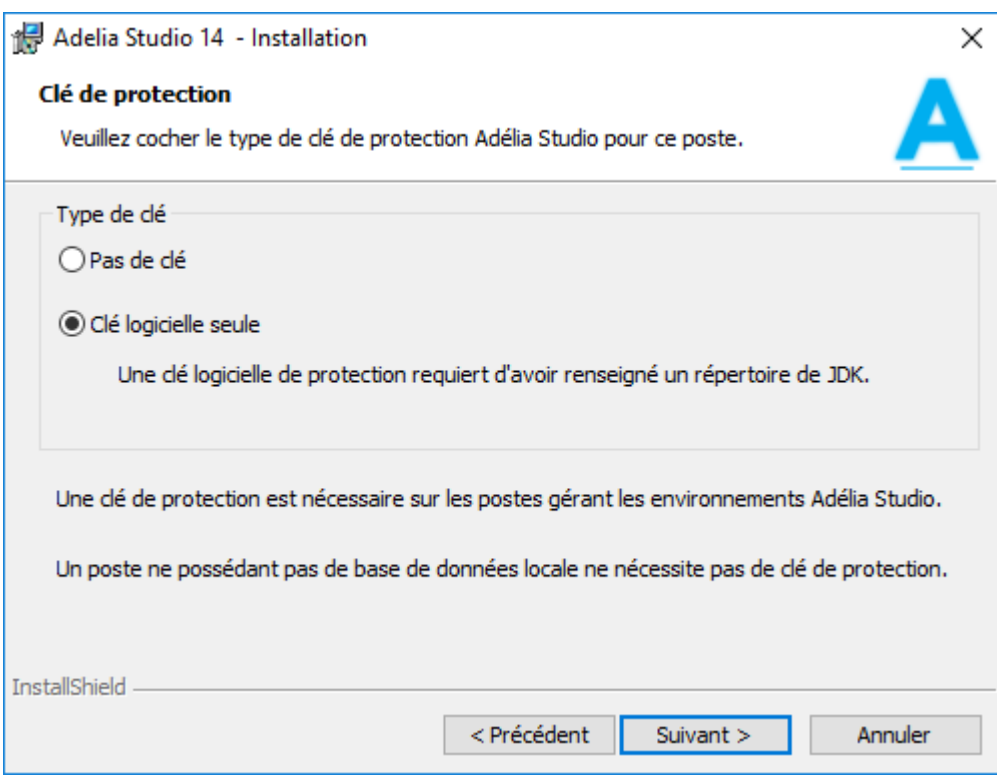

## 7. Sélectionnez le **type de clé de protection**.

Cette fenêtre permet l'installation des pilotes de la clé de protection Adélia.

**Pas de clé**

Sélectionnez cette option si vous ne souhaitez pas installer de clé Adélia sur votre machine. Votre machine n'est pas le serveur de licences Adélia. Aucun pilote n'est installé. Un poste ne possédant pas de base de données locale ne nécessite pas de clé de protection.

# **Clé logicielle seule**

Sélectionnez cette option si vous souhaitez installer sur votre machine une licence logicielle. Si vous avez encore une clé physique et que vous souhaitez migrer en licence logicielle, optez pour un des deux choix suivants selon votre clé physique.

- **Clé logicielle ou parallèle standard ou clé USB** Sélectionnez cette option si la clé Adélia que vous souhaitez installer sur votre machine est d'un des types suivants :
	- clé logicielle (en cas de migration depuis une clé physique),
	- clé standard pour port parallèle (n'est pas une clé noire),
	- clé pour port USB.
- **Clé logicielle ou parallèle ancien modèle (noire)** Sélectionnez cette option si vous souhaitez installer sur votre machine une clé Adélia ancien modèle (clé noire) pour port parallèle, ou si vous souhaitez migrer une clé parallèle ancien modèle (noire) en clé logicielle.

Cette fenêtre n'est disponible que lorsque le composant **Station de développement** a été sélectionné.

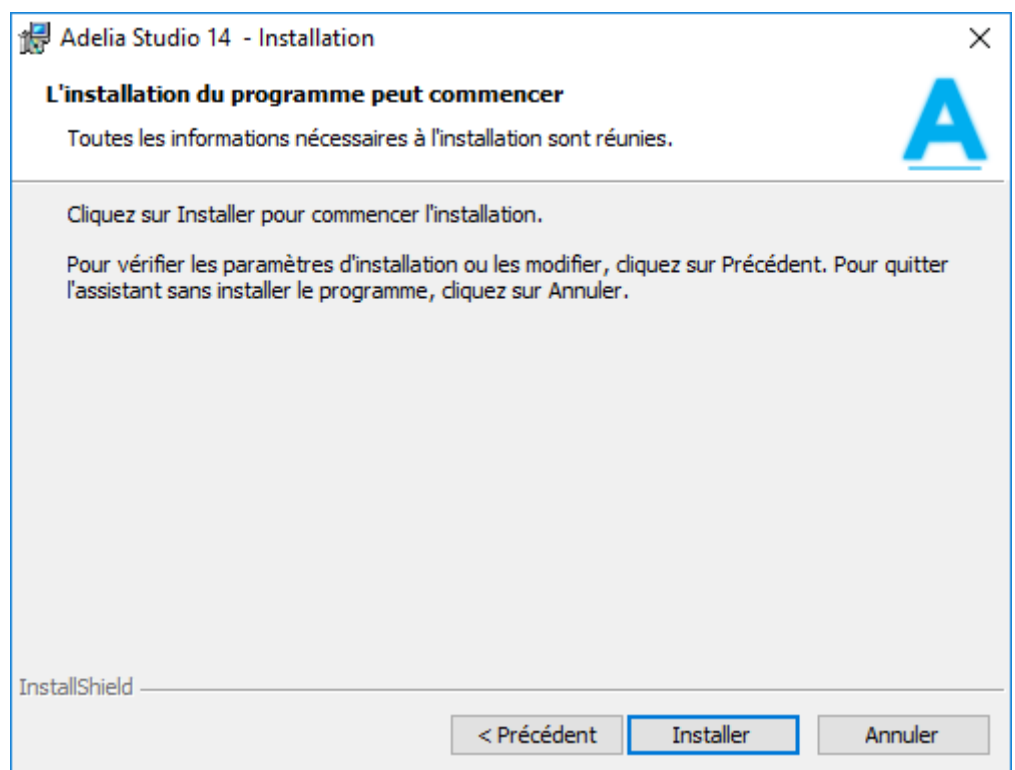
8. Cliquez sur **Installer** pour lancer l'installation.

9. Une fois l'installation terminée, dans le cas d'une migration d'une ancienne version d'Adélia/IWS ou d'Adélia Studio vers Adélia Studio 14 :

Mettez à jour vos environnements ou tampons pour l'utilisation avec la nouvelle version.

Pour cela, lancez **Adélia Studio** 14 et sélectionnez, dans le menu contextuel de chaque icône d'environnement ou de tampon, l'option **Gestion de la base/Changement de version**.

Cette opération ne doit être faite qu'une seule fois par environnement.

De plus, les développeurs de programmes Adélia Web devront réactualiser leurs sites (bouton **Réactualiser le site** de la page **Web** dans les attributs de l'environnement et dans le niveau logique des domaines).

### **3.1.3 Paramétrage d'une installation**

Les programmes d'installation et de mise à jour du produit Adélia Studio sont créés avec InstallShield s'appuyant sur la technologie Windows Installer de Microsoft en suivant la norme Basic MSI.

L'installation est lancée par la commande **setup.exe**, préférée à la commande *msiexec.exe* "Adelia Studio 11.msi", car celle-ci a l'avantage de mettre à jour Windows Installer si nécessaire et de déterminer la langue de l'assistant d'installation (français ou anglais) en fonction de la langue du système.

La suite de ce paragraphe présente les possibilités de paramétrage d'une installation.

#### *3.1.3.1 Installation avec valeurs prédéfinies*

Il est souvent intéressant de pouvoir installer de la même manière plusieurs postes en précisant des valeurs différentes de celles par défaut (répertoire d'installation, composants sélectionnés, options de services, …).

1. Réalisez une **installation modèle** :

Installez un poste en précisant les valeurs souhaitées.

2. Récupérez le fichier **AdeliaInstall.ini** contenant les valeurs prédéfinies.

Ce fichier a été généré dans le répertoire d'installation. Il contient les valeurs saisies dans l'assistant d'installation lors de l'installation modèle.

3. Copiez ce fichier **AdeliaInstall.ini** dans le répertoire contenant **setup.exe** pour que celui-ci l'utilise pour remplacer ses valeurs par défaut lors de l'installation de nouveaux postes.

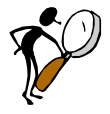

*Ne modifiez pas le fichier AdeliaInstall.ini.*

*Il est préférable de refaire une installation modèle si vous devez regénérer ce fichier.*

4. Installez vos autres postes.

#### *3.1.3.2 Installation silencieuse*

La syntaxe de la commande **setup.exe** pour obtenir une installation silencieuse, c'est-à-dire, sans l'interface de l'assistant d'installation, est la suivante :

#### **Setup.exe /s /v/qn**

L'option **/qn** (attention, il ne faut pas d'espace entre **/v** et **/qn**) peut être remplacée par d'autres options pour nuancer le mode d'installation silencieuse.

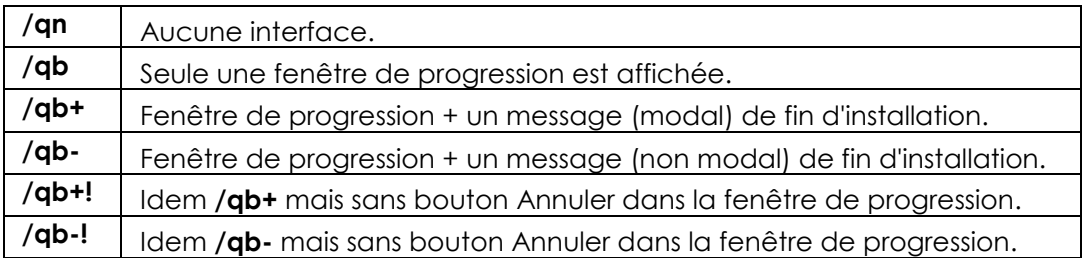

En combinant l'installation silencieuse à l'installation avec des valeurs prédéfinies, il est assez facile d'installer le produit Adélia Studio à l'identique sur tout un parc de machines.

### *3.1.3.3 Autres paramétrages d'installation*

#### **Choix de la langue de l'assistant d'installation**

Dans le cas où la langue par défaut de l'assistant d'installation ne vous convient pas, vous pouvez utiliser ces commandes :

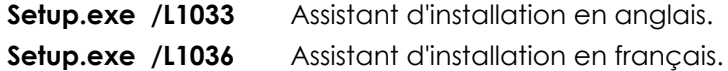

#### **Désinstallation**

**Setup.exe /x**

#### **Création d'un rapport d'installation**

Vous pourvez obtenir un rapport d'installation en utilisant l'option **/L**.. (Pour plus de détails, lancez la commande **msiexec.exe /h**).

#### **Setup.exe /v"/L\*v! CheminFichierRapport.txt"**

L'option **/L\*** donne tous les détails de l'installation, ce qui peut ralentir fortement l'exécution de celle-ci.

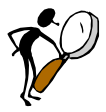

*Si le chemin ou le nom du fichier contiennent des espaces, il faut placer ce paramètre entre deux chaînes de caractères \".*

*Par exemple :*

*setup.exe /v"/L\*v! \"c:\Program Files\Adelia Studio\log.txt\" "*

#### **Insertion de Setup.exe dans un fichier de commandes (\*.bat)**

Dans un fichier de lignes de commandes, il est important de pourvoir tester si l'installation s'est terminée avec succès ou non. Pour cela, il est indispensable que l'installation ne rende pas la main avant la fin de son exécution ; il faut combiner l'utilisation de la commande **start** avec l'option **/w** de **setup.exe**.

Le résultat de l'installation se trouve dans la variable **errorlevel** : si elle est différente de 0, l'installation a échoué.

Exemple de fichier de commande utilisant *setup.exe* :

```
@echo off
start /WAIT setup /w
if %errorlevel%==0 goto installOK
echo Erreur %errorlevel% à l'installation
goto end
:installOK
echo L'installation s'est terminee avec succes
:end
```
## **3.1.4 Désinstaller, réparer ou modifier l'installation d'Adélia Studio 14**

Pour désinstaller, réparer ou modifier l'installation du produit Adélia Studio 14, vous disposez de deux possibilités :

- Relancez le programme d'installation comme pour la première installation.
- Utilisez l'outil **Ajout/Suppression de programmes** ou **Programmes et fonctionnalités**, selon les systèmes, du panneau de configuration.

Le programme d'installation affiche alors la boîte de maintenance standard :

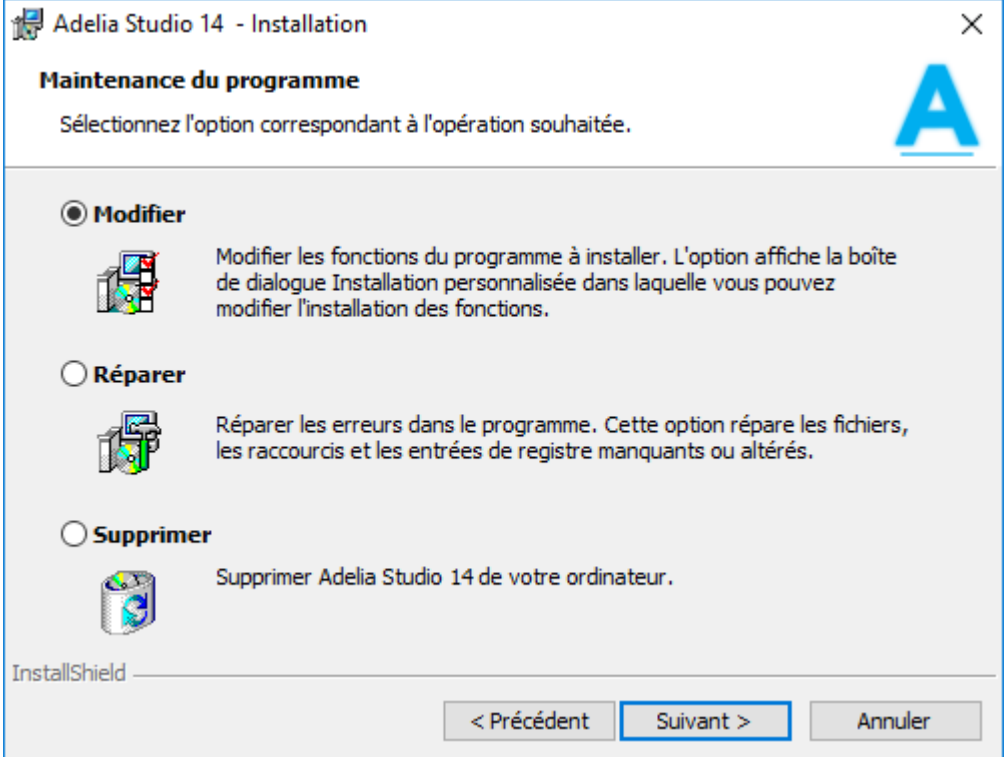

Choisissez l'opération que vous souhaitez effectuer :

#### **Modifier**

Choisissez cette option si vous voulez supprimer ou ajouter des composants Adélia Studio, ou si vous voulez modifier un des paramètres de l'installation.

L'enchaînement des fenêtres qui suit est le même que lors d'une première installation personnalisée ; *voir section 3.1.2 "Première installation d'Adélia Studio "*.

#### **Réparer**

Choisissez cette option si vous voulez réparer les fichiers du produit installés lors de l'installation précédente.

Cette opération est nécessaire dans le cas où soit des fichiers Adélia Studio ont été détruits par mégarde sur votre poste, soit se trouvent détériorés.

L'assistant d'installation vous donnera le choix de confirmer ou d'annuler la réparation.

#### **Supprimer**

Choisissez cette option si vous voulez désinstaller Adélia Studio de votre machine.

L'assistant d'installation vous donnera le choix de confirmer ou d'annuler la désinstallation.

### **3.1.5 Installation cliente depuis un poste Adélia installé en réseau**

Cette procédure d'installation doit être suivie pour une utilisation à partir d'un lecteur sur axe partagé sur le réseau (défini de la même façon au niveau utilisateur et en mode "Exécuter en tant qu'administrateur"). Une machine doit être au préalable installée en "Poste réseau" sur le répertoire partagé ; *voir section 3.1.2 "Première installation d'Adélia Studio "*.

Pour lancer l'installation du poste client, exécutez la commande **Netsetup.exe** du répertoire partagé.

L'assistant d'installation vous invitera à saisir le répertoire d'installation, puis l'enchaînement des écrans se poursuivra comme pour une installation personnalisée à partir de l'écran de choix des langues du produit ; *voir section 3.1.2 "Première installation d'Adélia Studio "*.

Un minimum de fichiers est installé sur le poste client. Les fichiers sont en quasi-totalité uniquement présents sur le "Poste réseau".

Ainsi, la plupart du temps, le poste client charge les exécutables et DLL du produit Adélia Studio à partir de l'axe partagé sur le réseau.

### **3.1.6 Gestion des licences**

### *3.1.6.1 Licence*

Le gestionnaire de licences est à installer sur la machine gérant la base de données (c'est-à-dire, sur la machine de l'utilisateur dans le cas d'une base locale, ou sur le serveur dans le cas d'une base distante).

Un poste ne possédant pas de base de données locale ne nécessite pas d'installer le gestionnaire de licences.

Depuis la version 14, Adélia Studio ne propose que la gestion des licences par clé logicielle. Si vous utilisiez une clé de protection avec une version antérieure, veuillez contacter le support technique pour migrer votre licence en clé logicielle.

Une procédure d'activation permet d'installer un fichier de licence sur le serveur, cette licence étant liée à la machine serveur. Cette procédure peut être automatique (connexion HTTP à l'espace client Hardis) ou manuelle (échange de données avec le support technique).

#### **Gestion de votre licence**

1. A partir du menu Démarrer, lancez l'option Gestionnaire de licences du sous-menu Utilitaires d'Adélia Studio 14.

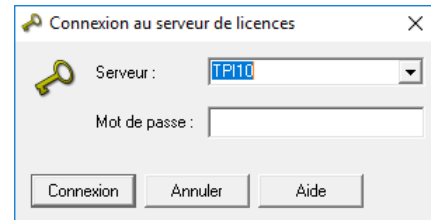

2. Saisissez le nom du poste qui gère la clé et un éventuel mot de passe (par défaut, il n'y a pas de mot de passe), puis cliquez sur **Connexion**.

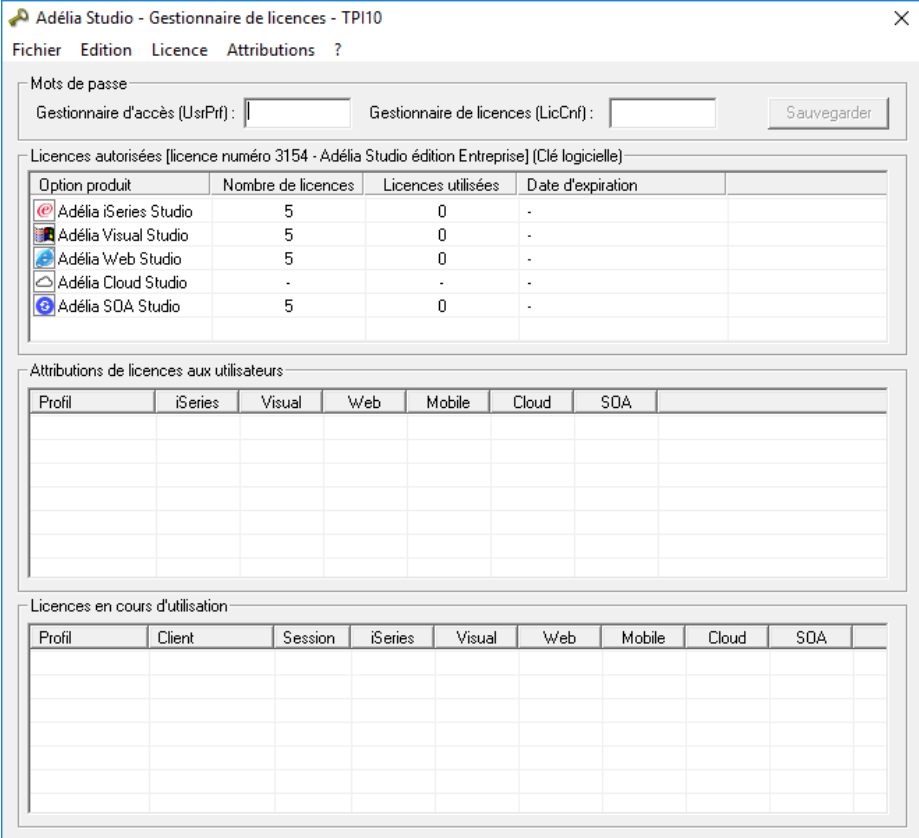

3. Ouvrez le menu **Licence** et sélectionnez l'opération voulue.

### *3.1.6.2 Délocalisation de la licence*

Adélia Studio permet de configurer les environnements de manière à délocaliser la gestion du serveur de licences. Cette configuration se fait via un paramétrage spécifique de chaque environnement.

La valeur par défaut du paramètre (enregistrée au moment de la création d'un nouvel environnement ou de la mise à niveau d'un environnement V10 ou antérieure) est indiquée par la clé "AUTHENT\_SERVER" du fichier ADELIWS.INI sur le serveur - ou sur le poste qui effectue la mise à niveau.

Il est possible de vérifier ou de modifier le nom du serveur de licences en ligne de commandes via la commande "**adauthserv" :**

Usage :

**adauthserv** <nomEnvironnement> [<nomServeur>|\*DEFAULT]

Si le nom du serveur n'est pas spécifié, la commande affiche le serveur d'authentification courant, sinon elle modifie le nom du serveur de licences utilisé pour la base de données. La valeur \*DEFAULT remet à blanc le nom du serveur (utilisation du serveur de licences installé sur le serveur de base de données).

#### **Exemples** :

C:\>adauthserv BDCADEL BDCADEL : serveur de licences \*DEFAULT.

C:\>adauthserv BDCADEL LICSERVER BDCADEL : serveur de licences modifié en LICSERVER

### **3.1.7 Désinstallation d'Adélia Studio 14**

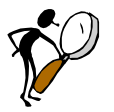

*Avant de désinstaller le produit Adélia Studio 14, vous devez arrêter toutes les applications Adélia Studio.*

1. Sélectionnez l'option **Désinstallation** du menu **Adélia Studio** 14 ou utilisez l'outil **Ajout/Suppression de programmes programmes** ou **Programmes et fonctionnalités**, selon les systèmes, du panneau de configuration. Tous les composants installés sont supprimés.

2. Certains fichiers de paramétrage et certains fichiers utilisateurs peuvent subsister dans le répertoire d'installation après la désinstallation.

Vous devez les supprimer manuellement si vous ne désirez pas les conserver pour l'installation d'une autre version du produit.

# 3.2 INSTALLATION DU RUNTIME D'ADELIA STUDIO POUR WINDOWS

Le Runtime doit être installé sur les machines d'exploitation des programmes générés par Adélia Studio 14.

### **3.2.1 Installation**

- 1. Placez-vous dans le répertoire : **"CD Adelia Studio 14" \Adelia\Runtimes\Windows**
- 2. Lancez le programme **Setup** pour démarrer l'installation. Suivez ensuite les instructions qui s'affichent. Elles sont similaires à celles d'une installation du produit Adélia Studio.

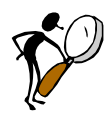

*Vous pouvez aussi installer le Runtime à partir des options d'installation du produit Adélia Studio en choisissant les composants Runtime.*

## **3.2.2 Désinstallation**

Pour désinstaller le Runtime, sélectionnez l'option **Désinstallation** du menu **Adélia Studio 14**.

# 3.3 CONFIGURATION DU SERVEUR DE COMPILATION WINDOWS

Le serveur de compilation doit être installé sur toute machine compilant des programmes Adélia, ou générant des bases de données.

Pour la génération de programmes clients, **Microsoft Developer Studio** doit être installé et configuré sur le poste hébergeant le serveur de compilation.

Pour la génération de bases de données, le gestionnaire de bases de données utilisé (DB2, SQL Server, Oracle, MySQL) doit être installé et configuré sur le poste abritant le serveur de compilation.

Pour faire fonctionner le serveur de compilation, une configuration minimale du Middleware Adélia est nécessaire. Vous devez créer le(s) utilisateur(s) spécifié(s) au niveau des paramètres de génération dans les attributs de votre environnement Adélia Studio.

Nous allons prendre pour **exemple** la création de l'utilisateur **HARDISPS** (utilisateur par défaut).

1. Sur la machine utilisée pour la compilation, lancez l'utilitaire **Configuration du serveur** du sous-menu **Runtime Visual – Web** du menu **Adelia Studio 14**.

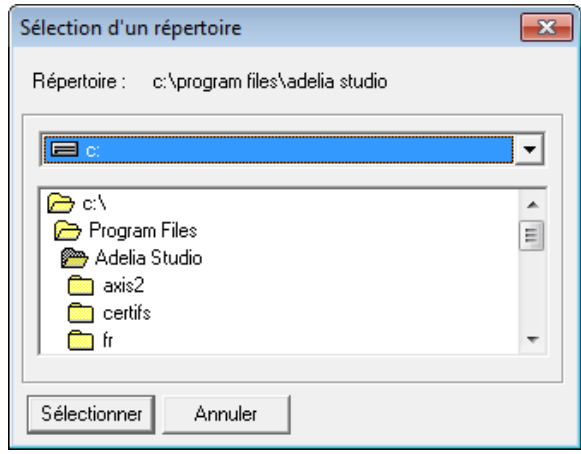

2. Sélectionnez le répertoire d'installation d'Adélia Studio (bouton **Sélectionner**).

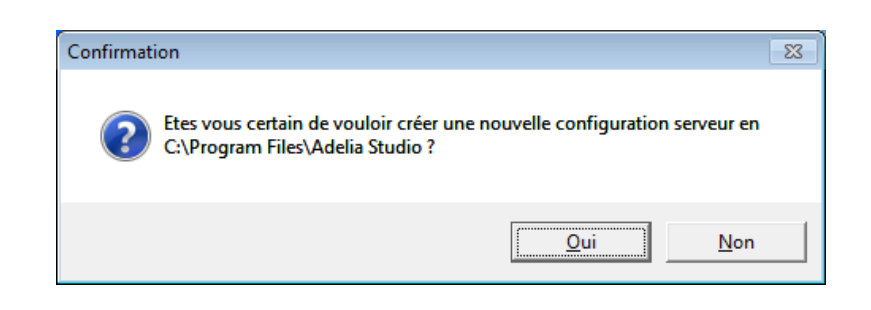

3. Confirmez la création d'un nouveau fichier de configuration dans ce répertoire.

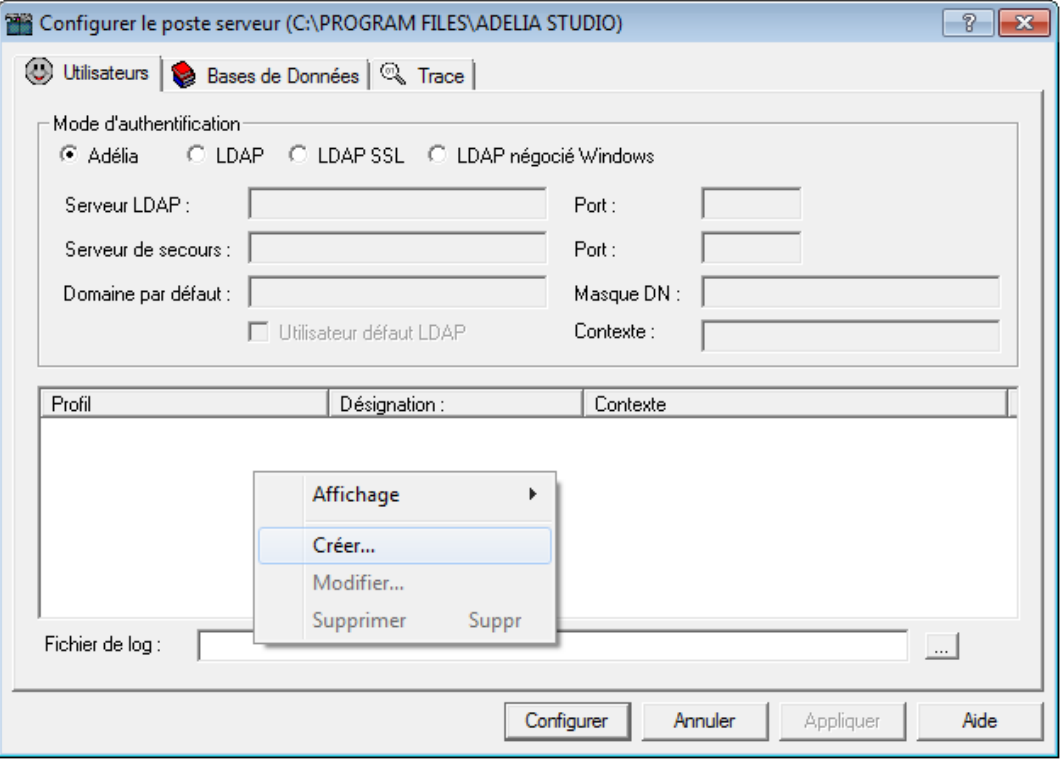

4. Sélectionnez l'onglet **Utilisateurs**, puis l'option **Créer** du menu contextuel.

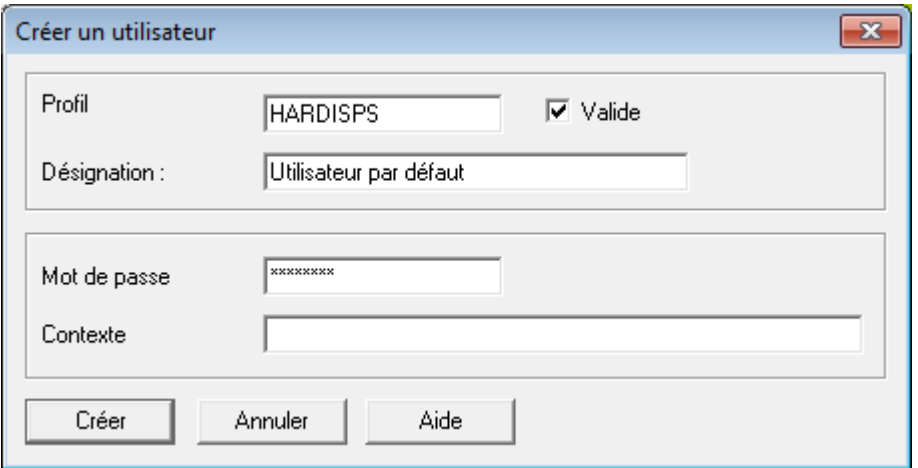

- 5. Saisissez les informations de l'utilisateur :
	- **Profil** HARDISPS
	- **Désignation** Utilisateur par défaut
	- Mot de passe HARDISPS
	- Contexte
	- Valide OUI
	- 6. Puis cliquez sur **Créer**.

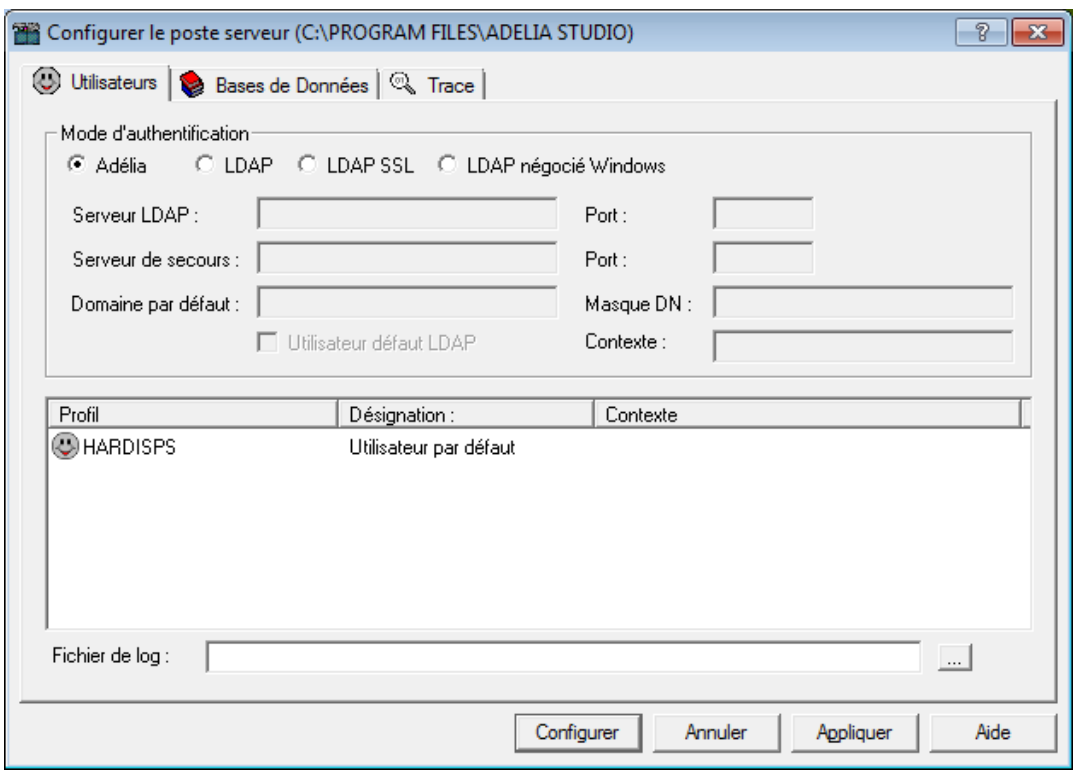

L'utilisateur est créé.

- 7. Cliquez sur le bouton **Configurer** pour enregistrer les changements.
- 8. Démarrez le démon Middleware d'une des façons suivantes :
	- en démarrant le service **Adelia – Middleware**,
	- en lançant l'option **Démon Middleware** du sous-dossier **Runtime Visual - Web**, dans le dossier **Adélia Studio 14** (parmi les programmes du menu Démarrer).
- 9. La machine est prête à traiter des travaux de compilation.

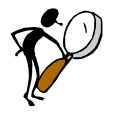

*Pour plus d'informations sur la configuration du Middleware Hardis, veuillez vous référer à l'aide en ligne d'Adélia Studio.*

# 3.4 INSTALLATION DU RUNTIME JAVA D'ADELIA STUDIO

L'installation du Runtime Java concerne les machines où s'exécuteront :

les parties clientes générées en Java des programmes Visual Adélia,

les parties serveur générées en Java (programmes Visual Adélia ou Adélia Web).

### **3.4.1 Installation sur un poste Windows**

L'installation du Runtime d'Adélia Studio pour Windows (*voir section 3.2 "Installation du Runtime d'Adélia Studio pour Windows"*) installe également le Runtime Java d'Adélia Studio.

### **3.4.2 Installation sur une plate-forme Java quelconque**

Pour installer le Runtime Java d'Adélia Studio sur une plate-forme Java quelconque, vous devez d'abord installer le produit (version AGL ou Runtime) sur une machine Windows, puis :

- 1. Copiez sur votre machine tous les fichiers et répertoires qui se trouvent dans le répertoire **javarun** de l'installation du produit sur la machine Windows, exceptés les fichiers \*.exe et \*.dll et le sous-répertoire "Web"
- 2. Modifiez la variable CLASSPATH de votre machine. Par exemple, si vous avez copié le Runtime dans le chemin /adelia/javarun, vous devez ajouter dans la variable CLASSPATH : /adelia/javarun/\*;/adelia/javarun

### **3.4.3 Utilisation du Runtime Java**

Pour accéder à l'aide du runtime java ouvrez le fichier help/french/runtime/runjava.htm

# 3.5 INSTALLATION D'UN SERVEUR WEB POUR CONNEXION HTTP

Installez le fichier **AdeliaHTTP.war** fourni par Hardis (dans le répertoire "CD Adelia Studio 14"\Adelia\Runtimes\WebServer) dans votre serveur d'application Web.

Dans le répertoire **WEB-INF/classes** de l'application Web, vous trouverez le fichier **CfgConfiguration.properties** contenant les paramètres utilisés par la servlet Middleware de connexion HTTP.

#### **Serveurs logiques dans la configuration client :**

- Si les serveurs logiques ne sont associés qu'à des serveurs physiques via une URL HTTP, le fichier MWCLIENT.INI du serveur Web ne sera pas utilisé par la servlet Middleware. En effet, celle-ci utilisera directement les informations provenant des fichiers MWCLIENT.INI des postes clients.
- Si les serveurs logiques sont associés à des serveurs HTTP, alors la servlet Middleware utilisera un fichier MWCLIENT.INI se trouvant sur le serveur Web afin de pouvoir associer aux serveurs logiques les serveurs physiques correspondants. Nous vous conseillons de laisser le paramètre par défaut du fichier CfgConfiguration.properties afin qu'elle recherche le fichier de configuration dans le CLASSPATH de l'application Web. Par conséquent, si vous placez le fichier MWCLIENT.INI dans le répertoire WEB-INF/classes, ce fichier sera utilisé.

*Si vous avez des applications se connectant au même serveur Web, mais ayant des configurations de MWCLIENT.INI différentes :*

- *Créez une seconde application Web AdeliaHTTP en copiant sous un nouveau nom le fichier AdeliaHTTP.war.*
- *Dans le répertoire WEB-INF/classes, placez le fichier MWCLIENT.INI correspondant à votre seconde application.*
- *Enfin, dans les fichiers MWCLIENT.INI de vos postes clients, inscrivez comme URL référençant le serveur HTTP, l'URL correspondant à cette seconde application.*

# 4 INSTALLATION DE LA PARTIE AS/400 D'ADELIA STUDIO

Cette section est destinée à vous guider lors de l'installation, sur votre ordinateur IBM AS/400 (iSeries), de la partie AS/400 d'Adélia Studio.

Votre système OS/400 doit avoir au minimum la version V6R1. Adélia Studio a été validé avec les versions V6R1, V7R1, V7R2 et V7R3 de l'OS/400.

*Il est conseillé d'effectuer l'installation sous le profil officier de sécurité QSECOFR afin d'éviter les problèmes de droits parfois rencontrés au cours des opérations de restauration.*

> *Si un autre profil que QSECOFR est utilisé, il doit avoir les droits d'utilisation du paramètre ALWOBJDIF pour les commandes RSTLIB et RSTOBJ. Vérifiez auprès du responsable de sécurité ou du responsable du système de votre société si ces conditions sont remplies.*

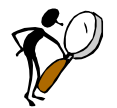

*La procédure d'installation est interactive. Elle bloquera donc un clavierécran pendant toute la durée des opérations.*

### **4.1.1 Que fait la procédure d'installation ?**

Cette procédure consiste à restaurer un certain nombre de bibliothèques et à procéder éventuellement à des mises à jour.

1. Lorsque la procédure d'installation commence, une **première bibliothèque** (HH£HARDIS) est restaurée. Cette bibliothèque contient les objets nécessaires à l'installation. La restauration de cette bibliothèque dure quelques minutes.

2. Lorsque cette bibliothèque est restaurée, vous devez alors choisir la langue utilisée (français, français multinational ou anglais).

3. La plus grande partie de l'installation consiste à **restaurer** et à **renommer** plusieurs bibliothèques et/ou objets (bibliothèques HA2SLIB et HA£XRUN).

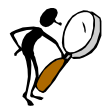

*Pour la partie AS/400 d'Adélia Studio, vous n'avez besoin ni de mot de passe ni de mise à jour d'environnement existant sur l'AS/400.*

*Taille des bibliothèques installées :*

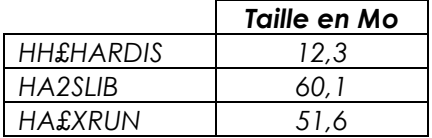

### **4.1.2 Comment lancer la procédure d'installation ?**

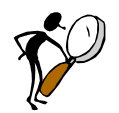

La partie AS/400 d'Adélia Studio est livrée dans le répertoire *"CD Adelia Studio 14".*

#### **Installation à partir d'un PC Windows**

1. Placez-vous dans le répertoire "CD Adelia Studio 14"\As400 from PC.

2. Lancez le programme **InstAdStudio\_400.exe**. Suivez les instructions de l'assistant.

3. Une fois le transfert des fichiers effectué sur l'AS/400, ouvrez une session 5250 sur cette machine. Lancez successivement les commandes suivantes :

#### **CALL HA2SINSTAL/PREPINSTAL**

#### **CALL INSTUD400**

Le message suivant apparaît au bas de l'écran :

*"Installation is being prepared. Please wait..."*

L'installation automatique commence par la restauration des objets nécessaires à l'installation ; cette première étape peut durer quelques minutes.

### **4.1.3 Choisir la langue d'installation et confirmer**

Après restauration des objets nécessaires à la procédure d'installation, le programme d'installation vous présente l'écran de saisie de la langue d'installation.

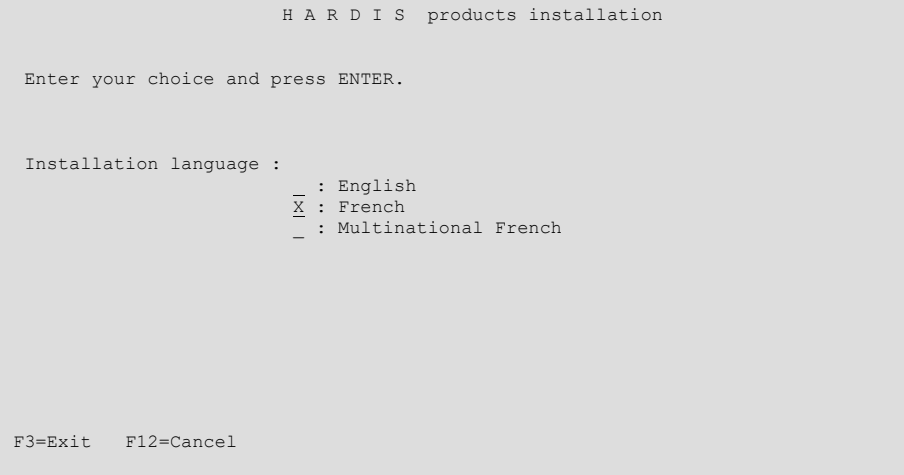

- 1. Cochez par "X" la langue choisie.
- 2. Appuyez sur **Entrée** pour confirmer la saisie.
- 3. Appuyez sur **F3** ou **F12** pour abandonner la procédure.

Après validation, le programme d'installation vous présente l'écran de confirmation de la demande d'installation.

```
INS000 Installation de produits H A R D I S 
Appuyez sur ENTREE pour confirmer vos choix. 
Désignation : Installation Adélia Studio 14 AS/400 
Langue : FRANÇAIS
Modules à installer : Adélia Studio AS/400 
F3=Exit F10=Historique F12=Précédent
```
Vérifiez que les options d'installation (modules à installer, langue, etc.) correspondent bien à votre demande :

- $\bullet$  Si oui :
	- appuyez sur **Entrée** pour lancer le travail d'installation.
- Si non :
	- appuyez sur **F12** pour revenir à l'écran précédent, ou sur **F3** pour abandonner la procédure ; prenez contact avec Hardis ou son représentant.

### **4.1.4 Message durant l'installation : que faire ?**

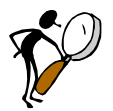

*Des messages peuvent apparaître brièvement au bas des écrans au cours de la procédure d'installation ; ces messages système ont seulement pour but de vous indiquer la nature des objets restaurés ou les chemins d'accès créés.*

#### *4.1.4.1 Message en cours d'installation*

Un écran du type de celui présenté ci-dessous peut s'afficher au cours de l'installation.

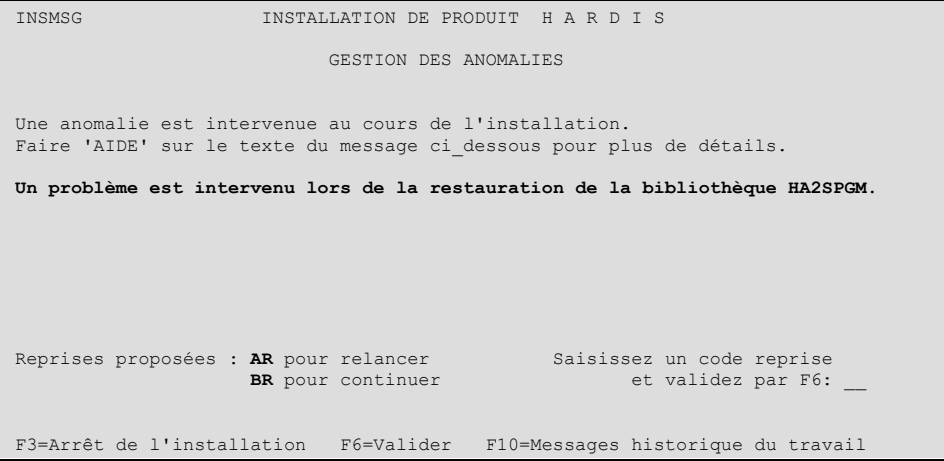

#### *Notez bien le(s) code(s) de reprise proposé(s).*

Plusieurs causes peuvent interrompre le déroulement de la procédure d'installation :

- incohérence entre le code d'installation et votre machine,
- objet(s) non trouvé(s) sur la bande ou cartouche,
- lecteur de bande ou de cartouche sale ou défectueux,
- bande ou cartouche illisible,
- objet(s) utilisé(s) et verrouillé(s) au cours de l'installation,
- etc.

Avant de décider de la suite à donner à la procédure d'installation, il faut déterminer avec précision la cause de l'anomalie. Le message figurant au centre de l'écran indique le type de l'anomalie.

Pour obtenir plus de détails, placez le curseur sur la ligne du message et appuyez sur la touche **Aide** ; vous obtenez alors des informations complémentaires.

```
 Complément d'informations sur message
 ID message . . . . . . : INS0001 Gravité . . . . . . . . : 00 
 Type de message . . . Information
Date d'envoi . . . . . : 07/04/04 Heure d'envoi. . . . . . : 09:30:26 
 Du programme . . . . . : HA£SFMCL Instruction . . . . . . : 0000
Au programme . . . . : INSMSG Instruction . . . . . . : 0000
Message . . . . : Un problème est intervenu lors de la restauration de la 
  essage . . . . : Un<br>bibliothèque HA2SPGM.
Cause . . . . . : Consulter l'historique du travail (F10) pour déterminer la
   cause exacte. 
Que faire .
 Si l'unité de bande n'est pas opérationnelle : vérifiez l'unité de bande. 
 Envisagez éventuellement le nettoyage des têtes de lecture. Faites une 
      reprise du type "RELANCER". 
   Si le support magnétique est endommagé, ou certains objets non restaurés: 
A suivre\mathcal{A} suivre\mathcal{A}. A suivre\mathcal{A}. A suivre\mathcal{A}. A suivre\mathcal{A}. A suivre\mathcal{A}. A suivre\mathcal{A}. A suivre\mathcal{A}. A suivre\mathcal{A}. A suivre\mathcal{A}. A suivre\mathcal{A}. A suivre\mathcal{A}. A suivre
Appuyez sur ENTREE pour continuer. 
F3=Exit F6=Imprimer F10=Messages historique du travail F12=Annuler
F21=Choisir niveau d'assistance
```
Pour déterminer avec exactitude la cause de l'anomalie, il est parfois nécessaire de consulter l'**historique** de la procédure d'installation. Pour cela :

1. Appuyez sur **F10** pour consulter l'historique du travail ("Historique du travail").

2. Appuyez à nouveau sur **F10** pour afficher l'historique détaillé ("Affichage de tous les messages").

- 3. Appuyez sur **F18** pour vous positionner à la fin de l'historique.
- 4. Lisez et/ou imprimez les messages d'information.

#### *Cas particuliers :*

*Message concernant le verrouillage de HA£XRUN ou de HA2SLIB :*

*Si les bibliothèques HA£XRUN ou HA2SLIB sont verrouillées par les utilisateurs d'applications, vous pouvez choisir de les renommer après l'installation. Sélectionnez alors le code reprise indiqué pour CONTINUER. Puis lorsqu'elles sont libérées, renommez les bibliothèques HA£XRUN en HA£XRUNANC et HA£XRUNNOU en HA£XRUN, ou HA2SLIB en HA2SLIBANC et HA2SLIBNOU en HA2SLIB.*

#### *Très important :*

*En cas de difficulté d'analyse de l'anomalie, il est souhaitable de prendre contact avec le Service Hotline d'Hardis ou de son représentant SANS QUITTER LA SESSION DE TRAVAIL (sinon vous perdez l'historique de l'installation et le Service Hotline ne pourra pas vous aider).*

*Si vous devez saisir une nouvelle commande, utilisez un autre poste de travail ou une autre session.*

### *4.1.4.2 Qu'est-ce qu'un "code de reprise" ?*

Lorsque la cause de l'erreur est déterminée, il faut reprendre le cours de la procédure d'installation.

Pour faciliter la reprise et éviter d'avoir à répéter les étapes terminées avec succès, la procédure indique, lors de l'anomalie, un ou deux codes de reprise correspondant généralement, l'un à l'option **Relancer/reprendre**, l'autre à l'option **Continuer**.

#### *Exemple :*

*R1 pour relancer R2 pour continuer*

Vérifiez bien avec Hardis ou son représentant que vous connaissez les conséquences de l'utilisation de tel ou tel code de reprise.

1. Saisissez le **code de reprise** sur l'écran présentant la cause de l'anomalie.

2. Appuyez sur **F6** pour confirmer et reprendre la procédure d'installation.

### **4.1.5 Fin de l'installation**

Le message suivant apparaît en bas de l'écran :

*"Installation terminée normalement"*

1. Appuyez sur **F3**.

Après réactualisation de la liste des produits installés (message *"Recherche des produits installés en cours..."*), l'écran de gestion des produits Hardis apparaît :

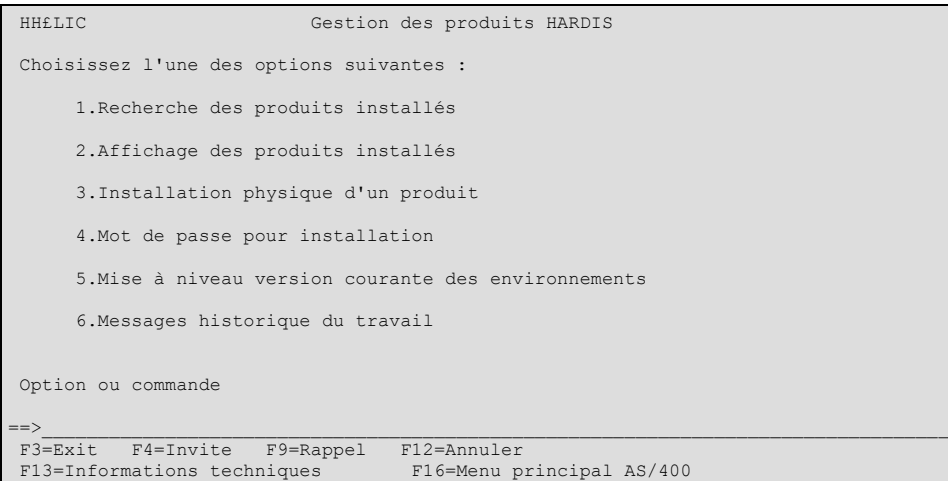

2. Appuyez sur **F3** pour quitter l'installation.

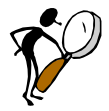

*La mise à jour d'un produit réinitialise le fichier des PTF correspondantes qui ont été installées par télémaintenance (consultez le manuel d'utilisation de la télémaintenance fourni avec le produit Adélia/400 : option 12 du menu).*

### **4.1.6 Messages d'avertissement et d'information**

Cette partie présente la liste des messages d'information ou d'avertissement que vous pouvez recevoir au cours de la procédure d'installation. Elle est destinée à vous aider à préciser la cause probable des anomalies pouvant intervenir lors de la procédure d'installation, ainsi que la démarche à suivre pour y remédier.

#### **INS0001**

#### **Un problème est intervenu lors de la restauration de la bibliothèque <bbbbbbbb>**

Cause . . . . . : La cause exacte ne peut être déterminée qu'à la consultation de l'historique du travail. Les causes probables d'erreur de restauration sont généralement :

1 L'unité de bande n'est pas opérationnelle : vérifiez l'unité de bande. Envisagez éventuellement le nettoyage des têtes de lecture. Faites alors une reprise du type RELANCER. 2 Le support magnétique est endommagé, donc non lisible, ou certains objets n'ont pas été restaurés : notez le nom de ces objets ou imprimez l'historique du travail.

Faites une reprise du type CONTINUER. Lorsque la procédure d'installation est terminée, essayez de restaurer manuellement (avec la commande RSTOBJ) les objets qui n'ont pu être restaurés dans la bibliothèque indiquée. Si cela n'est pas possible, appelez le Service Maintenance d'Hardis ou de son représentant afin d'obtenir un nouveau support d'installation.

#### **Erreur de copie de la zone de donnée <dddddddd> de la bibliothèque <bbbbbbbb>**

Cause . . . . . : Un problème est intervenu lors de la tentative de copie de l'objet dont le nom est spécifié dans le message. Consultez l'historique du travail pour en déterminer l'origine exacte.

Que faire . . . : Recherchez dans l'historique du travail la cause de l'erreur. Si vous pouvez y remédier, reprenez l'installation avec le code reprise indiqué ; sinon, appelez le Service Maintenance d'Hardis ou de son représentant.

#### **INS0003**

#### **Un problème est intervenu lors de la copie du fichier <fffffffffff> de la bibliothèque <bbbbbb>**

Cause . . . . . : Un problème est intervenu lors de la tentative de copie du fichier dont le nom est spécifié dans le message. Consultez l'historique du travail pour en déterminer l'origine exacte.

Que faire . . . : Recherchez dans l'historique du travail la cause de l'erreur. Si vous pouvez y remédier, reprenez l'installation avec le code reprise indiqué ; sinon, appelez le Service Maintenance d'Hardis ou de son représentant.

#### **INS0004**

#### **Problème lors de la tentative de suppression de la bibliothèque <bbbbbb>**

Cause . . . . . : Un problème est intervenu lors de la tentative de suppression de la bibliothèque dont le nom est spécifié dans le message. Consultez l'historique du travail pour en déterminer l'origine exacte.

Que faire . . . : Si vous pouvez remédier à l'anomalie, reprenez l'installation avec le code reprise indiqué ; sinon, appelez le Service Maintenance d'Hardis ou de son représentant.

**Problème lors de la tentative de renommer l'objet <oooooooo> en objet <ppppppp>**

Cause . . . . . : Un problème est intervenu lors de la tentative de "RENAME" de l'objet dont le nom est spécifié dans le message. Consultez l'historique du travail pour en déterminer l'origine exacte. (Cause probable d'erreur : l'objet indiqué n'existe pas.)

Que faire . . . : Recherchez dans l'historique du travail la cause de l'erreur. Si vous pouvez y remédier, reprenez l'installation avec le code reprise indiqué ; sinon, appelez le Service Maintenance d'Hardis ou de son représentant.

#### **INS0006**

**La bibliothèque <bbbbbb> est verrouillée et ne peut pas être allouée au travail**

Cause . . . . . : La bibliothèque indiquée est verrouillée, soit par un autre travail (d'autres personnes l'utilisent au même moment), soit par le travail luimême.

Que faire . . . : Recherchez d'abord les causes du verrouillage (utilisez pour cela la commande WRKOBJLCK).

Si c'est un autre travail que celui de l'installation qui verrouille la bibliothèque, libérez celle-ci, et reprenez la procédure avec le code reprise indiqué.

Si le verrouillage est dû au travail d'installation lui-même, attendez le temps nécessaire à sa libération par le système, et reprenez la procédure avec le code reprise indiqué.

**Montez le volume suivant et reprenez l'installation avec le code reprise <dd>**

Cause . . . . . : La bibliothèque <bbbbbbbb> n'a pas été trouvée sur le volume en cours.

Que faire ...: Montez le volume suivant sur l'unité de bande et continuez l'installation avec le code reprise indiqué. Si le volume déjà monté est le dernier, ou en cas de problème, appelez le Service Maintenance d'Hardis ou de son représentant.

#### **INS0008**

#### **Le code reprise saisi <cc> est invalide**

Cause . . . . . : Le code reprise que vous venez d'utiliser est erroné.

Que faire . . . : Reprenez l'installation avec un code reprise correct ; en cas de problème, appelez le Service Maintenance d'Hardis ou de son représentant.

### **INS0009**

**Problème lors de la tentative de déplacer l'objet &1 de la bibliothèque &2**

Cause . . . . . : Consultez l'historique du travail (F10), afin de déterminer la cause exacte de l'erreur.

Que faire . . . : Si vous pouvez y remédier, continuer l'installation avec le code reprise indiqué pour RELANCER, sinon, appelez le Service Maintenance d'Hardis ou de son représentant.

#### **Problème d'appel ou d'exécution du programme &1**

Cause . . . . . : Consultez l'historique du travail (F10), afin de déterminer la cause exacte de l'erreur.

Que faire . . . : Si vous pouvez y remédier, continuez l'installation avec le code reprise indiqué ; sinon, appelez le Service Maintenance d'Hardis ou de son représentant.

#### **INS0011**

#### **Problème lors de la tentative de création de la bibliothèque &1**

Cause . . . . . : Consultez l'historique du travail (F10), afin de déterminer la cause exacte de l'erreur.

Que faire . . . : Si vous pouvez y remédier continuez l'installation avec le code reprise indiqué ; sinon, appelez le Service Maintenance d'Hardis ou de son représentant.

#### **INS0020**

#### **Un code reprise est obligatoire pour valider la reprise de l'installation**

Cause . . . . . : Vous avez demandé la reprise de l'installation par F6 sans indiquer de code de reprise.

Que faire . . . : Saisissez un code reprise correct et validez par F6 ; en cas de problème, appelez le Service Maintenance d'Hardis ou de son représentant.

### **La bibliothèque <bbbbbb>, verrouillée, ne peut pas être allouée au travail.**

Cause . . . . . : La bibliothèque indiquée est verrouillée par un autre travail et ne peut être allouée au travail d'installation pour un changement de version.

Que faire . . . : Interrompez l'installation en cours par F3 ; recherchez les causes du verrouillage par la commande WRKOBJLCK ; arrêtez les travaux qui verrouillent la bibliothèque ; vérifiez qu'il n'y a pas d'autre verrouillage sur d'autres bibliothèques Adélia, puis relancez la procédure d'installation. En cas de doute ou de tout autre problème, appelez le Service Maintenance d'Hardis ou de son représentant.

# 5 UTILISATION D'ADELIA STUDIO AVEC L'AS/400

# 5.1 LES ECHANGES ET LES TRANSFERTS

Un **échange** est une copie de données entre un **environnement** et un **tampon**.

On parle d'**envoi** d'un environnement vers un tampon et de **réception** d'un tampon vers un environnement.

Un **transfert** est l'opération qui consiste à transférer les données d'un **tampon** AS/400 ou micro vers un autre **tampon** AS/400 ou micro.

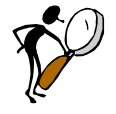

Les échanges traitant les données par domaine, il est conseillé de définir *un domaine spécial ("Echange" par exemple) qui permettra, par la gestion des attaches au domaine, de contrôler précisément les objets envoyés ou reçus.*

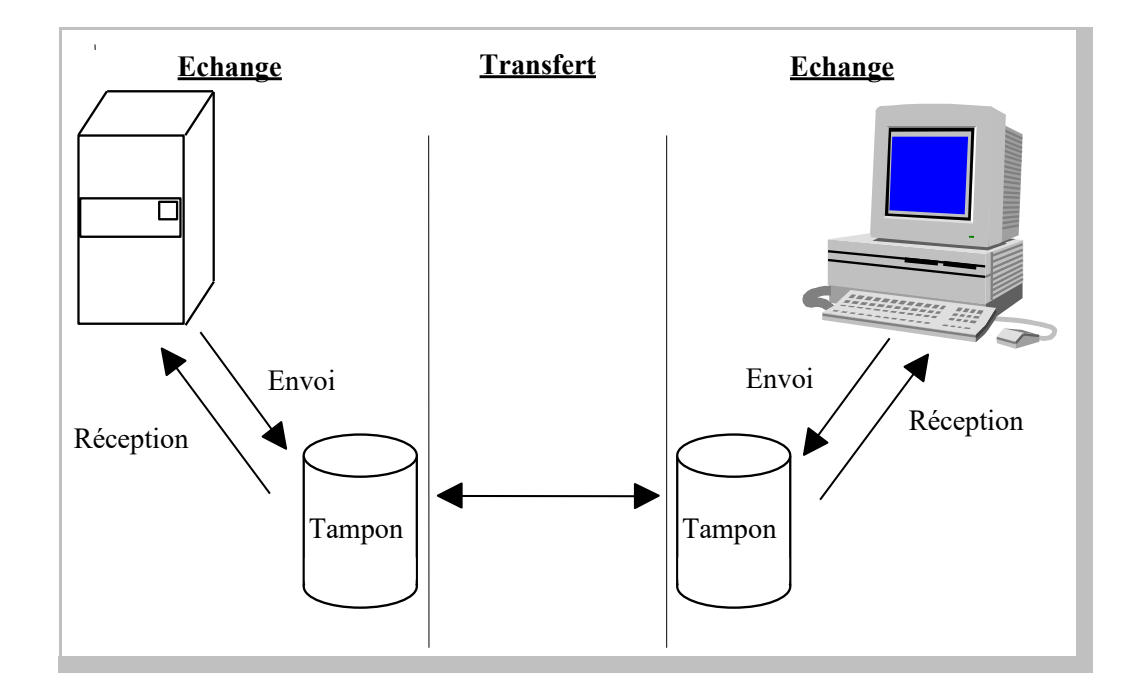

# 5.2 CREATION/IMPORTATION DES OBJETS APPLICATIFS AS/400

Lors de la génération des fichiers physiques et logiques, du code RPG d'un programme et des fichiers de messages d'erreur, une demande d'envoi du code est inscrite dans la liste des travaux, avec une demande de compilation de cet objet.

Le transfert du code et la gestion de la compilation sont confiés au gestionnaire de travaux qui est lancé à partir de l'environnement. Une fois actif, il parcourt la liste des travaux soumis par l'utilisateur, envoie le code à l'AS/400 et permet la consultation des messages de l'AS/400.

Il est possible d'importer directement dans le MLD d'Adélia Studio la base de données AS/400 (fichiers physiques, fichiers logiques).

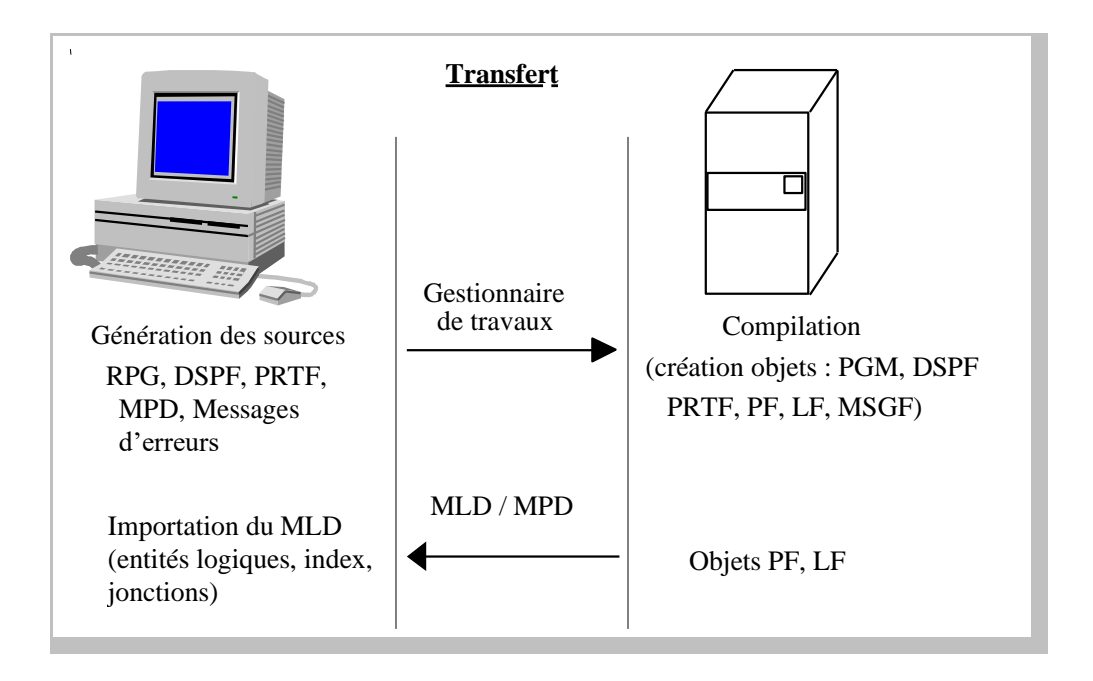

# 5.3 CONVERSIONS EBCDIC/ASCII

### **5.3.1 Caractères spéciaux**

Lors des communications entre Adélia Studio et l'AS/400, Adélia doit effectuer des conversions entre les caractères ASCII/ANSI et EBCDIC. Adélia gère de façon automatique ces conversions. Cependant, certains caractères spéciaux (5B, 7B, 7C EBCDIC), utilisables pour définir des noms valides IBM sur l'AS/400, peuvent avoir des

représentations différentes suivant les différentes pages de codes EBCDIC. La représentation de ces caractères est stockée dans le fichier ADELIWS.INI du répertoire d'installation d'Adélia Studio.

En version française d'Adélia Studio, ce fichier est livré avec les représentations correspondant à la page de codes EBCDIC 297 (France), c'est-à-dire avec les caractères "\$", "£" et "à".

Si la page de codes de votre AS/400 *(voir valeur système QCHRID)* est différente, vous devez changer ces trois caractères en vous référant au tableau ci-dessous :

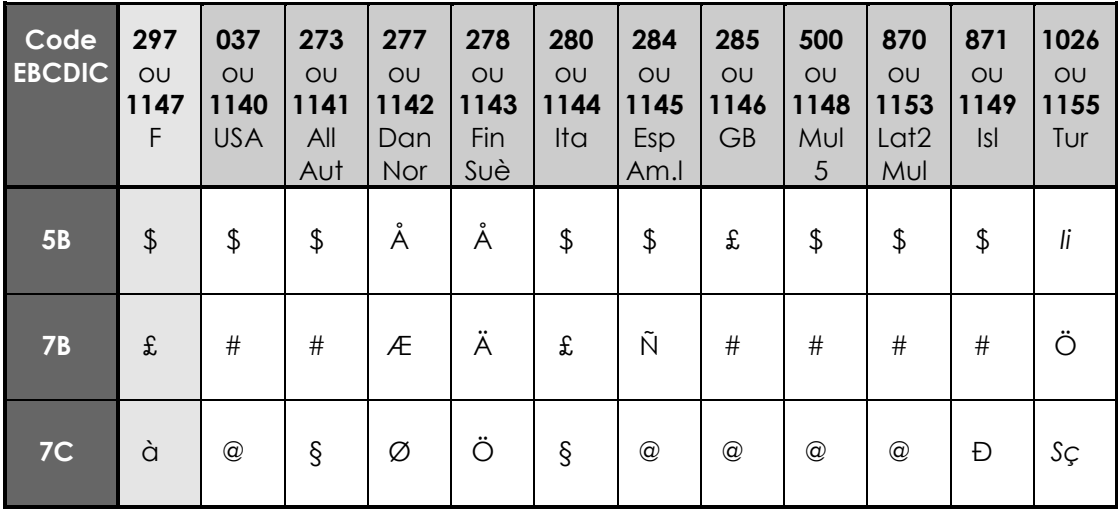

#### *Remarque :*

*Ii = I majuscule avec un point dessus ;*

*Sç = S majuscule avec une cédille.*

#### *Exemple :*

*Si la page de codes de votre AS/400 est 500 ou 1148, vous prendrez les caractères "\$", "#" et "@".*

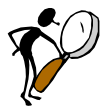

*L'utilisation des caractères intervient de façon interactive dans tout le produit Adélia Studio.*

Pour modifier ce fichier, ouvrez une session MS-DOS, placez-vous sur le répertoire d'installation d'Adélia Studio et tapez :

#### **NOTEPAD ADELIWS.INI**

### **5.3.2 Principes de conversion**

Pour effectuer les conversions EBCDIC/(ASCII ou ANSI), le serveur de compilation AS/400 utilise les tables de conversion qui se trouvent dans la bibliothèque QUSRSYS de l'AS/400. Le nom de l'objet table (\*TBL) a la forme suivante :

#### **Q<page de codes AS/400 "euro">BF<page de codes micro ANSI>**

*gestion du caractère "euro"*

ou :

#### **Q<page de codes AS/400>BF<page de codes micro DOS>**

*pas de gestion du caractère "euro"*

*Remarque : les pages de codes supérieures à 999 sont représentées en base 36 (A à Z et 0 à 9).*

#### *Exemple :*

*Pour une conversion entre :*

- *- un AS/400 ayant une page de codes à 297 ou 1147 et*
- *- un micro ayant une page de codes ANSI à 1252 et une page de codes ASCII à 850 (page de codes ASCII : DOS),*

*la première table recherchée est la table QA66BFA93 (table permettant de gérer le caractère "euro" – A66=1147, A93=1252). Si cette table n'existe pas, c'est la table Q297BF850 qui sera utilisée.*

*Il est possible d'effectuer la conversion avec une autre table que celle déduite d'après la règle indiquée ci-dessus. Pour cela, il suffit de créer sur votre AS/400, dans la bibliothèque HA2SLIB, la Data Area TBLTCPANSI si vous désirez gérer le caractère "euro", ou DBMTBLTCP si vous ne voulez pas ou ne pouvez pas gérer le caractère "euro".*

*La Data Area TBLTCPANSI devra contenir :*

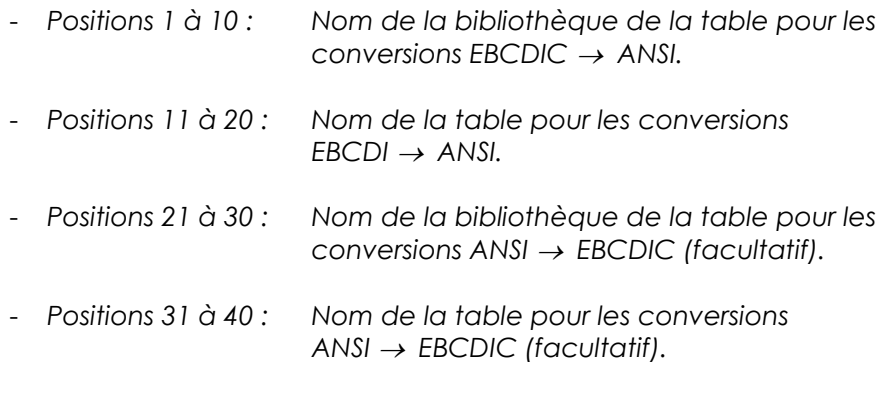

*Si les positions 21 à 40 ne sont pas renseignées, les conversions dans le sens ANSI EBCDIC seront déduites de la table indiquée pour les conversions dans le sens EBCDIC ANSI. C'est généralement le cas car par défaut, les AS/400 ne contiennent pas la table de conversion ANSI EBCDIC.*

*Remarque : Si la Data area TBLTCPANSI contient dans ses positions 1 à 10 la valeur \*USRPRF, alors c'est le CCSID du profil de connexion middleware (et non pas la page de code de l'AS/400) qui est utilisé pour rechercher la table de conversion.*
*La Data Area DBMTBLTCP devra contenir :*

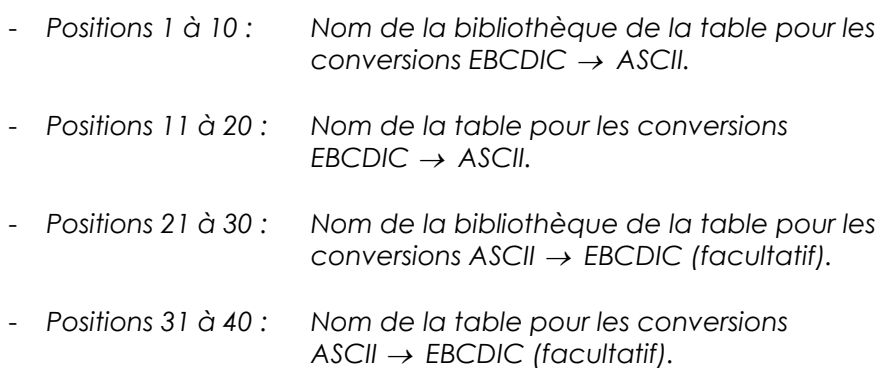

*Si les positions 21 à 40 ne sont pas renseignées, les conversions dans le sens ASCII EBCDIC seront déduites de la table indiquée pour les conversions dans le sens EBCDIC ASCII.*

*Dans le cas de l'utilisation de la Data Area TBLTCPANSI ou DBMTBLTCP, vous devrez alors mettre en cohérence les trois caractères spéciaux non plus avec la page de codes de votre AS/400, mais avec celle correspondant à la table spécifiée dans la Data Area (voir section 5.3.1 "Caractères spéciaux").*

# 5.4 TACHES A EXECUTER EN VUE DE LA CONNEXION

# **5.4.1 Installation sur l'AS/400**

Le système OS/400 de votre AS/400 doit être en version V4R5 ou supérieure.

Vous devez :

- configurer TCP/IP sur votre AS/400,
- installer le module ADELIA STUDIO, AS/400 ; voir section 4 "Installation de la partie AS/400 d'Adélia Studio".

# **5.4.2 Mise en œuvre du démon Adélia Studio sur l'AS/400**

1. Sur l'AS/400, démarrez TCP/IP à l'aide de la commande IBM **STRTCP**.

2. Démarrez le démon Adélia à l'aide de la commande Adélia **STRAWSSVR** de la bibliothèque HA2SLIB.

Cette commande soumet un travail (**AWSDAEMON**) qui est à l'écoute des demandes de connexion provenant des stations de développement Adélia Studio. Par défaut, l'écoute se fait sur le **port 910**.

Cependant, le port d'écoute peut être changé. Pour cela, vous devez :

- créer sur votre AS/400 le service aws\_server (commande IBM : **CFGTCP + option 21**),
- lui associer le numéro de port de votre choix,
- puis modifier dans le fichier **ADELIWS.INI** de votre micro la valeur du paramètre **PORT\_AS400**,
- et/ou indiquer ce port pour les "paramètres Middleware" des fiches "AS400/Adélia", "AS400/serveur", "Base de données/AS400" des attributs de vos environnements ou du niveau logique des domaines.

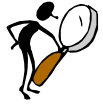

*Le profil qui lance le démon Adélia doit avoir HA2SLIB dans sa liste de bibliothèques, ainsi que les droits AS/400 \*ALLOBJ et \*JOBCTL. Si vous voulez permettre à vos utilisateurs de modifier, via le Middleware Adélia, leur mot de passe de profil de connexion lorsqu'il est périmé, le profil qui lance le démon doit avoir aussi le droit \*SECADM.*

*Si vous voulez lancer la commande STRAWSSVR au démarrage de votre AS/400 :*

*- démarrez TCP/IP (exécutez la commande DLYJOB pour être sûr que*  le démarrage de TCP/IP soit terminé avant le lancement de notre *commande),*

*- placez dans le programme de démarrage la commande suivante :*

*SBMJOB CMD(HA2SLIB/STRAWSSVR) JOBD(\*USRPRF) JOBQ(\*LIBL/QSYSNOMAX) USER(XXXX) INLLIBL(\*JOBD)*

*où XXXX est un profil pouvant lancer le démon Adélia (droit* 

*\*ALLOBJ et \*JOBCTL, avec la bibliothèque HA2SLIB dans la liste de bibliothèques de sa JOBD).*

L'AS/400 est dorénavant prêt à recevoir les demandes de connexion provenant des stations de développement Adélia Studio.

A chaque connexion (transfert, gestionnaire de travaux), un travail **MWRPGSVR** est lancé par le démon Adélia sur l'AS/400, avec le profil utilisateur spécifié dans le fichier ADELIWS.INI (paramètres USER\_AS400 et PASSWORD\_AS400 - par défaut : HARDISPS) ou avec le profil spécifié dans les "paramètres Middleware" des fiches "AS400/Adélia", "AS400/serveur", "Base de données/AS400" des attributs de vos environnements ou du niveau logique des domaines.

Ces travaux s'arrêtent avec l'arrêt de la connexion micro.

Pour arrêter le démon Adélia, vous pouvez utiliser **l'option 3** de la commande IBM **NETSTAT**, puis choisissez **l'option 4** sur la ligne : Remote Adress à "\*", Remote Port à "\*", Local port à "910" ou "aws\_server". Vous pouvez aussi exécuter la commande IBM :

#### **ENDTCPCNN PROTOCOL(\*TCP) LCLINTNETA(\*) LCLPORT(910) RMTINTNETA(\*) RMTPORT(\*)**.

Le démon s'arrête aussi à l'arrêt de TCP/IP.

Pour arrêter TCP/IP sur l'AS/400, utilisez la commande IBM **ENDTCP**.

# ANNEXES

# A.1 RECUPERATION ET APPLICATION DES CORRECTIFS (PTF) ADELIA STUDIO

Le but de cette section est d'indiquer comment appliquer des PTF pour le produit Adélia Studio, en venant les récupérer sur le serveur Web d'Hardis.

# **A.1.1 Récupération des PTF micro via Internet**

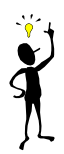

Pour connaître les PTF qui sont déjà appliquées sur votre poste, utilisez *l'option Information du menu contextuel qui apparaît lorsque vous cliquez sur le fond du dossier Adélia Studio.*

Vous pouvez télécharger les correctifs Adélia Studio situés sur le serveur Web d'Hardis dont l'adresse est la suivante :

#### **http://www.hardis.fr**

Une fois connecté, accédez à l'espace clients "Adélia" et suivez les instructions pour télécharger les PTF.

# **A.1.2 Application des PTF micro sur les postes Adélia Studio**

Les PTF récupérées pour Adélia Studio sont des fichiers auto-exécutables. Il suffit de les exécuter dans une fenêtre de commandes MS-DOS pour qu'elles s'installent sur le poste.

# **A.1.3 Récupération des PTF pour la partie AS/400**

#### **Téléchargement du fichier PTF**

Pour télécharger sur votre PC les correctifs concernant Adélia Studio pour plate-forme AS/400, connectez-vous sur le serveur Web Hardis dont l'adresse est : http://www.hardis.fr

Une fois connecté, accédez à l'espace client "Adélia" et suivez les instructions pour télécharger les PTF sur votre micro.

#### **Transfert du fichier PTF sur votre AS/400**

Vous devez avoir un PC sous Windows (XP ou ultérieur) ayant une liaison réseau à votre AS/400 (connexion via FTP).

De votre PC, lancez l'exécution du fichier xxxx.exe récupéré sur notre site Web et suivez les instructions.

#### **Application des PTF**

Pour accéder au module de télémaintenance Hardis :

1. Exécutez la commande suivante :

### **ADDLIBLE HH£HARDIS (ou EDTLIBL)**

2. Exécutez ensuite la commande suivante :

### **HT£INIT**

L'écran suivant apparaît :

| HTf.MENU                                                                                   | Télémaintenance HARDIS |  |  |  |
|--------------------------------------------------------------------------------------------|------------------------|--|--|--|
|                                                                                            |                        |  |  |  |
|                                                                                            |                        |  |  |  |
| Choisissez l'une des options suivantes :                                                   |                        |  |  |  |
|                                                                                            |                        |  |  |  |
| 1. Passe système chez HARDIS<br>2. Soumission de demande                                   |                        |  |  |  |
|                                                                                            |                        |  |  |  |
|                                                                                            |                        |  |  |  |
|                                                                                            |                        |  |  |  |
| 10. Réception locale                                                                       |                        |  |  |  |
| 11. Application des PTF's reçues par télémaintenance<br>12. Visualisation des PTF's reçues |                        |  |  |  |
|                                                                                            |                        |  |  |  |
|                                                                                            |                        |  |  |  |
|                                                                                            |                        |  |  |  |
| Option :<br>F3=Exit F10=Entrée de commandes F12=Précédent                                  |                        |  |  |  |
|                                                                                            |                        |  |  |  |

*Télémaintenance HARDIS - Menu principal*

3. Choisissez l'**option 11** du menu principal de Télémaintenance HARDIS.

Vous obtenez l'écran suivant :

| H T f T P F                                                                                   | Installation des PTF's                                                                                                    |
|-----------------------------------------------------------------------------------------------|----------------------------------------------------------------------------------------------------|
| $1 =$ Choisir                                                                                 | Indiquez vos options, puis appuyez sur ENTREE.                                                                                                    |
| Opt Code<br>HH£ACON<br>HH£AREA<br>HH£CRIST<br>HH£GEPRO<br>HH F. PATE<br>HHf.REFLE<br>HH£TELEM | Désignation<br>ADELIA CONCEPTION<br>HH£AIWS ADELIA STUDIO AS/400<br>ADELIA REALISATION<br>GESTION DES TEMPS<br>GESTION DE PROJET<br>HH£GETRA Gestion. Traduction<br>HH£INFO ADELIA STATISTIQUES<br>HHEMISTR ADELIA ENTREPRISE<br>SYSTEME PAYE<br>HH£REFCR Références croisées<br>REFLEX<br>TELEMAINTENANCE |
| F3=Exit F12=Précédent                                                                         |                                                                                                    |

*Installation des PTF*

4. Choisissez, par le biais de l'**option 1**, le produit HH£AIWS.

Vous obtenez l'affichage des PTF non appliquées (NA) :

| HT£IPF                                                                                                    | Installation des PTF's          |  |  |
|----------------------------------------------------------------------------------------------------|---------------------------------|--|--|
|                                                                                                    | Produit : ADELIA STUDIO AS/400  |  |  |
| Indiquez vos options, puis appuyez sur ENTREE<br>P=Appliquer permanent T=Appliquer temporairement<br>N° des PTF's précédentes |                                 |  |  |
| Opt N° Désignation<br>F005 Middleware                                                                                         | Obligatoires<br>Etat<br>NA F004 |  |  |
|                                                                                                    |                                 |  |  |
|                                                                                                    |                                 |  |  |
|                                                                                                    |                                 |  |  |
|                                                                                                    |                                 |  |  |
| F3=Exit F12=Précédent                                                                                                    |                                 |  |  |

*Affichage des PTF de la partie AS/400 d'Adélia Studio*

5. Utilisez l'**option P** pour appliquer vos PTF en mode permanent.

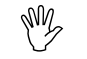

 *L'application en mode temporaire des PTF de la partie AS/400 d'Adélia Studio est fortement déconseillée.*

### **Visualisation des PTF reçues**

Pour accéder au module de télémaintenance Hardis :

1. Exécutez la commande suivante :

#### **ADDLIBLE HH£HARDIS (ou EDTLIBL)**

2. Exécutez ensuite la commande suivante :

#### **HT£INIT**

L'écran suivant apparaît :

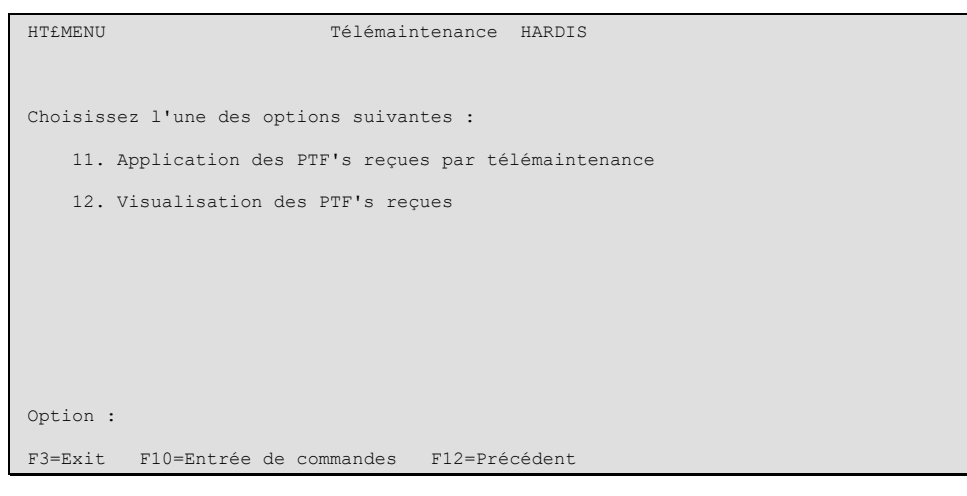

*Télémaintenance HARDIS - Menu principal*

3. Choisissez l'**option 12** du menu principal de Télémaintenance HARDIS.

Vous obtenez l'écran suivant :

| HTf.VPF                                                                                                    | Visualisation des PTF reçues                                                                                                    |  |
|----------------------------------------------------------------------------------------------------|----------------------------------------------------------------------------------------------------|--|
| Indiquez vos options, puis appuyez sur ENTREE.<br>$1 = Choisir$                                                                                             |                                                                                                    |  |
| Code<br>Opt<br>HH£ACON<br><b>HH£AIWS</b><br>HHf.AREA<br><b>HH£CRIST</b><br>HH£GEPRO<br>HH£INFO<br>HHf.MTSTR<br>HH£PAIE<br>HH£REFCR<br>HHf.REFLE<br>HH£TELEM | Désignation<br>ADELIA CONCEPTION<br>ADELIA STUDIO AS/400<br>ADELIA REALISATION<br>GESTION DES TEMPS<br>GESTION DE PROJET<br>HH£GETRA Gestion. Traduction<br>ADELIA STATISTIQUES<br>ADELIA ENTREPRISE<br>SYSTEME PAYE<br>Références croisées<br>REFLEX<br>TELEMAINTENANCE |  |
| F3=Exit F12=Précédent                                                                                                    |                                                                                                    |  |

*Visualisation des PTF reçues*

4. Choisissez, par le biais de l'**option 1**, le produit HH£AIWS.

Vous obtenez l'affichage de l'écran suivant :

| HTf.VPF                                                                                                    | Visualisation des PTF recues                                                                                                    |
|----------------------------------------------------------------------------------------------------|----------------------------------------------------------------------------------------------------|
|                                                                                                    | Produit : ADELIA STUDIO AS/400                                                                                                    |
|                                                                                                    | Appuyer sur F12 pour pouvoir modifier votre choix.                                                                                                    |
| N°PTF Code langue Libellé<br>**** Adélia Studio INSTALL HH£AIWS<br>F002 Adélia Studio<br>F003 Adélia Studio<br>F004 Adélia Studio<br>F005 Adélia Studio Middleware | Etat Reçue Installée<br>AP 25 3 2 25 3 2<br>F001 Adélia Studio Liste, Copie, debug, transfert<br>AP<br>Euro, fnt prédefinies, connexion<br>AP<br>Connexion, Optimisation, Liste/2<br>AP<br>Middleware, Importation, Debug<br>AP<br>NA 21 5 2 |
| F3=Exit F12=Précédent                                                                                                    |                                                                                                    |

*Visualisation des PTF reçues pour la partie AS/400 d'Adélia Studio*

Cet écran vous permet de visualiser la liste des PTF que vous avez transférées sur votre machine ainsi que, pour chaque PTF :

- son état : non appliquée (NA), appliquée en mode temporaire (AT), appliquée en mode permanent (AP),
- sa date de réception,
- sa date d'installation.

# A.2 MIGRATION DES BASES DE DONNEES ISSUES D'UNE VERSION ANTERIEURE

Dans certains cas, vous pouvez ne pas être en mesure de migrer directement vos bases de données d'une version à une autre, notamment lorsque vous souhaitez transférer les données entre deux systèmes incompatibles (de DB2 à SQL Server par exemple, ou entre deux numéros de version DB2 trop éloignés).

Adélia Studio 14 permet de restaurer des environnements ou des tampons qui auraient été exportés depuis une version antérieure d'Adélia Studio ou d'Adélia/IWS.

# **A.2.1 Principe de la migration**

La migration se déroule sur la machine hébergeant l'environnement à migrer et sur la machine accueillant l'environnement migré. Il est recommandé de disposer d'une unité de disque (clé USB, axe réseau partagé, etc.) qui sera visible par la machine source dans un premier temps, puis par la machine cible hébergeant Adélia Studio 14.

Le principe de migration est le suivant :

- Depuis la machine d'origine, on exporte les données de l'environnement Adélia, puis on les transfère si nécessaire sur la machine cible.
- Sur la machine cible :
	- on crée une base de données Adélia Studio ayant une structure compatible avec les environnements de la machine source ;
	- on importe dans cette base les données exportées précédemment ;
	- enfin, on met à jour cette base pour la rendre compatible avec Adélia Studio 14.

*Pour migrer un tampon, on peut procéder de la même manière que pour la migration d'un environnement. Cependant, dans le cas où l'on souhaite simplement disposer d'un nouveau tampon vide pour faire de nouveaux échanges, il suffit de créer le tampon sur le poste cible avec Adélia Studio 14.*

*Pour cela, utilisez l'option Créer un environnement/tampon du menu d'administration d'Adélia Studio (menu contextuel), et indiquez un nom de tampon commençant par "HST".*

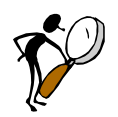

*Dans tous les cas, il est conseillé de conserver une sauvegarde complète des environnements d'origine (backups DB2, …) permettant de restaurer la configuration initiale de la machine d'origine.*

# **A.2.2 Procédure de migration**

*Important : pour une meilleure compréhension de la procédure de migration, les conventions suivantes ont été adoptées :*

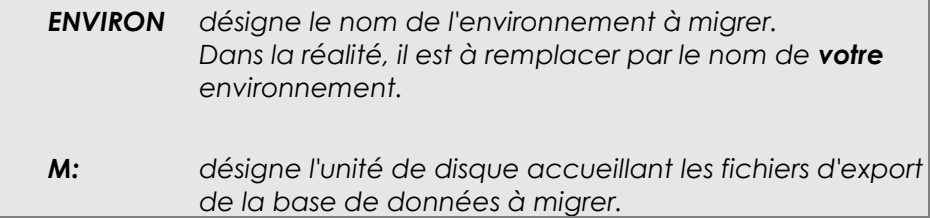

#### **Première étape sur la machine source :**

1. Définissez une unité de disque qui soit visible à la fois par la machine source ayant la base de données Adélia Studio ou Adélia/IWS à migrer, et par la machine cible accueillant cette base de données. Il peut soit s'agir d'une unité réseau partagée, soit d'une unité locale (clé ou disque USB, etc.). Il n'est pas nécessaire que cette unité (**M:** pour notre exemple) soit visible simultanément par les deux machines.

- 2. Sur cette unité, créez un répertoire par base de données à migrer. Nous vous conseillons de prendre le nom de la base de données comme nom de répertoire.
- 3. Exportez les données de chacune des bases à transférer dans les répertoires correspondants en utilisant le programme d'export Adélia (selon la version, faites un clic droit sur l'environnement et sélectionner l'option **Exporter** du sous-menu **Gestion de la base** ou du menu contextuel de l'environnement).

Cela a pour effet d'exporter les données des tables de l'environnement *ENVIRON* dans des fichiers au format IBM PC/IXF.

#### **Troisième étape - sur la machine cible (déjà installée avec Adélia Studio 14) :**

Vous devez d'abord créer une base de données dans un format compatible avec la version d'origine d'Adélia/IWS. Pour cela :

- 1. Démarrez votre gestionnaire de bases de données (DB2, Oracle ou SQL Server).
- 2. Dans une fenêtre de commandes, lancez la commande **dbtool.exe**.
- 3. Sélectionnez le descripteur de bases de données correspondant à la version d'Adélia/IWS ayant servi à produire les fichiers IXF (ce fichier se trouve dans le répertoire ADELIWS ; pour la version 7.1 : adelia\_71.dbd, pour la version 7.1.1 : adelia\_711.dbd, etc.).

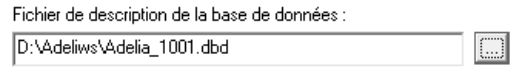

4. Sélectionnez l'option **Créer une base de données**, puis appuyez sur **Suivant**.

5. Sélectionnez le gestionnaire de bases de données à utiliser, puis saisissez les paramètres de création de la base de données (nom, emplacement, etc. Ces informations dépendent du SGBD utilisé ; *voir l'aide en ligne d'Adélia pour plus de détails*).

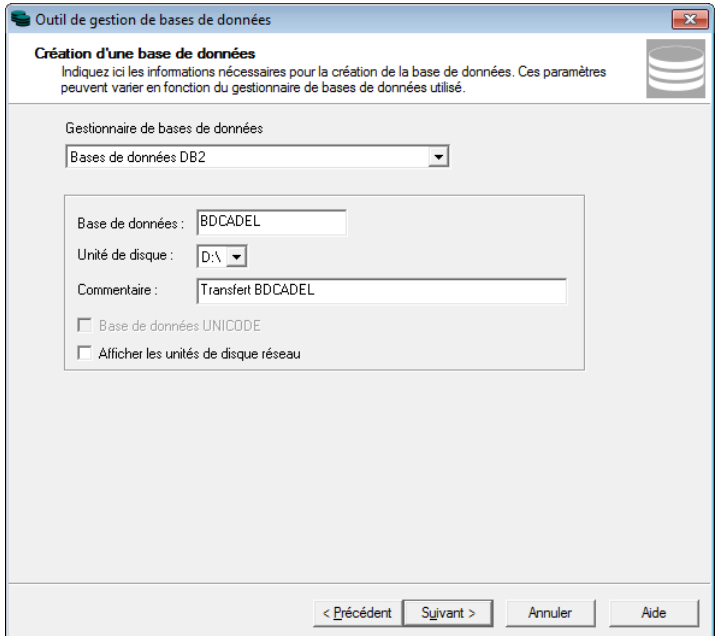

*Exemple : création de la base DB2 BDCADEL*

6. Cliquez sur **Suivant** à deux reprises, puis sur **Exécuter**.

Vous disposez désormais d'un environnement vide dans lequel vous allez pouvoir importer vos données :

- 7. Dans une invite de commande, lancez la commande **dbtool.exe**.
- 8. Sélectionnez le descripteur de bases de données correspondant à la version d'Adélia/IWS ayant servi à produire les fichiers IXF.

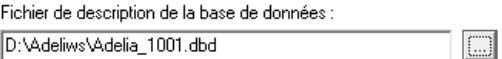

- 9. Sélectionnez l'option **Importer une base de données**, puis cliquez sur **Suivant**.
- 10. Sélectionnez le gestionnaire de bases de données à utiliser, saisissez les paramètres de connexion à la base de données (nom, utilisateur, mot de passe), puis indiquez le répertoire contenant les fichiers.

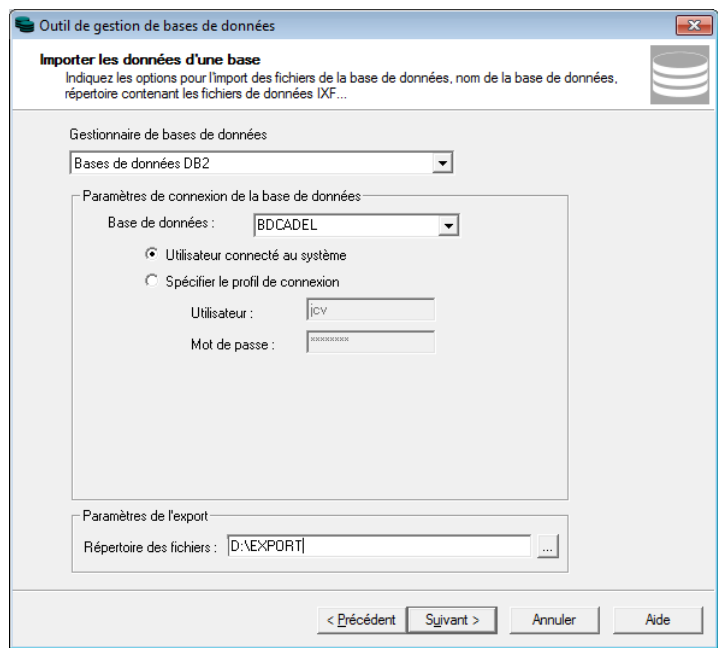

*Exemple : importation des données de la base BDCADEL*

11. Cliquez sur **Suivant** à deux reprises, puis sur **Exécuter**.

La base de données est maintenant accessible sur le poste et cataloguée dans les icônes Adélia Studio. Vous pouvez la migrer au format actuel. Pour cela :

12. Cliquez avec le bouton droit sur l'icône de l'environnement, et activez le menu **Gestion de la base**, puis l'option **Changement de version**.

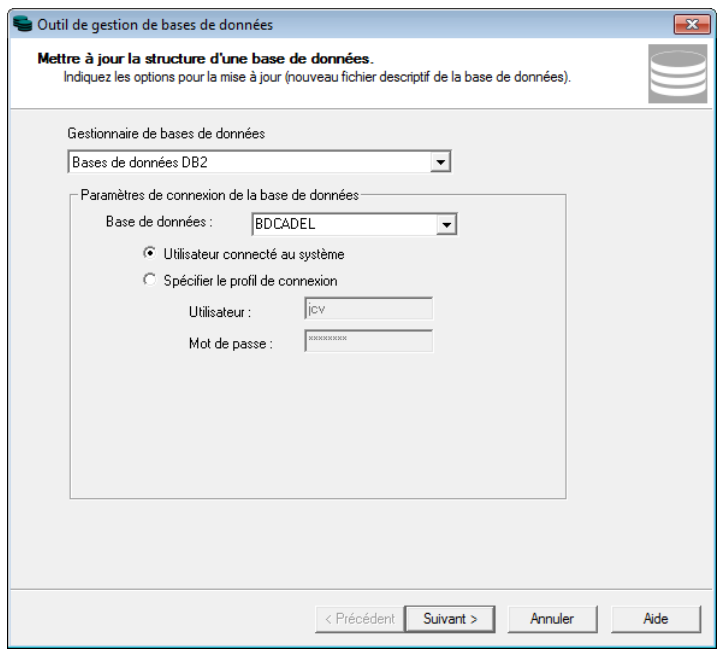

14. Cliquez sur **Suivant** deux fois, puis sur **Exécuter**.

Votre environnement est maintenant prêt à l'utilisation avec Adélia Studio.

*Remarque : cette procédure peut être utilisée pour récupérer tout environnement sous forme d'export IXF, quels que soient la version d'origine d'Adélia Studio ou d'Adélia/IWS (à partir de la version 7.1), le gestionnaire de bases de données source ou le gestionnaire de bases de données cible. Un fichier de description est fourni pour toutes les versions des environnements Adélia ayant existé sous Windows (nom du fichier : adelia\_<NoVersion>.dbd). La version de base de données correspondant à un export peut être vérifiée en éditant le fichier Adélia.exp dans le répertoire de l'export.*

Si besoin est, créez les profils systèmes des utilisateurs sur la machine cible, de manière à pouvoir ouvrir l'environnement à partir d'Adélia Studio. Vous pouvez créer les mêmes profils que ceux qui étaient utilisés sur la machine source.

Vous pouvez aussi changer le profil système du concepteur créé par défaut lors de la création de l'environnement en utilisant la commande suivante depuis une fenêtre de commande DB2 :

### **DB2UPCPT <NomEnvironnement> <ProfilSystème>**

*Exemple : DB2UPCPT BDCADEL DB2ADMIN*

# A.3 BASE DE CONNAISSANCES

# **A.3.1 Mise en œuvre de la base de connaissances**

La base de connaissances est livrée sous la forme d'un environnement Adélia Studio contenant des éléments et des outils, et qui permet la construction de programmes ayant le standard CUA.

L'environnement est nommé BDCADEL (des sessions GOB, L4G ou MLD ont été créées pour évoluer dans cet environnement), et contient trois domaines : **INTERFACE\_CUA**, **EXEMPLE** et **STANDARDS\_BD**.

L'utilisation optimale de la base de connaissances nécessite une réflexion pendant la phase de mise en œuvre. La documentation contenue dans les commentaires des objets de la base de connaissances apporte des éléments pour cette réflexion.

### *A.3.1.1 Installation de l'environnement*

### *Remarques :*

- *La base de données BDCADEL occupe environ 20 Mo.*
- *Si vous travaillez avec un serveur de bases de données, faites les opérations indiquées ci-après sur le poste serveur.*
	- 1. Créez un environnement Adélia (nommez-le BDCADEL par exemple).
	- 2. Depuis l'icône de l'environnement, lancez l'option **Importer** du menu **Gestion de la base**.

Suivez les instructions de cet utilitaire :

3. Lors de la demande de choix d'un environnement, indiquez celui que vous venez de créer (BDCADEL par exemple).

4. Comme répertoire contenant les fichiers produits par l'utilitaire d'exportation, indiquez :

#### **« CD Adelia Studio 14 » \DATABASE\FRANCAIS\BDCADEL**

Le concepteur par défaut étant **ADELIA** avec "IDUTIL" comme profil utilisateur associé, vous devrez changer "IDUTIL" par un profil système connu sur votre machine. Pour cela :

- 5. Cliquez sur **Suivant** deux fois.
- 6. Cliquez sur **Terminer**.
- 7. Dans une fenêtre de commandes, tapez l'une des commandes suivantes, en fonction de votre SGBD :

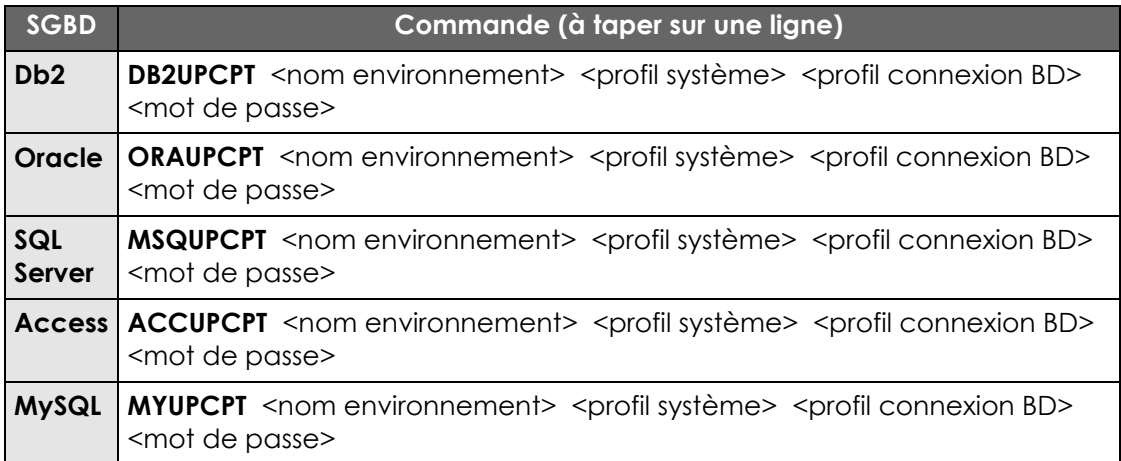

*Remarque : les paramètres <profil connexion BD> et <mot de passe> sont facultatifs.*

*Exemple : DB2UPCPT BDCADEL UTIL1*

#### *A.3.1.2 Configuration des environnements*

Il est conseillé de ne pas développer directement dans l'environnement BDCADEL, mais plutôt de l'utiliser en tant qu'environnement de référence.

Les objets nécessaires pour le développement d'applications (types de dialogue, types de transaction, types d'état, etc.) seront transférés depuis la référence vers l'environnement de développement au moyen des échanges.

#### *A.3.1.3 Standards et normes sur la base de données*

Avant de travailler sur la base de données, il est impératif de consulter la section *A.3.3* "*Principes de construction des noms de fichiers et de zones lors de la génération du MLD*".

Il est également important de consulter les commentaires associés aux types de donnée et aux règles de gestion standard, ainsi que la section *A.3.4* "*Mise en place de l'aide sur zone par UIM (en cas de génération sur AS/400)*".

#### *A.3.1.4 Standards de programmes*

Il existe en outre des commentaires associés à chaque standard de programme présent dans la base de connaissances ; *voir également le paragraphe "Règles de gestion paramétrables" plus loin, concernant les règles de gestion qui correspondent à des fonctions réutilisables dans tous les programmes*.

# *A.3.1.5 Modèle d'échange*

Un modèle d'échange permettant de dupliquer des éléments de la base de connaissances vers un environnement de développement est défini et commenté. Il est important de bien lire celui-ci avant de procéder à un échange.

# **A.3.2 Description des domaines**

# *A.3.2.1 Le domaine INTERFACE\_CUA*

Ce domaine contient les standards maquette, types de transaction, types d'état et types de dialogue, permettant de développer des programmes interactifs aux normes CUA et des programmes batch.

En génération AS/400, tous les programmes interactifs sont prévus pour fonctionner avec une aide UIM.

Découpage des programmes pour la gestion d'un fichier :

- Programme de gestion : deux transactions (gestion et confirmation de suppression).
- Programme de mise à jour : ce programme assure les fonctions de création, modification, copie et suppression (dans ce cas, pas d'affichage écran mais uniquement initialisation et validation de la transaction 01).
- Programme de visualisation.
- Programme d'impression d'une liste d'éléments.
- Programme d'impression des caractéristiques d'un élément.

Les paramètres standard échangés entre les programmes sont ceux définis dans les **Normes et Standards** Hardis.

#### **Règles de gestion paramétrables**

Ce paragraphe fournit des explications sur trois règles de gestion utilisées dans les dialogues standard. Celles-ci sont utilisables telles quelles dans n'importe quel programme interactif.

Ces règles de gestion "manuelle" de sous-fichiers permettent de programmer toute gestion manuelle de sous-fichier, sans avoir à définir de vues ou de variables de travail particulières :

# **CREER\_LIGNE\_SFL** :

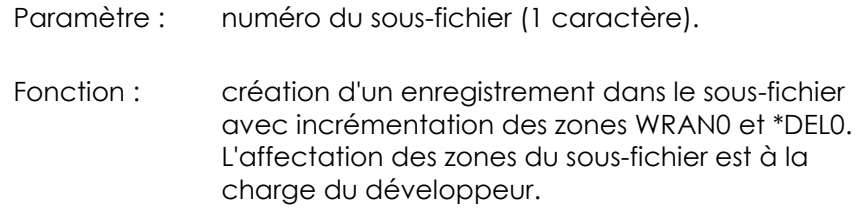

#### **LIRE\_LIGNE\_SFL** :

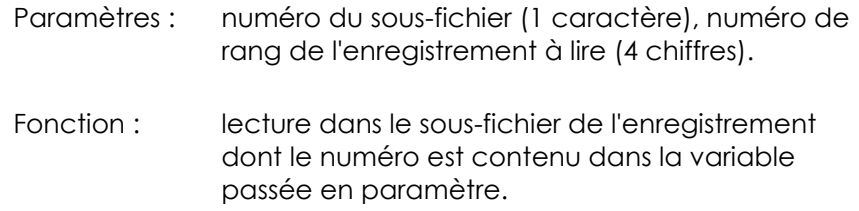

### **MAJ\_LIGNE\_SFL** :

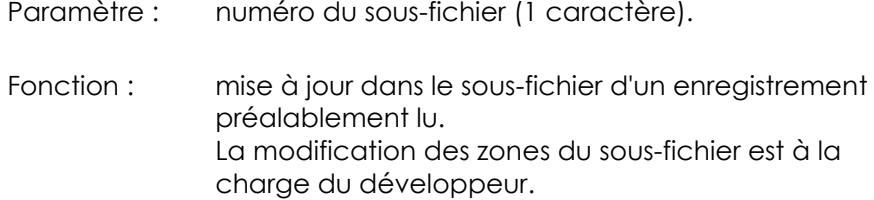

# *A.3.2.2 Le domaine EXEMPLE*

Le domaine EXEMPLE contient une illustration des possibilités d'Adélia en matière de saisie de bases de données et de construction de programmes à partir des standards CUA (ou dérivés de ceux-ci).

# *A.3.2.3 Le domaine EXEMPLE\_VISUAL*

Le domaine EXEMPLE\_VISUAL contient des programmes exemples Visual Adélia utilisant des objets graphiques ou des fonctions particulières du produit.

# *A.3.2.4 Le domaine STANDARDS\_BD*

Les clients équipés du générateur C pour Windows trouveront, dans le domaine STANDARDS\_BD, les programmes de construction des noms de fichiers et de zones lors de la génération du MLD, écrits en Adélia pour pouvoir être générés en C pour Windows ; *voir la rubrique "Personnaliser les fonctions spécifiques" (sous les rubriques "Généralités et concepts" / "Concepts généraux" / "Les fonctions spécifiques") dans l'aide en ligne d'Adélia Studio*.

Les sources Adélia des programmes permettant la gestion du fichier des fichiers (qui sera un fichier Btrieve sur micro) sont également présents dans ce domaine.

# **A.3.3 Principes de construction des noms de fichiers et de zones lors de la génération du MLD**

Pour travailler avec ces standards de construction de noms, voir la rubrique *"Utiliser des fichiers" (sous les rubriques "Généralités et concepts" / "Concepts généraux" / "Les fonctions spécifiques")* dans l'aide en ligne d'Adélia Studio*.*

Ces standards correspondent à la DLL **BCONNAIS.DLL**.

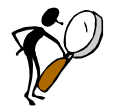

Pour les clients possédant le générateur C pour Windows, lire *également la section A.3.2.4 "Le domaine STANDARDS\_BD" plus haut.*

# *A.3.3.1 Calcul des noms de fichiers et formats*

Nom du programme Adélia : **HS£REF**

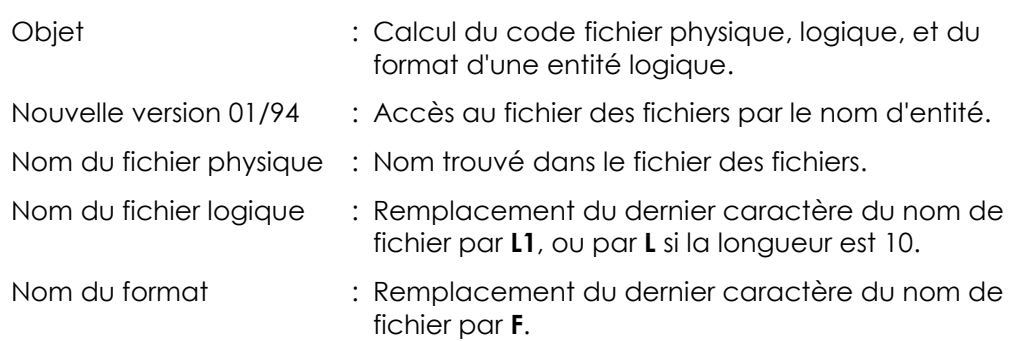

Si l'entité n'est pas référencée, il faut la créer dans le fichier des fichiers.

Les deux premiers caractères du nom de l'entité sont définis en tant que préfixe. S'ils sont déjà utilisés pour un autre fichier, le programme les remplace par **QQ** et remplit la description dans le fichier des fichiers avec un avertissement.

Le nom du fichier physique est composé des six premiers caractères du nom de l'entité, suivis d'un **P**.

# *A.3.3.2 Création des noms de propriétés redondantes*

Nom du programme Adélia : **HS£RZR**.

Construit les noms des propriétés redondantes créées par :

- Cas n°1 : une entité logique représentant une relation réflexive.
- Cas n°2 : une entité logique représentant une entité cible liée à une entité source par plusieurs relations 0,N ou 1,N.

Plusieurs propriétés logiques (deux dans le cas n°1) auront comme nom celui de l'identifiant de l'entité source.

Comme ce nom doit être unique, la convention suivante est adoptée :

- l'une des propriétés a le nom de l'identifiant ;
- les autres ont le nom de la propriété, suffixé par les trois caractères qui suivent le dernier "\_" du nom de la relation, ou par les trois derniers caractères du nom de la relation.

Par convention, les noms des relations 1,N sont : **CIBLE\_SOURCE\_ROLE**. Les trois caractères choisis sont les trois premiers du rôle de la relation.

### *A.3.3.3 Transformation du mot directeur en mot directeur associé*

Nom du programme Adélia : **HA£RMA**.

Construit le mot directeur de la zone associée à partir du mot directeur de la zone :

Les deux premiers caractères sont remplacés par **ZZ**.

### *A.3.3.4 Mot directeur d'entité à partir du mot directeur du dictionnaire*

Nom du programme Adélia : **HA£RMRE**.

Construit le mot directeur de la zone entité à partir du mot directeur de la zone dictionnaire ou du nom conceptuel. Le principe est le suivant :

 Recherche d'un préfixe de deux caractères dans le fichier des fichiers ; le préfixe est séparé de la racine par un "\_".

#### *A.3.3.5 Recherche du nom de zone associée*

Nom du programme Adélia : **HA£RZA**.

Construit le code DDS de la zone associée à partir du code DDS de la zone :

Les deux premiers caractères sont remplacés par **ZZ**.

### *A.3.3.6 Nom de zone entité à partir du nom de zone dictionnaire*

Nom du programme Adélia : **HA£RZRE**.

Construit le code DDS de la zone entité à partir du code DDS de la zone dictionnaire ou de la propriété conceptuelle. Le principe est le suivant :

 Recherche d'un préfixe de deux caractères dans le fichier des fichiers.

# **A.3.4 Mise en place de l'aide sur zone par UIM (en cas de génération sur AS/400)**

L'aide par UIM étant un concept AS/400, il est nécessaire de consulter le document "Aide par UIM" de la base de connaissances sur AS/400. Cependant, certaines informations peuvent déjà être préparées au niveau d'Adélia Studio.

Tout d'abord, il faut définir le type d'aide au niveau du standard maquette de l'environnement en choisissant **Aide par Panel Groupe** ; ce choix est repris par toutes les maquettes lors de leur construction.

### *A.3.4.1 Aide sur zone*

1. Au niveau des propriétés conceptuelles, saisissez la référence d'aide sur zone sous la forme :

#### **NOM\_AIDE NOM\_PANEL\_GROUPE**

La convention adoptée par Hardis est :

Nom aide = Code DDS de la propriété

Nom panel groupe = HLP suivi du code DDS

#### *Exemple :*

*Référence d'aide pour le code client : CCLI HLPCCLI.*

Si la base de données a été définie avec Adélia, les zones écran auront automatiquement les références d'aide sur zone saisies au niveau conceptuel.

- 2. Il est possible de saisir ensuite le texte d'aide à partir des commentaires associés aux propriétés conceptuelles.
- 3. Après cela, il est nécessaire de transférer le MCD sur l'AS/400, pour utiliser les outils du menu de service de la base de connaissances AS/400.

# *A.3.4.2 Aide générale*

1. Au niveau du Maquetteur écrans, choisissez l'option **Aide générale** du menu **Transaction** afin de pouvoir saisir les références d'aide UIM :

> Nom aide = XXXXXX01; Nom panel groupe = XXXXX *(où "XXXXXX" représente le code maquette)*

Ces références d'aide sont les mêmes pour toutes les transactions d'un même programme (l'aide générale est définie au niveau du programme et non au niveau de la transaction).

2. Comme pour l'aide sur zone, il est ensuite nécessaire de passer sur AS/400 pour effectuer le reste du traitement.